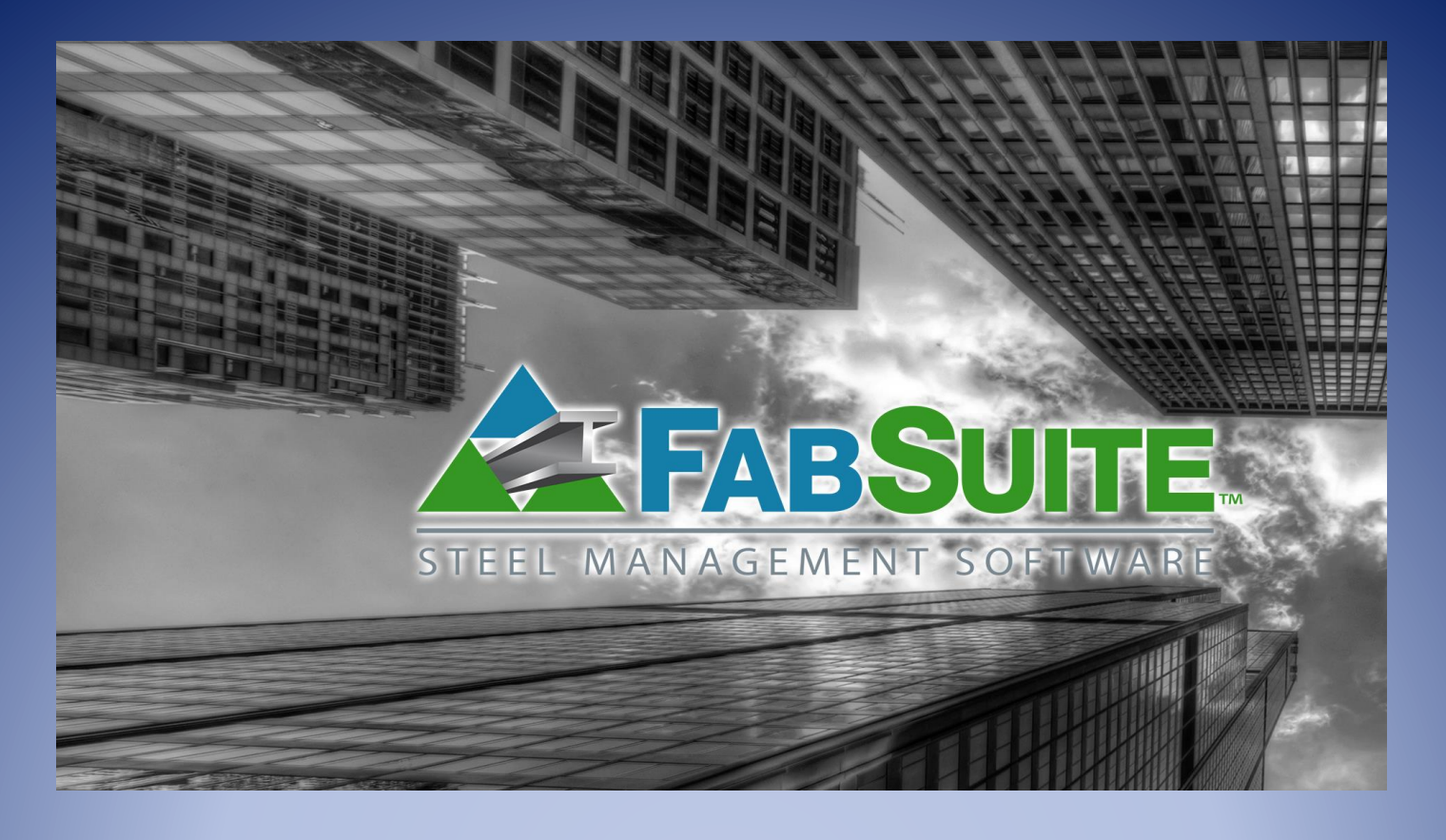

# Módulo de Presupuesto

*Guía de Estudio – Módulo de Presupuesto*

# **Tabla de Contenidos**

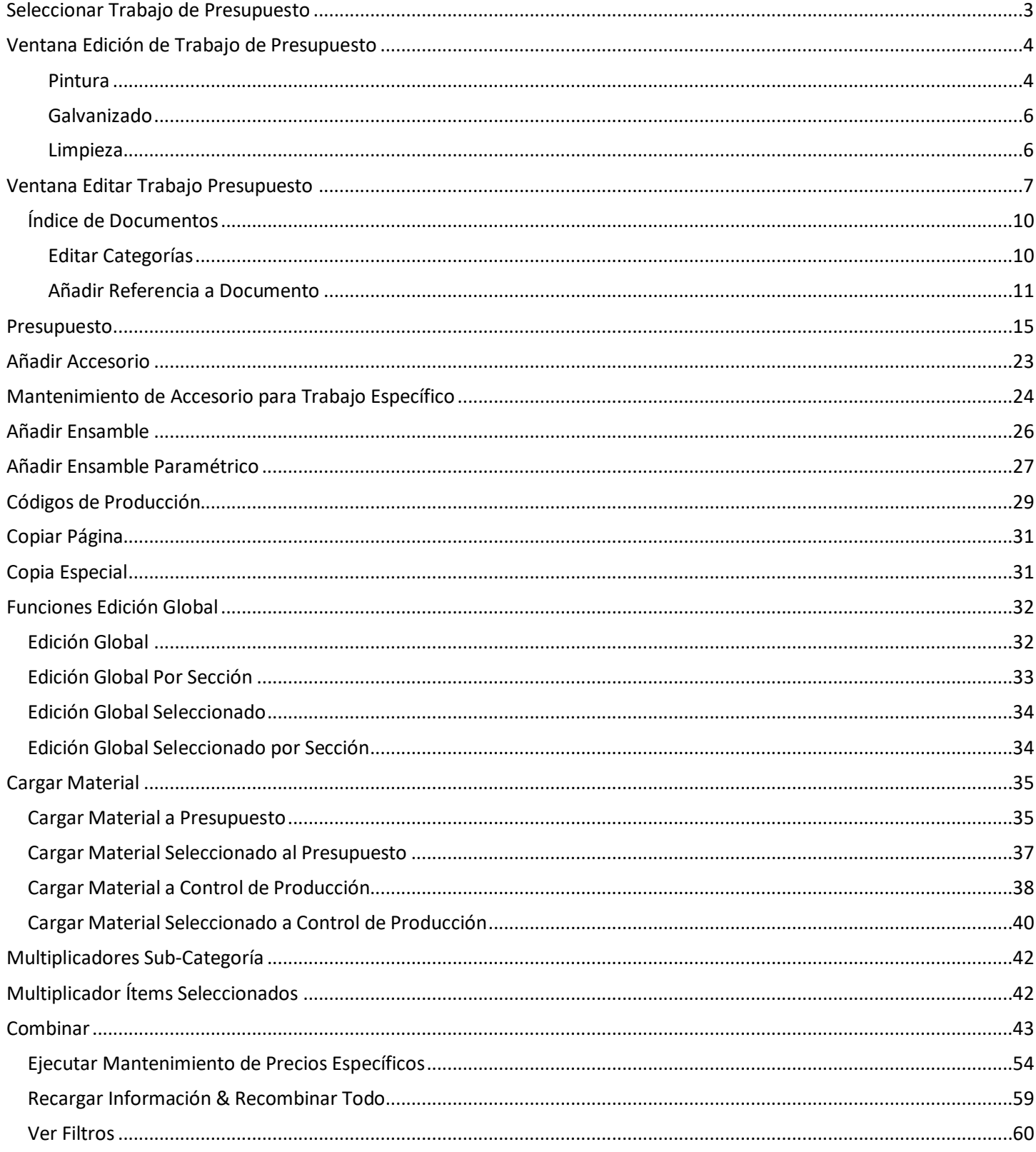

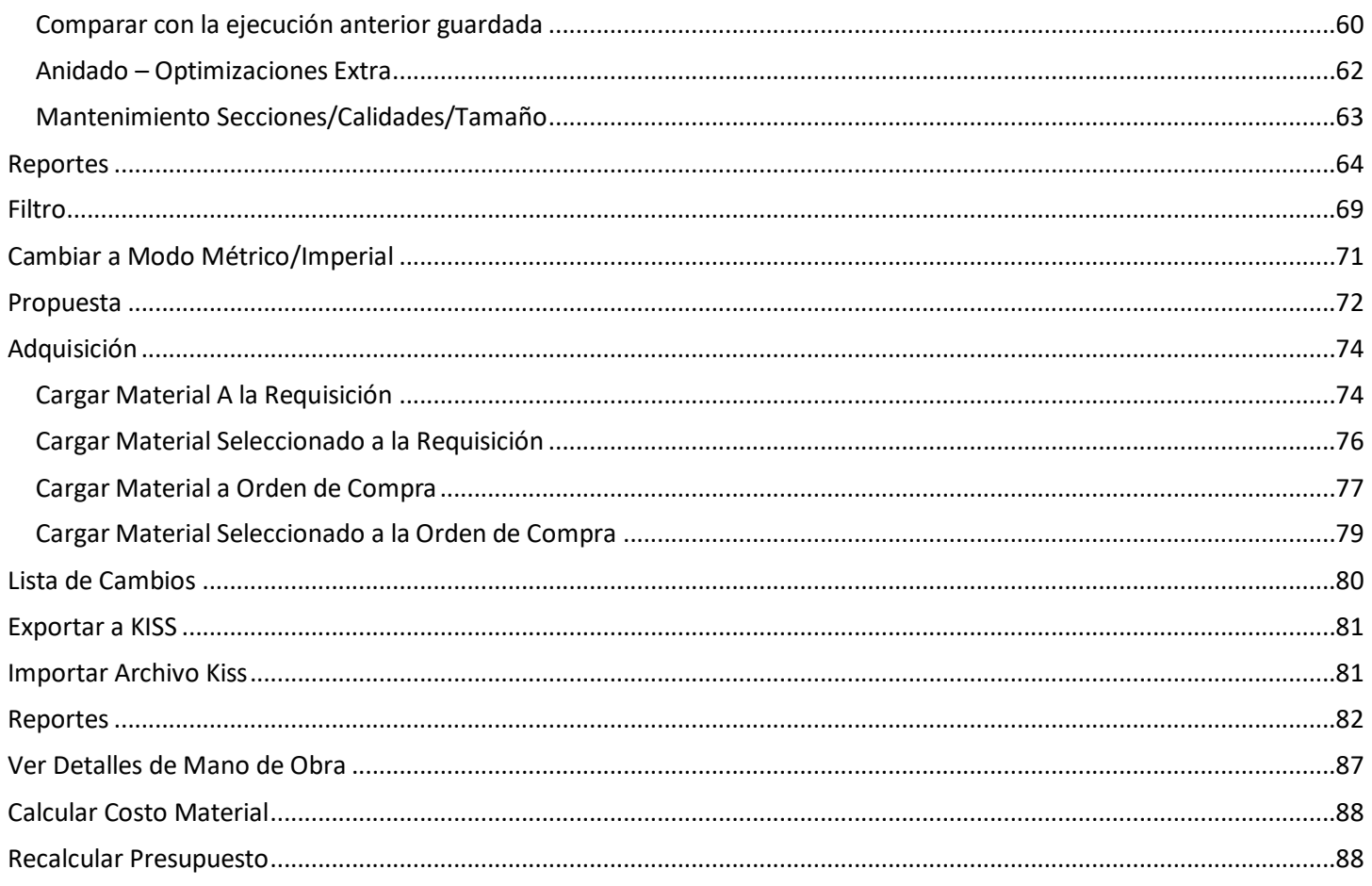

Mientras que esté en el índice, haga clic en cualquier ítem de la lista para ir directamente a esa página. Vuelva a la primera página de este documento, mantenga pulsada la tecla "Ctrl' en la parte inferior izquierda del teclado y luego presione la tecla "Inicio", ubicada en el lado derecho del teclado.

# **Módulo de Presupuesto**

Hay dos "lados" en el programa FabSuite, siendo uno de los lados el de "Mantenimiento" y el otro es el lado "Módulo". Cuando se trabaja en el lado "Mantenimiento", se mantienen los ajustes por defecto del programa.

El lado Módulo del programa es donde se desarrolla la actividad diaria para la entrada de datos y generación de reportes. Esta guía proporciona toda la información para el lado de trabajo Presupuesto.

Mientras se visualiza la ventana de inicio FabSuite, observe las palabras 'Archivo', 'Mantenimiento', 'Acerca de' y 'Ventanas' que aparecen justo debajo del logotipo FabSuite y nombre de la empresa en la parte superior izquierda de la pantalla. Estas palabras son en realidad menús desplegables y, al hacer clic sobre ellos para ver una lista de ítems de acción.

Para encontrar el Módulo Presupuesto, haga clic en la pestaña Presupuesto en la parte superior izquierda de la ventana FabSuite. Abra la ventana 'Seleccionar Trabajo de Presupuesto', que muestra la lista de trabajos en el Módulo Presupuesto.

<span id="page-3-0"></span>**Seleccionar Trabajo de Presupuesto** – Presione la pestaña 'Presupuesto' en la parte superior izquierda de la ventana FabSuite para abrir la ventana 'Seleccionar Trabajo de Presupuesto'.

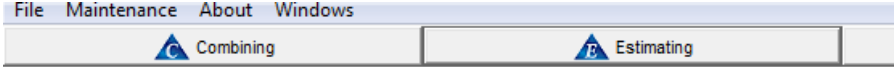

La ventana Seleccionar Presupuesto también se puede abrir pulsando la tecla F2 en el teclado.

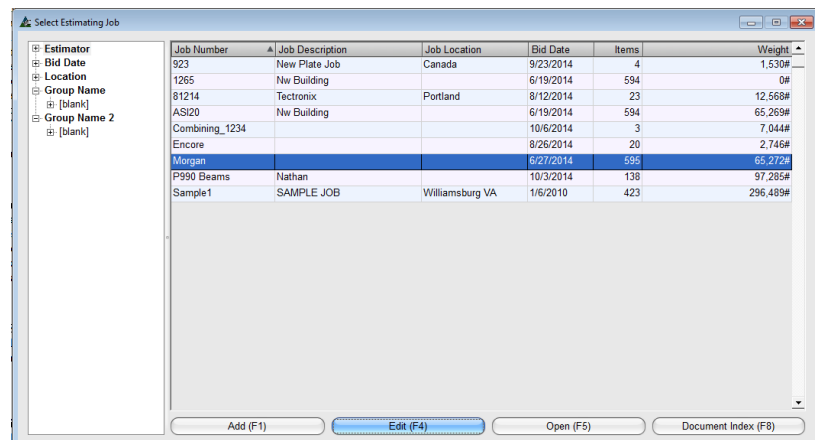

**Seleccionar Trabajo Presupuesto** –Con el programa FabSuite abierto, haga clic en 'Presupuesto' en la barra de herramientas superior para abrir la ventana Seleccionar Presupuesto de Trabajo.

Haga clic para resaltar un proyecto y luego "Abrir" en la parte inferior de la ventana o pulse 'F5' en el teclado para abrir el trabajo de presupuesto.

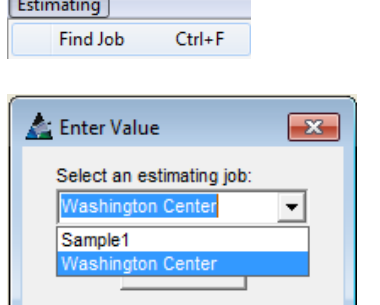

Buscar Trabajo: Con la ventana 'Seleccionar Trabajo de Presupuesto' abierta, haga clic en el menú desplegable 'Presupuesto' en la parte superior de la ventana y haga clic en la opción 'Buscar Trabajo' o pulse Control F en el teclado para abrir la ventana 'Introducir valor'.

En la ventana 'Introducir Valor', presione la flecha a la derecha del campo 'Seleccionar Trabajo de presupuesto', resalte un trabajo de la lista, y luego presione 'OK' para que automáticamente se resalte el trabajo de la lista Seleccionar Trabajo de Presupuesto.

Los Ítems del menú de la ventana Seleccionar Trabajo de Presupuesto:

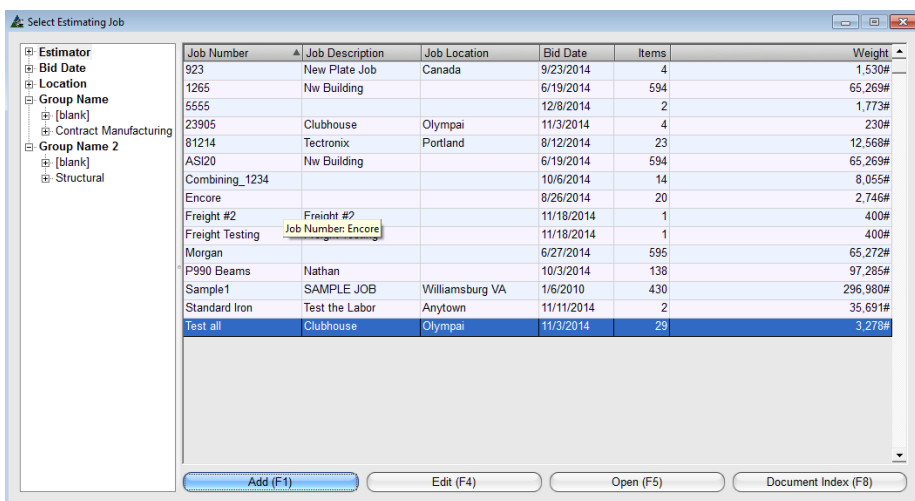

**Añadir** – Para añadir un nuevo trabajo de presupuesto, haga clic en el botón "Añadir" o pulse F1 en el teclado.

**Editar** – Resalte un trabajo de la lista, luego, haga clic en el botón 'Editar' o pulse F4 para abrir la ventana de edición de trabajo de Presupuesto para añadir nueva o editar la información existente.

**Abrir** –Resalte un trabajo en la lista y, luego, haga clic en el botón 'Abrir' o presione F5 en el teclado para abrir.

**Índice de Documentos** – Presione este botón o pulse F6 en el teclado para abrir la función Indexación de Documentos y agregar Documentos.

#### <span id="page-4-0"></span>**Ventana Edición de Trabajo de Presupuesto**:

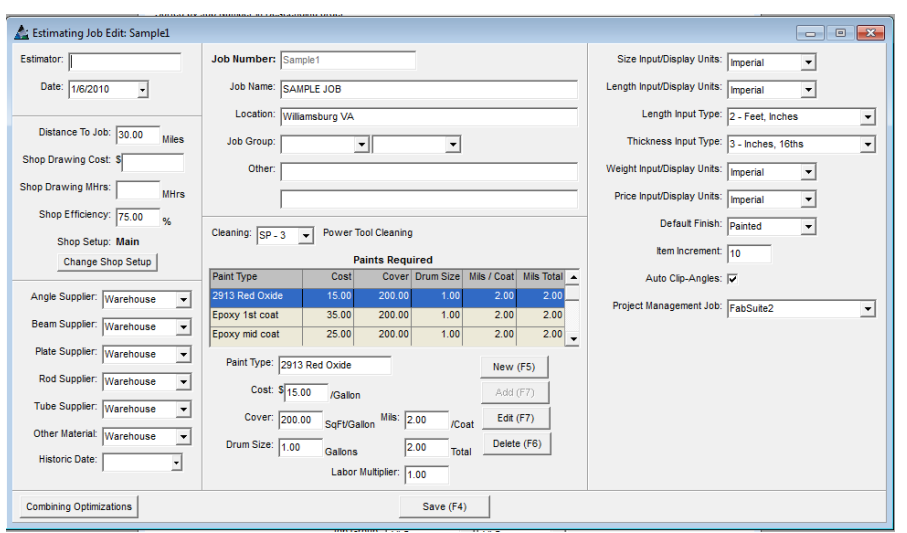

Mientras añade un nuevo trabajo, el número de trabajo es el único ítem que se debe introducir en la ventana Edición de Trabajo de Presupuesto. El número de trabajo no se puede cambiar una vez que se ha guardado el nuevo Presupuesto.

Todo el resto de la información se puede añadir y editar después. Todos los ajustes estándar para el presupuesto se introducen automáticamente en función de las entradas en Mantenimiento De Presupuesto.

Todas las opciones se pueden cambiar mediante el trabajo de presupuesto mientras se trabaja en esta ventana.

Los tipos de pintura se deben ingresar en la ventana Edición de Trabajo de Presupuesto para que estén disponibles para selección en la ventana sistemas de pintura.

## <span id="page-4-1"></span>**Pintura**

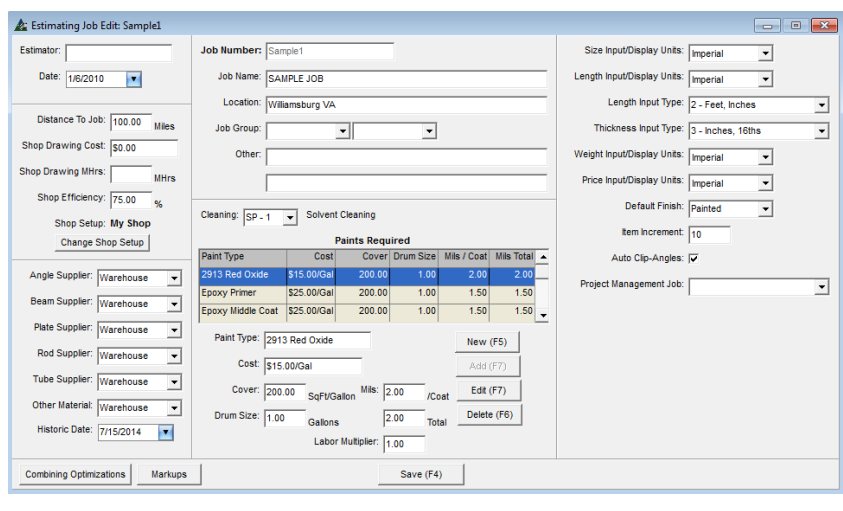

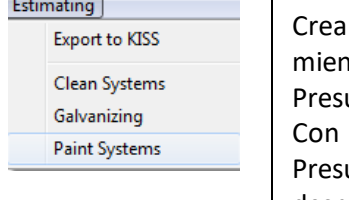

r sistemas de pintura para su selección ntras se trabaja en la ventana de upuesto.

la ventana 'Edición de Trabajo de upuesto' abierta, haga clic en el menú desplegable Presupuesto' y haga clic para seleccionar 'Sistemas de pintura', y abra la ventana 'Sistemas de pintura'.

En el centro de la ventana Edición de Trabajo de Presupuesto, seleccione un tipo típico de limpieza para todos los materiales. En la ventana Edición de Trabajo de Presupuesto, presione 'Nuevo' en la parte inferior central derecha de la ventana para introducir un nuevo tipo de pintura.

Introduzca el nombre de la pintura, el costo, la cobertura en pies cuadrado por galón, el tamaño del tambor, el espesor de película seca por capa y total.

Introduzca un multiplicador de Mano de Obra use (1) si no hay una escalada de tiempo de mano de obra para la aplicación de la pintura. Introduzca 1.5 (por ejemplo) si aumenta el tiempo de mano de obra para la aplicación del recubrimiento.

Introduzca todos los tipos de pintura a utilizar en el trabajo de presupuesto con su cobertura y precios.

Por ejemplo –cada tipo de pintura para un sistema epóxico de 3 partes debe agregarse individualmente en la ventana de edición de trabajos, y luego se combinan en la ventana 'Sistemas de pintura' para que esté disponible como una selección de Sistema de Pintura específico en el trabajo de presupuesto.

Al terminar, presione 'Añadir' para agregar una nueva pintura a la lista.

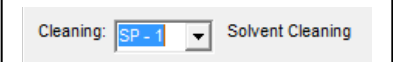

## Ventana Sistemas de Pintura:

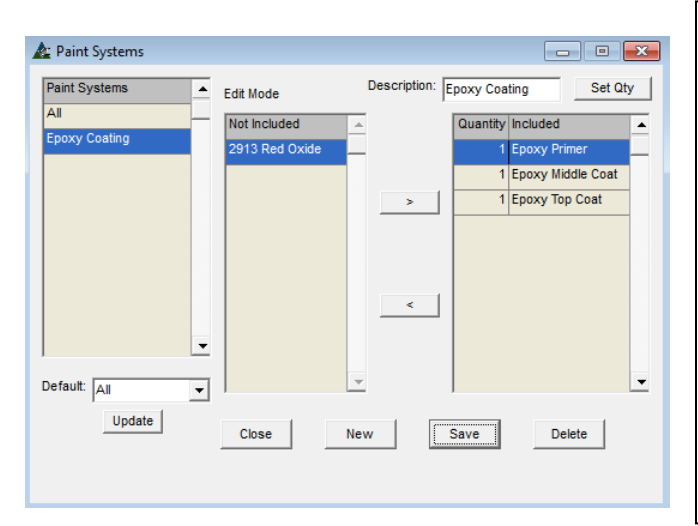

En la ventana 'Sistemas de pintura', haga clic en el botón 'Nuevo' e introduzca la descripción del sistema de pintado. Mueva las pinturas que pertenecen a ese sistema para el lado incluido. Presione 'Guardar' para guardar el sistema de pintura en la lista.

Para cambiar la cantidad de capas de una selección de pintura, primero, resalte el ítem de pintura y, luego, presione 'Fijar Cant.' en la parte superior derecha de la ventana. La cantidad cambiará en consecuencia.

Haga clic en el botón 'Guardar' en la parte inferior de la ventana para guardar. Asegúrese de hacer clic en el botón "Guardar" en la ventana de Editar trabajo antes del cierre para completar el proceso de "Guardar".

**Ventana Trabajo de Presupuesto –** Lado de entrada, la actualización de los materiales para añadir el acabado y sistema de pintura.

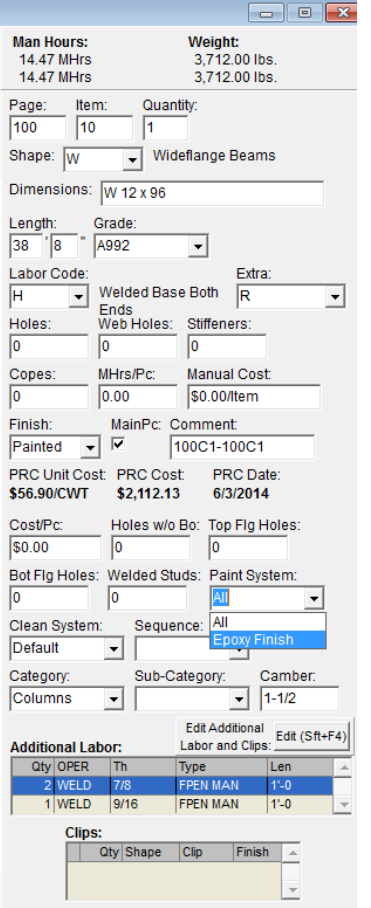

Abra un trabajo de presupuesto para ver los sistemas de pintura que ahora están disponibles para su uso en Presupuesto.

Cuando la selección de 'sistema de pintura' está disponible en el área de entrada de la ventana Presupuesto, las diferentes selecciones pueden aplicarse a partes específicas del trabajo.

Primero, resalte la pieza o grupo de piezas, que han de tener el sistema de pintura específico.

Con los ítems seleccionados resaltados en la ventana de presupuesto, haga clic en la flecha que apunta hacia abajo a la derecha del campo de 'Acabado' y seleccione 'pintado'.

Luego, presione la flecha a la derecha del campo de 'Sistema de la pintura' y seleccione 'Acabado Epóxico'.

Haga clic en el botón "Editar" en la parte inferior de la ventana para confirmar el cambio.

Una modificación global se puede realizar para añadir el sistema de pintura de piezas. Estando en la ventana de filtro para la Edición Global, filtre para piezas específicas por página o página e ítem, o la sección y, luego, haga clic en el botón "OK" en la parte inferior de la ventana para continuar.

En la ventana Edición Global, marque la casilla 'Sistema de Pintura' y luego seleccione el sistema. Haga clic en el botón "Actualizar" en la parte inferior de la ventana para continuar. Todas las piezas seleccionadas se actualizarán para incluir el acabado.

<span id="page-6-0"></span>**Galvanizado** – En la ventana Editar Trabajo de Presupuesto, haga clic en el menú desplegable Presupuesto y presione Galvanizado en la lista para abrir la ventana Galvanizado:

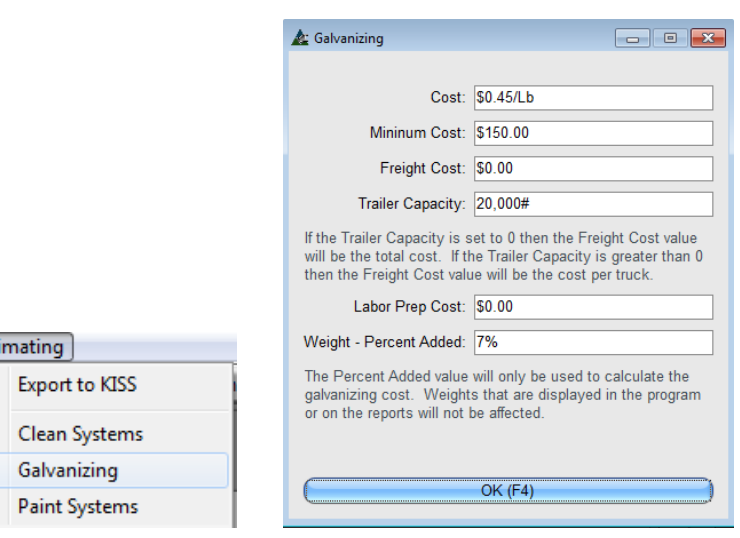

Use la ventana 'Galvanizado' para proporcionar precio, costos mínimos e información del flete que han de aplicarse a los ítems galvanizados. Las entradas realizadas en esta ventana se aplicarán únicamente al Trabajo de Presupuesto en el que se está trabajando.

Cuando se deja sin editar, los ajustes por defecto en la ventana 'Galvanizado' de la ventana 'Estándares de la empresa para Presupuesto' se aplican al trabajo.

Realice cualquier cambio y luego presione 'OK' para guardar y volver a la ventana Editar Trabajo de Presupuesto. Asegúrese de presionar 'Guardar' en la ventana Edición de Trabajo antes de cerrar para completar el proceso 'Guardar'.

<span id="page-6-1"></span>**Limpieza –** En la ventana Editar Trabajo de Presupuesto, haga clic en el menú desplegable Presupuesto y presione Sistema de Limpieza en la lista para abrir la ventana Sistemas de Limpieza:

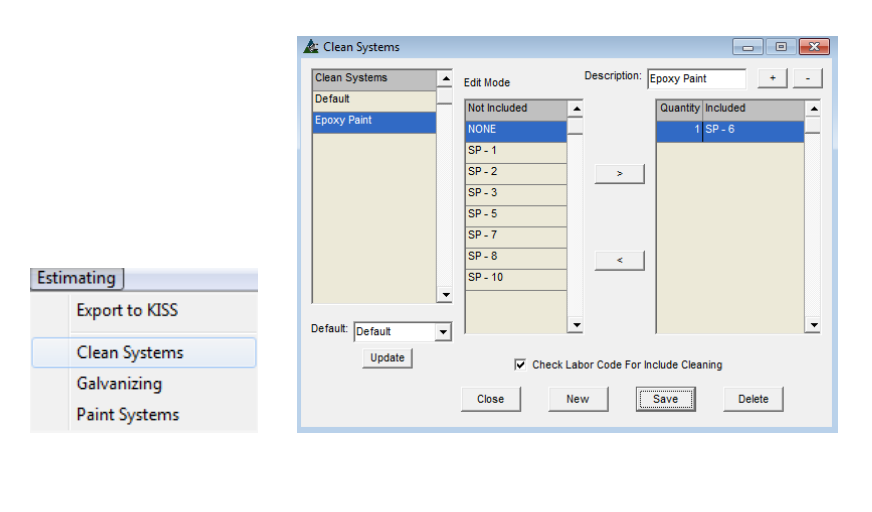

Use la ventana Sistema de Limpieza para crear la descripción del sistema y añadir un tipo de sistema de limpieza.

Presione 'Nuevo' en la parte inferior de la ventana, introduzca un nombre en el campo Descripción, seleccione un tipo de limpieza y haga clic en la flecha para moverlo a la parte incluida. Haga clic en el botón 'Guardar' para confirmar el cambio.

Presione 'Cerrar' para volver a la ventana Edición de Trabajo. Asegúrese de presionar 'Guardar" en la ventana de Editar trabajo antes del cierre para completar el proceso de 'Guardar'.

Hay una selección para limpieza en el centro de la ventana Edición de Trabajo. Este ajuste se aplica al requisito de la condición típica de limpieza para todos los ítems en el trabajo. Haga clic en la flecha a la derecha del campo para seleccionar un tipo de limpieza.

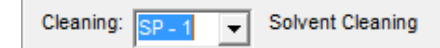

Los sistemas de limpieza instalados en la ventana 'Sistema de Limpieza' son para su uso con 'Sistemas de Pintura'. Una vez instalada, la selección 'Sistema de Limpieza' vuelve a estar disponible como una selección en el lado de entrada de la ventana de Presupuesto.

La mano de obra para tiempo de limpieza está dentro de 'Mantenimiento Limpieza', disponible en Mantenimiento Presupuesto. El tiempo de mano de obra se calcula en Pie2/Hr. Los costos y ratios de uso de material abrasivo se pueden incluir en la ventana de Mantenimiento Limpieza.

Esti

# <span id="page-7-0"></span>**Ventana Editar Trabajo Presupuesto– Realizar Ingreso de Datos Encargado de Presupuesto** –

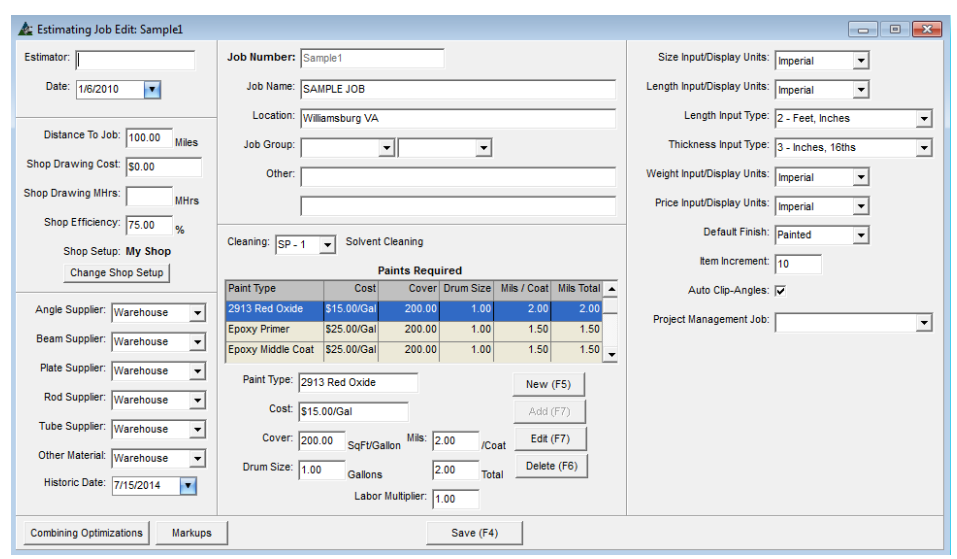

Introduzca un nombre de encargado de presupuesto. Esta entrada se utiliza como un factor de clasificación en el árbol de navegación Seleccionar Trabajo Presupuesto.

**Fecha** –El campo de fecha se llena automáticamente con la fecha en que se creó el archivo. Haga clic en la flecha a la derecha del campo Fecha para seleccionar una fecha diferente.

**Distancia al terreno** - Introduzca la distancia al terreno. Esta entrada se utiliza para calcular los costos de flete, cuando se usa la entrada 'Flete por milla o km.' en la ventana de Mantenimiento de Flete.

**Costo Plano de Taller** –Introduzca la cantidad a suma alzada de costos de plano de taller para su uso en el resumen de fabricación.

**Horas Planos de Taller** – Introduzca las horas totales de mano de obra para la generación de los planos de taller para su uso en el resumen de la fabricación. Los costos se calcularán automáticamente utilizando el valor de la mano de obra para el detallado de planos ingresados en la ventana Valor de Mano de Obra al cual se tiene acceso a través la información del fabricante.

**Eficiencia de Taller** – Utilice la entrada Eficiencia de Taller para cambiar la aplicación automática de tiempo de mano de obra. Introduzca el 75% para aumentar los tiempos de mano de obra en general en un 25%. Introduzca el 100% para utilizar el valor real de los tiempos de mano de obra. Introduzca 125% para reducir la aplicación de tiempo de mano de obra en un 25%.

**Configuración de Taller** – La configuración de Taller (base de datos de mano de obra) que se usa para este presupuesto aparece aquí.

**Cambiar Configuración de Taller** – Presione este botón para abrir la ventana 'Seleccionar Configuración de Taller', lo cual le permite al usuario cambiar la base de datos de mano de obra a utilizarse con este presupuesto.

**Proveedores** – Haga clic en la flecha a la derecha del campo Ítems de materiales para cambiar la base de datos de precios.

**Fecha Histórico** – Haga clic en la flecha a la derecha del campo 'Fecha Histórico' para abrir el calendario. Seleccione una fecha para asignar el presupuesto. Cuando una fecha histórica no está comprometida con un presupuesto, las actualizaciones a la base de datos de precios de material actualizarán automáticamente los precios de los materiales en el Presupuesto. Las Fechas históricas se pueden establecer en cualquier momento para volver a una fecha anterior, lo que permite al usuario retroceder el reloj en la fijación de precios cuando sea necesario.

**Ingresar/Mostrar Unidades Tamaño, Ingresar/Mostrar Unidades Largo, Ingresar/Mostrar Unidades Peso y Ingresar/Mostrar Unidades Precio** – Haga clic en la flecha a la derecha del campo y seleccione imperiales o métricas.

**Tipo de Entrada Largo y Tipo de Entrada Espesor** – Haga clic en la flecha a la derecha del campo, seleccione un formato de entrada de datos para largo y espesor de material.

**Incremento** – Haga clic dentro del campo para introducir o cambiar el valor de Incremento de Ítems. El incremento es el sistema de numeración utilizado en el Presupuesto.

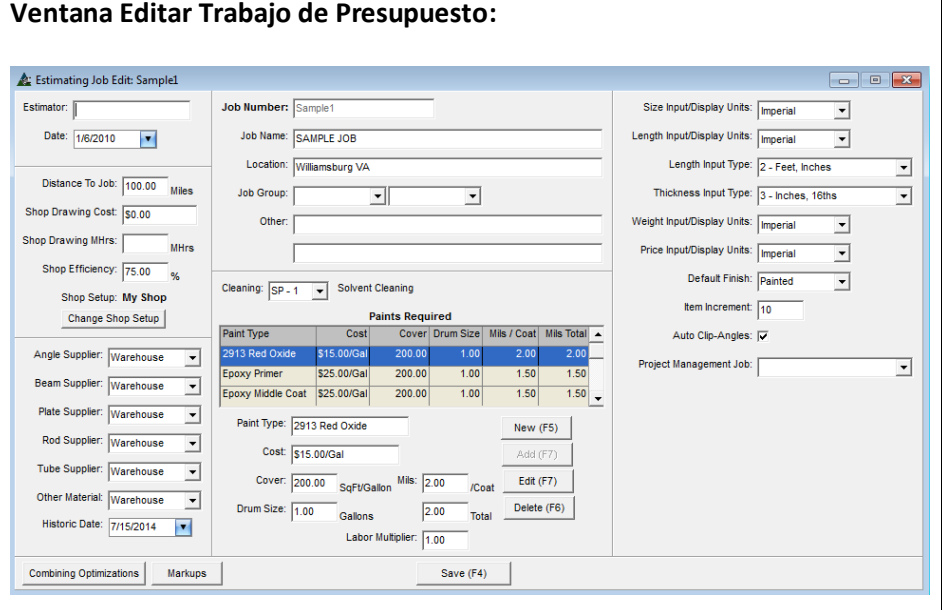

**Ángulo-Sujeción Automático** – Marque la casilla 'Ángulo-Sujeción Automático' para ordenar al programa que agregue ángulos de sujeción estándar desde la base de datos 'Clips Estándar' que le sean asignadas debido a selecciones Tipo de Mano de Obra del material.

**Trabajo de Gestión de Proyectos** – Haga clic en la flecha a la derecho del campo 'Trabajo de Gestión de Proyectos', resalte y seleccione el trabajo de Gestión de Proyectos al que corresponde.

El enlace de la gestión de proyectos permite que el programa comparta los datos de mano de obra y materiales en el Presupuesto de la Gestión de Proyectos y Control de Producción.

**Optimizaciones de Combinación** – Presione este botón para abrir la ventana 'Configuración de Combinación'.

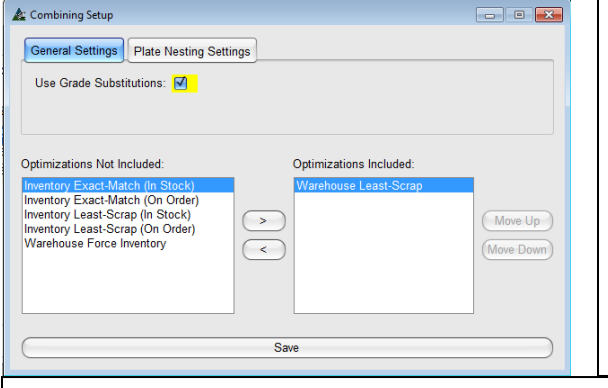

**Configuración de Combinación** – Use esta ventana para fijar las preferencias individuales de combinación para este presupuesto. **Optimizaciones** – Resalte una opción de optimización y muévala desde el lado incluido al lado no incluido haciendo clic en las flechas al centro de la ventana.

**Mover Arriba o Abajo** - Cambie el orden de importancia para las opciones laterales incluidos. Resalte la opción, y luego muévase hacia arriba o hacia abajo en la lista haciendo clic en los botones Mover Arriba o Abajo.

**Usar Sustituciones de Calidad:** – Marque el cuadro de sustituciones de calidad de materiales a utilizar cuando la calidad del material indicado en el presupuesto no está disponible en la base de datos de precios. Tenga en cuenta que FabSuite seleccionará una calidad de material superior cuando se utiliza esta opción.

de la placa.

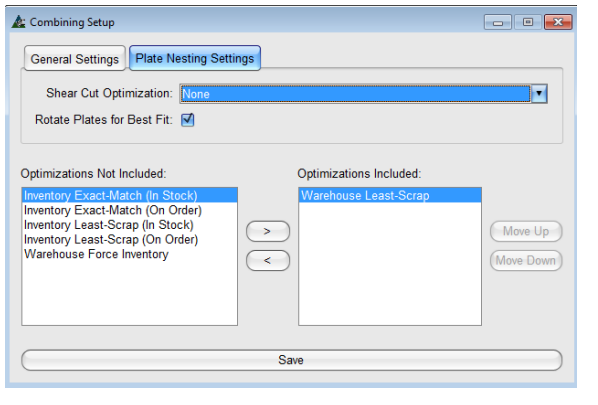

# **Configurar Anidado de Placas –**

**Optimización Corte Guillotina**: - Presione la flecha para seleccionar una opción disponible para la optimización del corte guillotina. El primer corte determina la eficiencia de la optimización de la placa. Cuando se use oxicorte para cortar la placa, dejar la opción en 'Ninguno'

**Rotar Placas para Mejor Calce** – Cuando la dirección del material no es importante, colocar una marca en la casilla Rotar las placas para mejor calce dirigirá FabSuite a crear la mejor optimización posible

Al terminar con la ventana Selección Configuración Combinado, presione 'Guardar' en la parte inferior de la ventana, para volver a la ventana Editar Trabajo de Presupuesto.

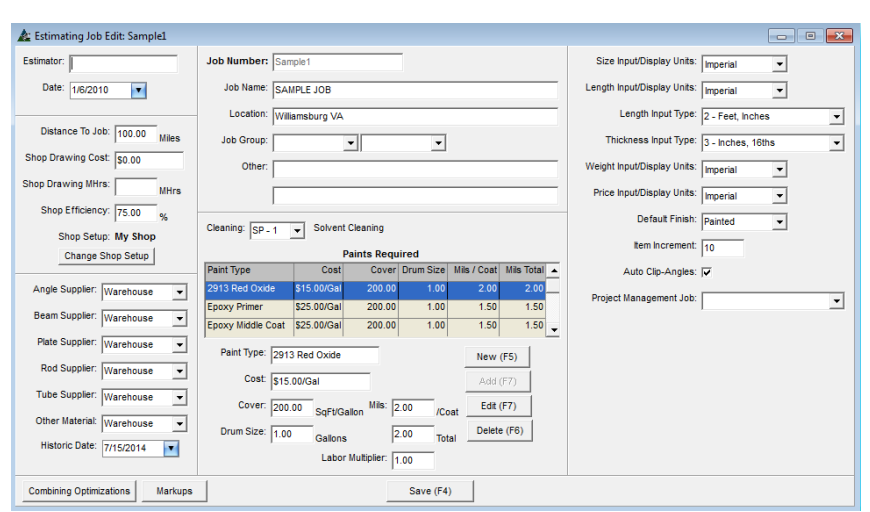

**Márgenes** – Use esta opción para ingresar el porcentaje de margen para C.I.%, V, G & A% y Utilidad %.

Cada Nuevo presupuesto utilizará la configuración de margen que figure en la ventana Información de Fabricante, aunque esto puede cambiar según el trabajo.

Presione 'Margen' en la parte inferior izquierda de la ventana Editar Presupuesto de Trabajo para abrir la ventana 'Margen'.

La configuración de margen se puede realizar de forma individual o por ediciones globales.

**Ventana Márgenes:**

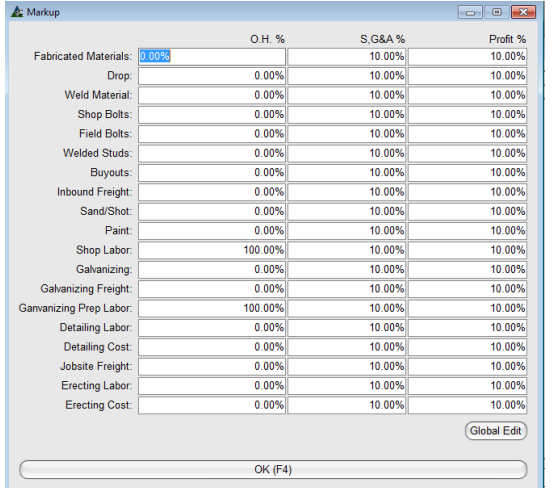

Edición Global –Realice cambios en los márgenes a través de edición global. Presione el botón 'Edición Global' en la parte inferior derecha de la ventana, para abrir la ventana y seleccionar campos para actualizar.

Resalte un ítem en el lado 'No Incluido' de la ventana y haga doble clic o clic en la flecha al centro para moverlos al lado incluido.

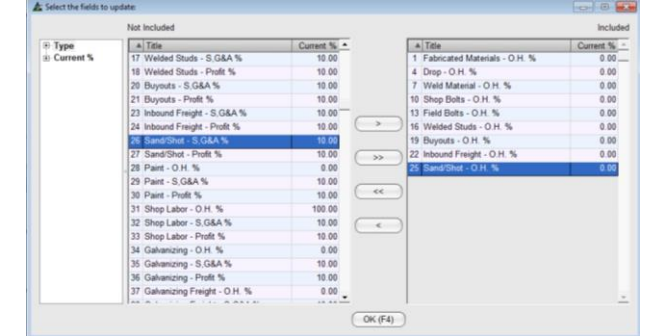

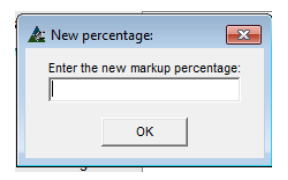

Presione 'OK' al terminar con las selecciones para actualizar el campo, abra la ventana 'Nuevo Porcentaje'. Introduzca el nuevo porcentaje de utilidad en el campo vacío y, luego, haga clic en el botón "OK" para ejecutar y volver a la ventana 'Márgenes'.

Presione la 'X' roja en la parte superior derecha de la ventana 'Márgenes' y volver a la ventana de Editar Trabajo Presupuesto.

Presione 'Guardar' en la parte central inferior de la ventana Editar Trabajo Presupuesto para guardar los cambios, y volver a la ventana 'Seleccionar Trabajo de Presupuesto'.

<span id="page-10-0"></span>**Índice de Documentos –** En la ventana Seleccionar Trabajo de Presupuesto, presione el botón índice de documentos o pulse F8 en el teclado para abrir la ventana Índice De Documentos.

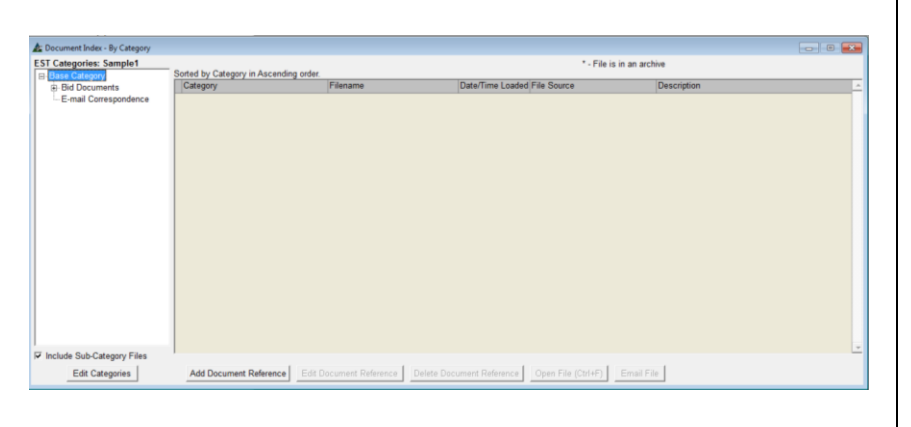

El índice de documentos es la ubicación dentro del programa FabSuite donde los documentos se pueden almacenar para referencia. Todos los documentos de la oferta, planos y

especificaciones del contrato, así como mensajes de correo electrónico de Outlook con archivos adjuntos, se pueden guardar en el índice de documentos.

Los documentos guardados en el Presupuesto estarán disponibles en FabSuite cuando se adjudique el trabajo.

Con la ventana Seleccionar Trabajo de Presupuesto abierta, y el trabajo de presupuesto resaltado, haga clic en el botón 'Índice de Documentos' en la parte inferior derecha de la ventana Seleccionar Trabajo de Presupuesto, y abra la ventana de índice de documentos.

Cuando los documentos se adjuntan en el índice de documentos, el archivo seleccionado se copia y se guarda en la ubicación seleccionada 'Categoría'. De esta manera, incluso si el documento original se mueve o se elimina, FabSuite retiene todos los archivos que han sido guardados en Índice de documentos.

Los ítems guardados en el índice de documentos pueden ser compartidos con otros módulos FabSuite.

Cuando un presupuesto se convierte en trabajo en FabSuite, todos los documentos de la oferta pueden estar relacionados con el trabajo de gestión de proyectos, ahorrando tiempo con la transferencia de datos.

En la ventana Editar Trabajo Presupuesto, presione la flecha a la derecha del campo 'Trabajo Gestión de Proyectos', resalte y presione 'Guardar' en la parte inferior Central de la ventana para enlazar.

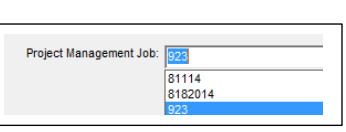

#### <span id="page-10-1"></span>**Editar Categorías** - Presione '**Editar Categorías**' para abrir la ventana **Índice de Documentos – Editar Categorías**.

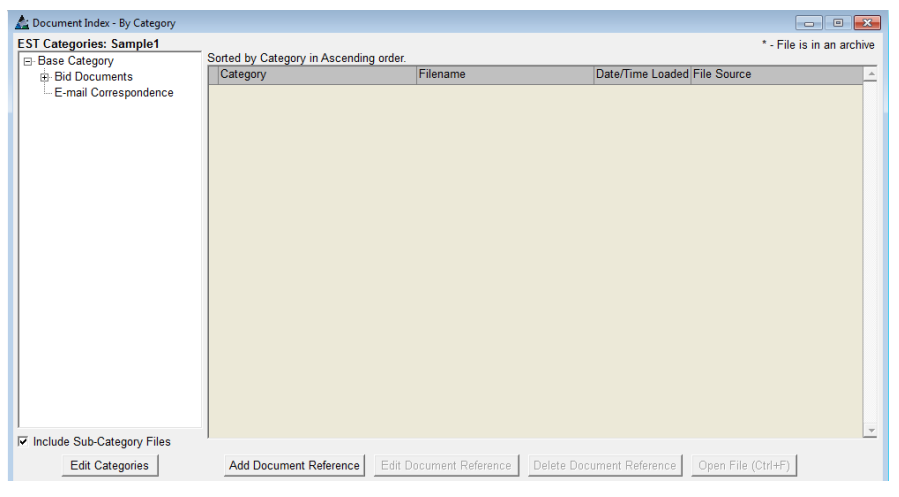

El árbol de navegación en la parte izquierda de esta ventana muestra las selecciones de carpetas disponibles en donde se guardarán los documentos.

Presione 'Editar Categorías' en la parte inferior izquierda de la ventana para abrir la ventana Editar Categorías.

Cree más carpetas y subcarpetas en donde guardar los documentos. Cuando una carpeta esté resaltada en el árbol de navegación, los archivos se mostrarán en la ventana de la derecha.

'Categorías' es otro nombre para 'Carpetas de Archivos'. Resalte 'Categoría' para guardar documentos en esa carpeta.

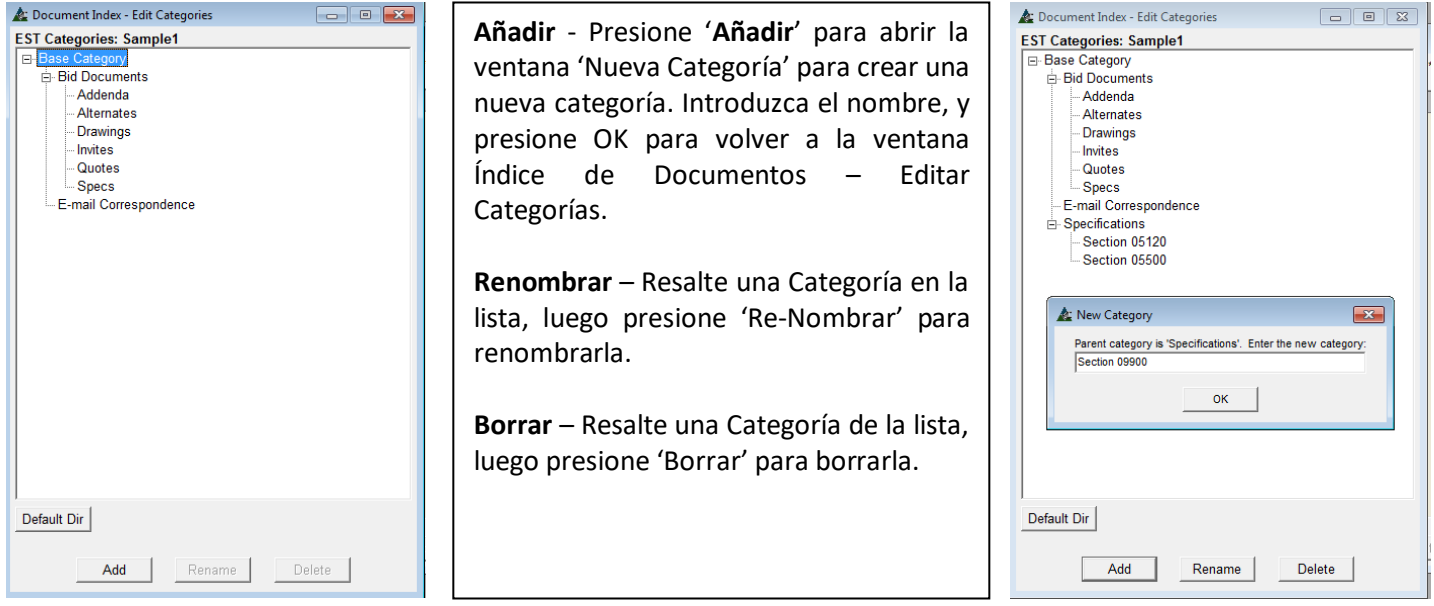

**Directorio Por Defecto** – Presione este botón para abrir la ventana Examinar por Carpeta.

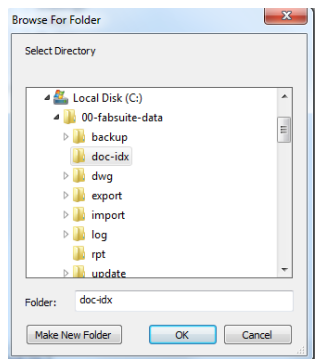

El archivo resaltado en la lista es el lugar donde se guarda el documento.

La ubicación de los archivos guardados se encuentra en el Directorio por Defecto, permitiendo a todos los usuarios ver documentos adjuntos. Los archivos guardados en un lugar distinto a la ubicación predeterminada no podrán ser vistos por otros usuarios del sistema.

Cuando los archivos deben ser guardados en una ubicación diferente, haga clic en el botón **'Crear Nueva Carpeta'** para hacer una nueva carpeta. Navegue y seleccione la nueva carpeta, luego, haga clic en el botón 'OK' para seleccionar y vuelva a la ventana de índice de documentos.

<span id="page-11-0"></span>**Añadir Referencia a Documento** – Presione 'Añadir Referencia a Documento' para abrir la ventana Índice de Documentos – Añadir Referencia a Documento.

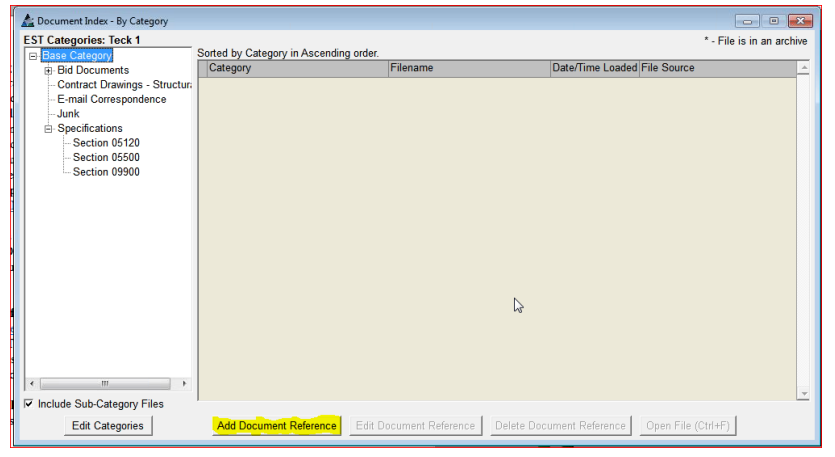

Presione 'Añadir Referencia a Documento' en la parte inferior izquierda de la ventana para abrir la ventana 'Índice de Documentos – Añadir Referencia a Documento'. Examine para agregar documentos, añada correos electrónicos de Outlook con archivos adjuntos, e incluya notas de referencia. Todos los documentos guardados aquí estarán disponibles para otros usuarios en Presupuesto, o pueden estar enlazados a la gestión de proyectos

como una referencia de trabajo activa.

**Índice de Documentos – Añadir Referencia de Documentos** – las funciones adicionales de esta ventana son:

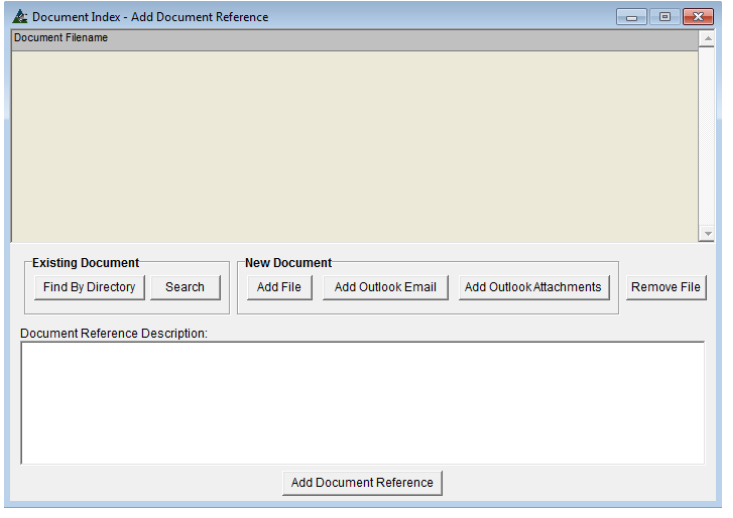

Ventana Índice de Documentos – Por Directorio:

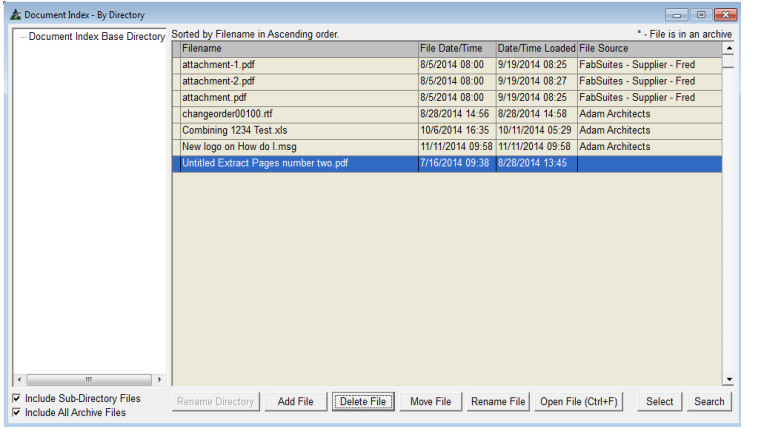

**Buscar Por Directorio-** Para localizar un documento existente en el sistema, presione 'Buscar por Directorio' para abrir la ventana índice de documentos - Por Directorio. Resalte el archivo deseado, luego presione 'Añadir Archivo' para incluir el archivo en la ventana 'Añadir Archivo'. En la ventana Añadir Archivo, las selecciones 'Añadir Archivo Adicional', 'Añadir Correo Outlook', también 'Añadir Adjuntos Outlook' también están disponibles. Para eliminar un ítem, resalte primero el tiempo y haga clic en el botón 'Eliminar archivos'.

**Añadir Archivo** –Haga clic en el botón Añadir archivo para abrir el directorio, lo que permite al usuario navegar y resaltar los archivos nuevos que se añaden a la lista de índice de documentos.

**Borrar Archivo** –Resalte un archivo en el Índice de documentos - Por la lista de directorios y, haga clic en el botón 'Borrar Archivos' para eliminarlos.

**Mover Archivo** – Resalte un archivo en el Índice de documentos - Por la lista de directorios, y luego presione 'Mover Archivo' para abrir el buscador de la ventana Carpeta. Haga una nueva carpeta para el archivo que desea mover haciendo clic en 'Crear nueva carpeta', introduzca el nombre y haga clic en el botón "OK".

**Renombrar Archivo** – Resalte un archivo en el Índice de Documentos – Por la lista de Directorio, y haga clic en el botón 'Renombrar Archivo' para abrir la ventana Nuevo Nombre de Archivo. Introduzca un nuevo nombre y, luego, haga clic en el botón "OK", volviendo al índice de documentos - Por la ventana Directorio.

**Abrir Archivo** – Resalte un archivo en índice de Documento – Por Lista de Directorio, y luego presione 'Abrir Archivo' o pulse Control F en el teclado para ver el archivo.

**Seleccionar** – Resalte un archivo en índice de Documento – Por Lista de Directorio, y luego presione 'Seleccionar' para añadir ese archivo al Índice de Documentos– Por Lista de Categorías

**Buscar** – Presione este botón para abrir la ventana Buscar. Use la opción 'Buscar' cuando tenga problemas ubicando el archivo en el sistema.

**Ventana Búsqueda Índice de Documentos:**

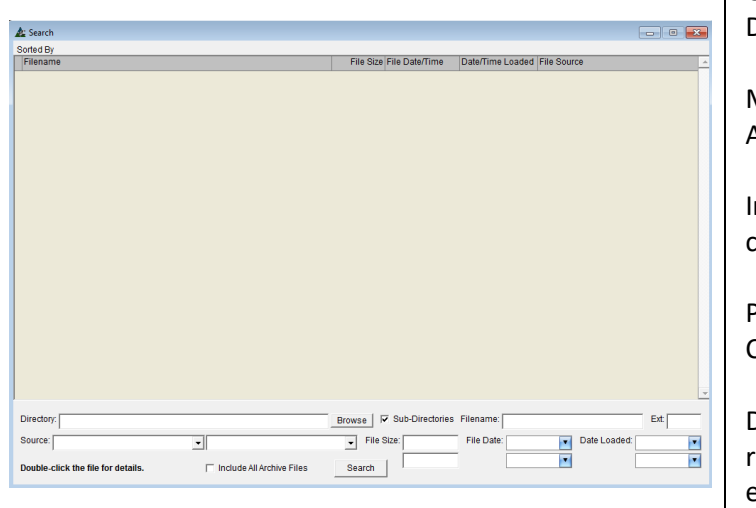

Use las opciones de la ventana 'Búsqueda Índice de Documentos' para ubicar y adjuntar documentos.

Marque la casilla 'Sub-Directorios' e 'incluir todos los Archivos de Respaldo', según sea necesario.

Introduzca el nombre de archivo, tamaño, fecha y los datos cargados para reducir la búsqueda.

Presione 'Examinar' para abrir la ventana 'Examinar Por Carpeta'.

Desplácese para localizar el archivo y, con ese archivo resaltado, haga clic en el botón 'Aceptar' para confirmar esa selección.

Presione 'Buscar' para ejecutar la búsqueda. Cuando se ubica el archivo, aparecerá en la ventana. Haga clic en la "X" roja para volver a Índice de Documentos – Por Directorio. Haga clic en la "X" roja en la esquina superior derecha de índice de documentos - Por Directorio para volver a la ventana Índice de Documentos - Añadir Documento de Referencia.

**Índice de Documentos – Añadir Referencia a Documentos** – las funciones adicionales en esta ventana son:

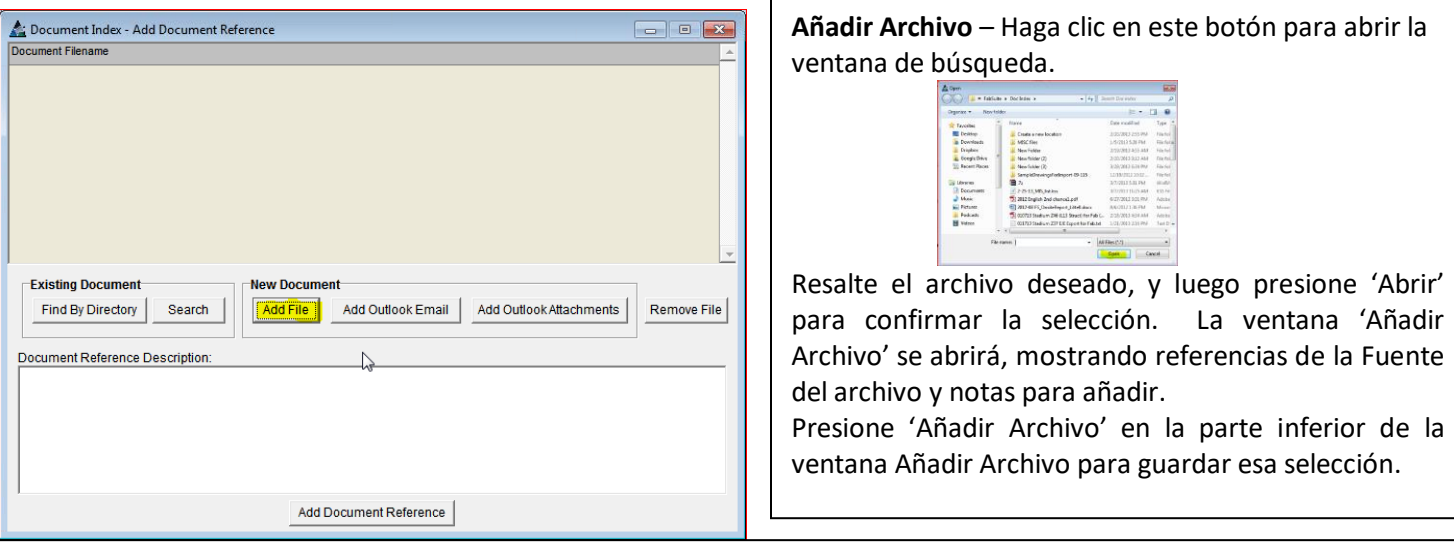

**Añadir Correo Outlook**– En Outlook, resalte el correo seleccionado para guardarlo en los archivos FabSuite. En la ventana Añadir Archivo, presione 'Añadir Correo Outlook'. La ventana 'Examinar Carpeta' se abre con la ubicación de almacenamiento resaltada para su verificación. Presione "OK" para guardar el correo electrónico en el Índice de documentos, o revisar y resaltar un lugar deseado para el archivo que desea guardar.

**Añadir Adjuntos Outlook** - En Outlook, resalte un correo seleccionado con un adjunto para guardar en archivos FabSuite. En la ventana Añadir Archivo, presione 'Añadir Adjuntos Outlook'. La ventana 'Examinar Carpeta' se abrirá con una ubicación resaltada. Presione 'OK' para guardar el correo en el Índice de Documentos, o examine y resalte una ubicación deseada para guardar este archivo, y luego presione 'OK' para guardarlo.

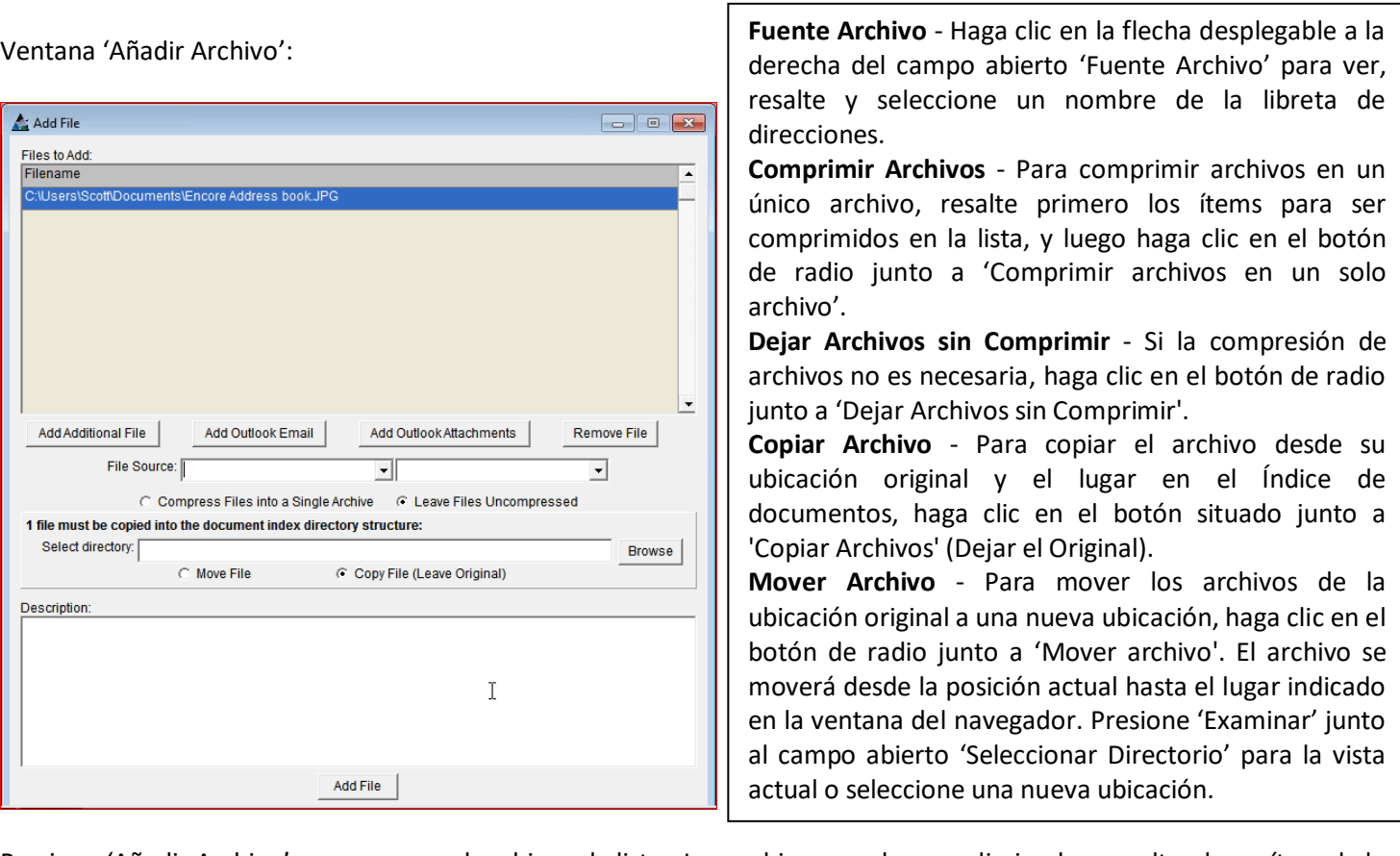

Presione 'Añadir Archivo' para agregar el archivo a la lista. Los archivos pueden ser eliminados, resaltando un ítem de la lista y haciendo clic en el botón 'Borrar Archivos'. Adicionalmente, la información Fuente Archivo se puede agregar haciendo clic a la flecha al lado del campo 'Fuente Archivo' para seleccionar. Añada notas mediante la introducción de datos en el campo Descripción.

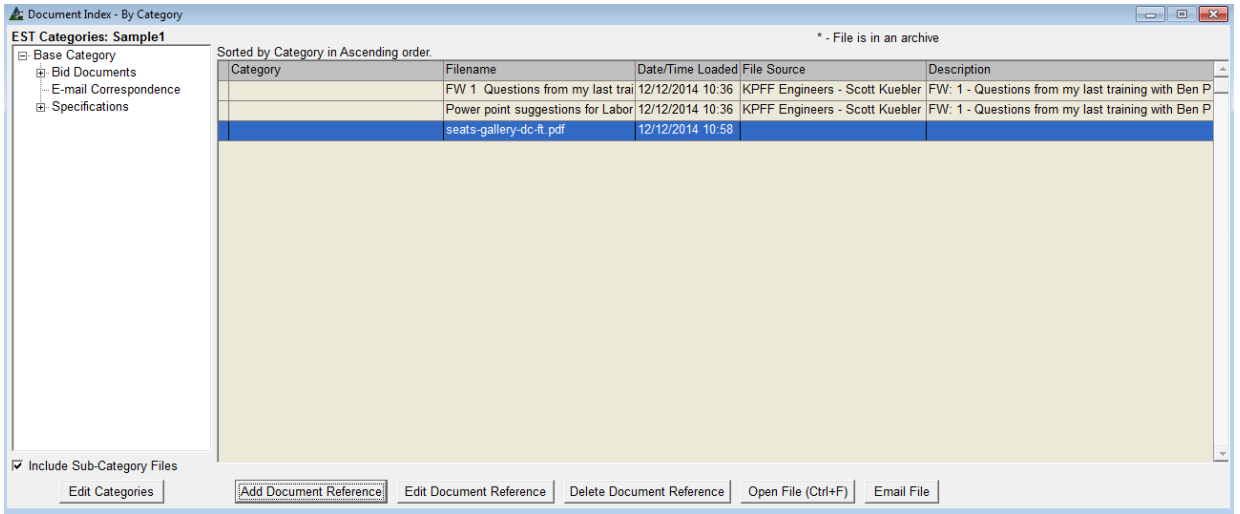

**Abrir Archivo** – Resalte un documento de la lista y presione 'Abrir Archivo' o pulse Control F en el teclado para ver el documento.

**Email Archivo** – Resalte un documento en la lista y luego presione el botón 'Email Archivo' para abrir el correo Outlook con el archivo seleccionado adjunto.

En la ventana de Inicio FabSuite, presione la pestaña 'Presupuesto' para abrir la ventana 'Seleccionar Trabajo Presupuesto'.

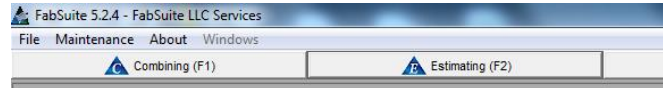

**Abrir –** En la ventana Seleccionar Presupuesto, resalte un trabajo de la lista, luego presione 'Abrir' o pulse F5 en el teclado para abrir ese trabajo.

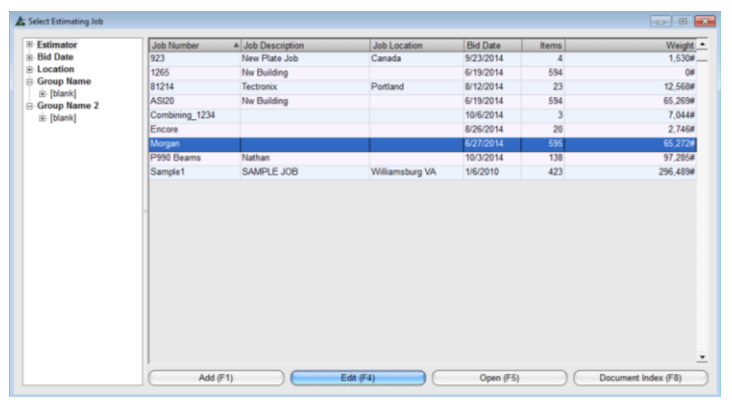

Use 'Nombre de Grupo' en el árbol de navegación a la izquierda de la ventana Seleccionar Trabajo de Presupuesto para filtrar largas listas de trabajo y reducir el campo de búsqueda de un proyecto específico.

Presione el signo 'más' a la izquierda del campo 'Nombre de grupo' para ampliar las opciones de filtrado.

Resalte un 'Nombre de Grupo' y la lista de trabajos será filtrado sólo para aquellos trabajos que están en el grupo seleccionado.

Haga clic en la flecha junto al segundo campo abierto para seleccionar un sub-grupo.

**Nuevo –** Presione 'Nuevo' en

edite los datos y 'Editar' en la parte

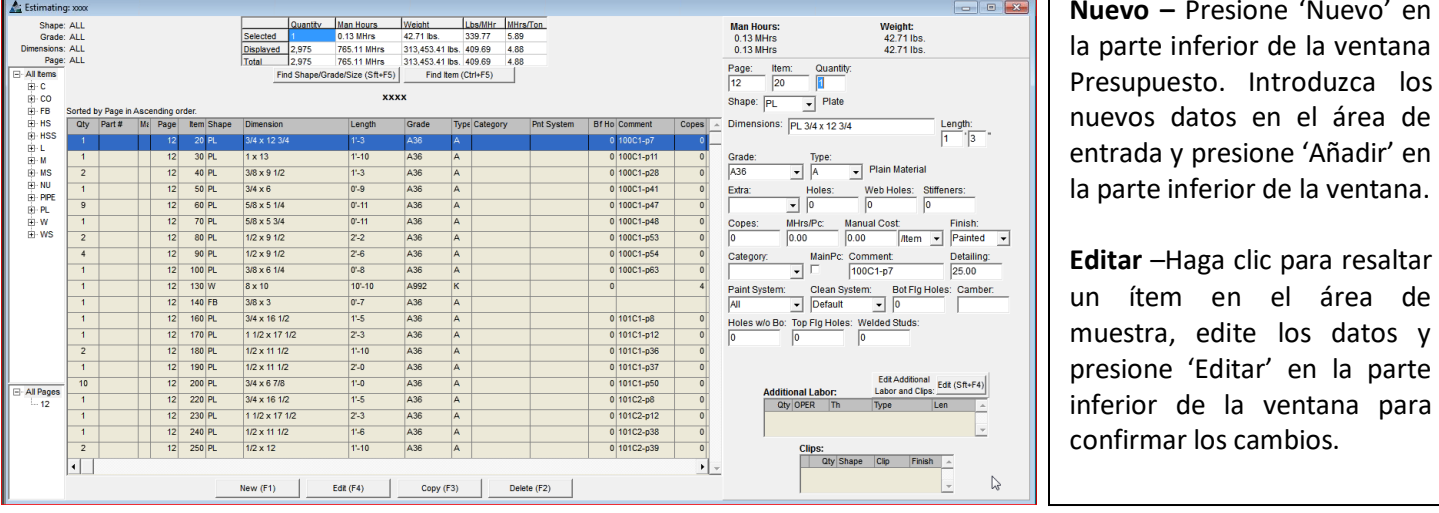

<span id="page-15-0"></span>**Presupuesto – Ventana Presupuesto:**

El área de muestra está en el centro, el área de entrada está a la derecha, el cuadro Resumen se encuentra en la parte central superior, los árboles de navegación para los planos, los materiales y las páginas se indican a la izquierda.

**Copiar** – En primer lugar, resalte el ítem y, luego, haga clic en el botón 'Copiar' o pulse F3 en el teclado para copiar.

**Borrar** - En primer lugar, resalte el ítem y, luego, haga clic en el botón 'Borrar' o pulse F2 en el teclado para borrar.

#### **Área de entrada en la ventana de Presupuesto:**

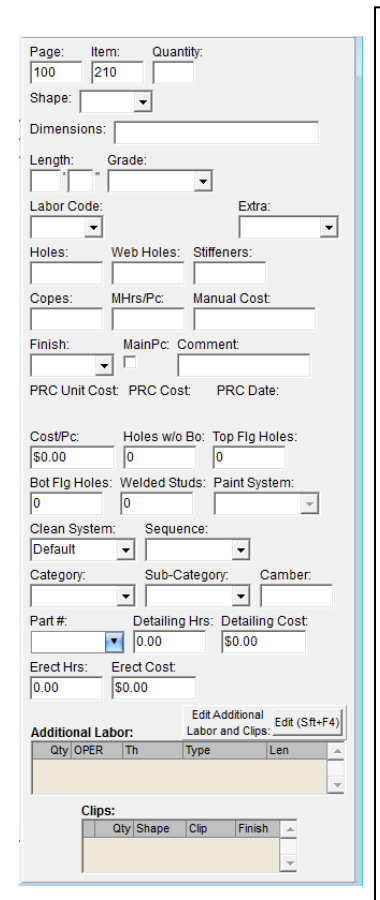

**Página**: Los números de página se pueden introducir manualmente o automáticamente introducidos por FabSuite a medida que se añaden entradas.

**Ítem** – Los números del ítem se pueden introducir manualmente o automáticamente, introducidos por FabSuite a medida que se añaden entradas. Los incrementos de los ítems se fijan inicialmente en Mantenimiento de Presupuesto, pero pueden ser modificados por trabajo en la ventana Editar Trabajo de Presupuesto. Se sugiere dejar espacios entre las entradas para permitir la adición de ítems entre los ítems de línea existentes.

**Cantidad** –Introduzca la cantidad de ítems que se añaden. Utilice la calculadora del teclado en el campo de cantidad para sumar, multiplicar, dividir o restar números y ajustar la cifra de la cantidad.

**Sección** - Haga clic en la flecha desplegable para seleccionar una sección, o simplemente introducir el indicador de sección. El tipo de sección seleccionada se mostrará en la zona de entrada a la derecha del campo Sección.

**Dimensiones** –Al hacer clic en el campo abierto al lado de Dimensiones aparecerá la lista de secciones disponibles. Resalte un ítem de la lista, luego, haga doble clic o haga clic en el botón 'Cerrar' para introducir el tamaño de la sección en las casillas del campo abierto. **Largo** – Las selecciones del tipo de largo de entrada están configuradas inicialmente en el Mantenimiento de Presupuesto, pero pueden ser modificadas por trabajo en la ventana Editar Trabajo de Presupuesto.

**Calidad** –Haga clic en la flecha al lado del campo abierto 'Calidad' para seleccionar la calidad del material de la lista. Las nuevas calidades del material se agregan a la ventana Mantenimiento Sección/Calidad/Tamaño disponible en el menú desplegable Mantenimiento.

**Añadir Tamaño**–Los tamaños de materiales pueden ser añadidos a la base de datos de Sección/Calidades/Tamaños sin salir de la ventana Presupuesto. Con la ventana Sección abierta, haga clic en el botón 'Añadir Tamaño' o pulse F1 en el teclado para abrir la ventana Dimensión.

Use *seperal* . value for

) |

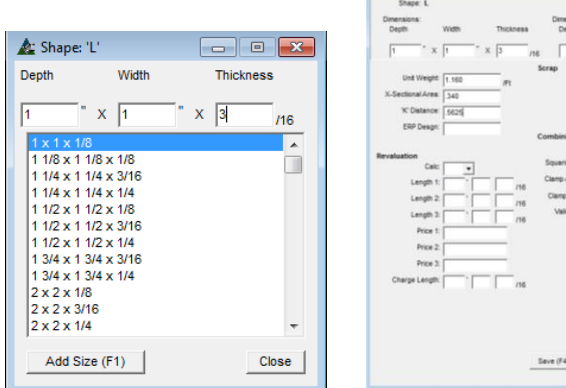

Dimensión –Añada un nuevo tamaño de material a ser incluido con una forma existente en la ventana 'Dimensión'.

Introduzca el tamaño del material, el peso unitario, sección y la distancia K' para proporcionar información precisa a FabSuite con respecto el nuevo tamaño.

Presione 'Guardar', para volver a la ventana Sección. Haga doble clic en la nueva sección de la lista, introduciéndola en el campo Dimensiones, para cerrar la ventana Sección y volver a la ventana Trabajo de Presupuesto.

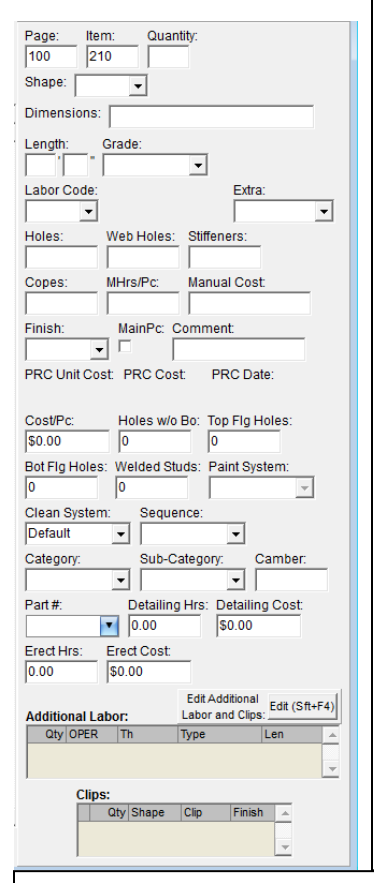

**Tipo o Código de Mano de Obra** – Esta es la selección para el tipo de mano de obra que se va a aplicar a la pieza. Haga clic en la flecha desplegable junto al campo Tipos de Mano de Obra. Al hacer una selección, el tipo de trabajo se mostrará en el área a la derecha del campo Tipo.

**Extra** – Haga clic en la flecha desplegable junto al campo abierto 'Extra' para instalar un extra. Los Presupuestos Extra se establecen en el Mantenimiento de Presupuesto. Se proporcionan instrucciones detalladas en el Manual de Mantenimiento de Presupuesto en Mantenimiento del Trabajo - Extra Presupuesto.

**Agujeros, Agujeros en Alma, Agujeros en Ala Superior, Agujeros en Ala Inferior** – Introduzca el número de agujeros para agregar ese tiempo de mano de obra al ítem. Se añadirán los tornillos para todos los agujeros. Para añadir agujeros que no tienen tornillos, agregue 'Agujeros sin Tornillos' al lado de la entrada de la ventana Mantenimiento de Presupuesto – Editar Campos de Entrada.

**Agujeros sin Tornillos** – Introduzca el número de agujeros para añadir ese tiempo de trabajo para el artículo. No se agregarán los tornillos para estos agujeros.

**Atiesadores** – Introduzca el número de atiesadores. Se añade mano de obra para los atiesadores de soldadura y el largo de la soldadura se calcula de acuerdo con las dimensiones de los materiales a los que se están aplicando los atiesadores. El material para los refuerzos necesitará ser añadido por separado.

**Recortes** – Introduzca el número de recortes. El tiempo de mano de obra para recortes viene en la tabla Recorte/Punzón/Atiesador en la base de datos de mano de obra FabSuite. Se proporcionan instrucciones detalladas en el manual de mantenimiento de Presupuesto bajo Recortes/Punzón/Atiesador.

**HH/Pc** – Introduzca el número de horas hombre por pieza –este tiempo se calcula, además del tiempo de mano de obra ya configurada en FabSuite.

**Costo Manual –** Introduzca un costo para ser incluido con este ítem. El costo manual se incluirá en el costo del material. Haz clic derecho en el campo Costo Manual para ver y cambiar unidades de costo a ser utilizadas (cambios \$/lb a \$/ítem, por ejemplo).

**Acabado** - Haga clic en la flecha desplegable para seleccionar un tipo de acabado que se aplica a la pieza. Las selecciones del tipo de acabado siempre están pintadas, sin pintar o galvanizadas. (Use Sistemas de pintura para las selecciones distinto de los Estándares del Taller)

**Pieza Principal** –Haga clic en la casilla debajo de la PC principal para marcarla, lo que indica que el ítem es una pieza principal

**Comentario** – Cualquier comentario deseado se puede introducir en el campo vacío 'Comentario'

**Costo Unitario PRC, Costo PRC, Fecha PRC–** Estos ítems son para mostrar la información de precios para el material seleccionado. Haga doble clic en el ítem para abrir la base de datos de mantenimiento de precios e introducir datos de precios sin salir de la ventana Presupuesto.

**Costo/Pza** –Introduzca un costo por pieza en este campo para añadir al costo de material para el ítem.

**Studs Soldados –** Introduzca un número de studs soldados. El precio por cada uno se toma de la entrada de información de fabricación por un precio típico de stud. Los studs soldados se pueden introducir también como un ítem de sección y un precio en consecuencia.

**Sistema de Pintura**– Haga clic en la flecha a la derecha del campo para seleccionar un sistema de pintura preinstalado.

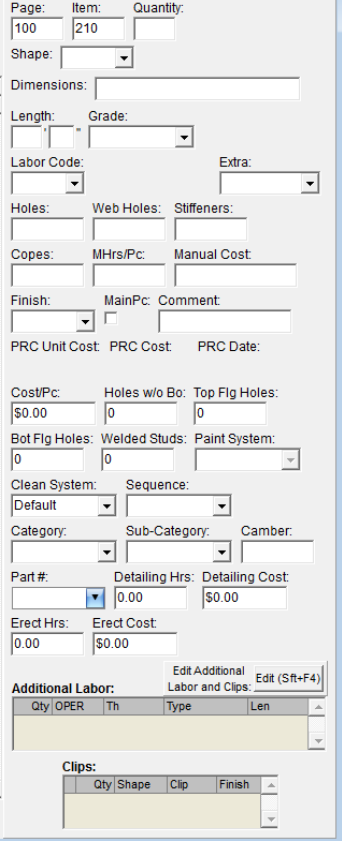

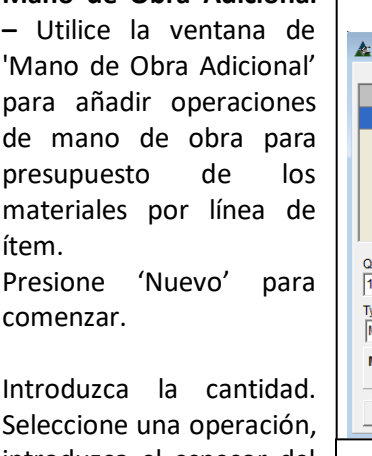

**Mano de Obra Adicional** 

introduzca el espesor del material y seleccione un tipo de soldadura y el largo si aplica.

Haga clic en el botón 'Añadir' o pulse F4 en el teclado para añadir el ítem a la lista.

**Sistema de Limpieza** – Presione la flecha a la derecha del campo para seleccionar el sistema de limpieza pre-instalado.

**Secuencia** – Presione la flecha a la derecha del campo 'Secuencia' para seleccionar o introducir el número de secuencia asignado al ítem que se ingresa.

**Categoría** – Presione la flecha para seleccionar la Categoría desde la lista o introduzca una Categoría Nueva en este campo para ser aplicado a la pieza. Las categorías se crean para fines de clasificación y pueden ser utilizadas para la ajustes de filtro.

**Sub-Categoría** – Presione la flecha para seleccionar la Sub-Categoría desde la lista o introduzca una nueva Sub Categoría en este campo para ser aplicada en esta pieza. Las sub-categorías se crean con fines de clasificación y se pueden utilizar para los ajustes de filtro.

**Contraflecha –** Ingrese el tamaño de la contraflecha a utilizarse con el ítem que está siendo utilizado. Ingrese el tiempo de mano de obra en HHs/Pza y/o el costo en el Costo Manual.

**Horas Montaje** – Introduzca el número de horas que debe aplicarse a esta pieza en el campo Montaje.

**Costo Montaje** – Introduzca la cantidad a añadir a los costos de montaje.

**Mano de Obra Adicional**: - Presione Editar para abrir la ventana ítem de Presupuesto. Presione 'Nuevo' para agregar un ítem de mano de obra adicional.

# **Ventana Mano de Obra Adicional:**

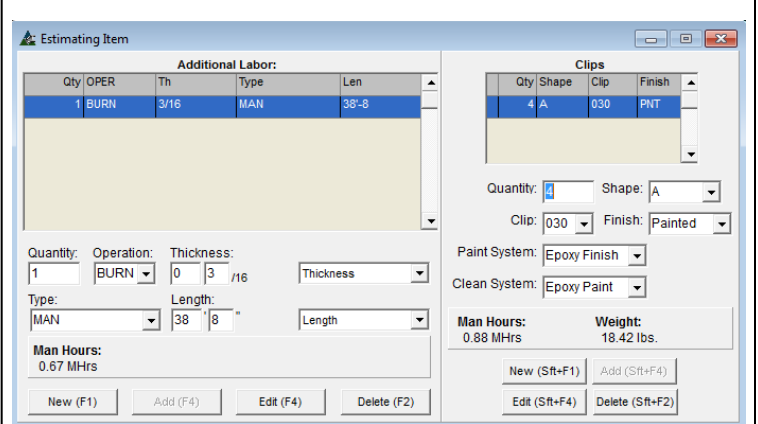

Después de completar las entradas en la ventana Mano de Obra Adicional, haga clic en la 'X' roja en la parte superior derecha de la ventana para cerrarla.

Asegúrese de hacer clic en el botón 'Añadir' o 'Editar' como se requiere para guardar las entradas adicionales de mano de obra.

Los ítems guardados se muestran en los cuadros de mano de obra adicional y sujeciones en la ventana Presupuesto.

**Sujeción** – Utilice la ventana de mano de obra adicional para añadir sujeciones adicionales a ítems de línea de presupuesto. Presione 'Nuevo' para añadir nuevas sujeciones. Los clips estándar que se utilizan en esta ventana son los instalados en la base de datos para clips estándar.

Introduzca el sistema de pintura y limpieza para ser aplicados a las sujeciones.

Presione 'Añadir' o F4 en el teclado para agregar el ítem a la lista.

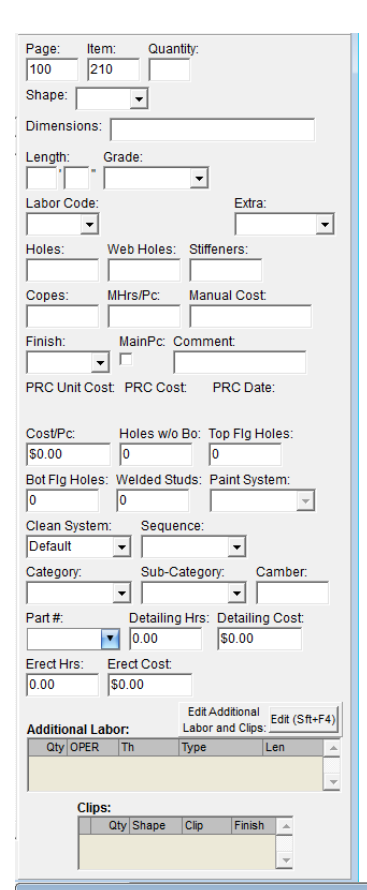

**Cambiar Nombres de Campos** – Cambie los nombres de campo en la ventana 'Campos de Entrada de Presupuesto'. Se proporcionan instrucciones detalladas en el manual para el Mantenimiento de Presupuesto en editar campos de entrada.

**Cambiar Ubicación de Campo** – Cambie el orden de los campos de entrada de datos mientras se trabaja en la ventana de edición de campos de entrada. Se proporcionan instrucciones detalladas en el manual para el Mantenimiento de Presupuesto en editar campos de entrada.

**Cambiar Formato de Entrada de Datos por Sección** – Configure los números de identificación de secciones con el fin de acelerar la entrada de datos. El uso de los números de referencia para un tamaño de sección permitirá el uso del teclado numérico para la entrada de datos.

Abra la ventana Secciones/Calidades/Tamaños. Busque la sección de material para el que se está creando la abreviatura o de referencia. Haga clic en el botón de opción 'Abreviaturas de Sección' en la parte central superior de la ventana y, a continuación, haga clic en el botón 'Añadir Abreviatura' en el centro de la parte inferior de la ventana. Para este ejemplo, el número (1) se muestra como una abreviatura de perfil laminado W. Volviendo a la ventana de Presupuesto, el usuario puede introducir ahora el número (1) en el campo Sección y el programa lo reconocerá como el indicador de la sección de perfil laminado W.

Ahora, mediante el teclado numérico del teclado, el usuario puede utilizar mejor el teclado numérico cuando se realiza la entrada de datos.

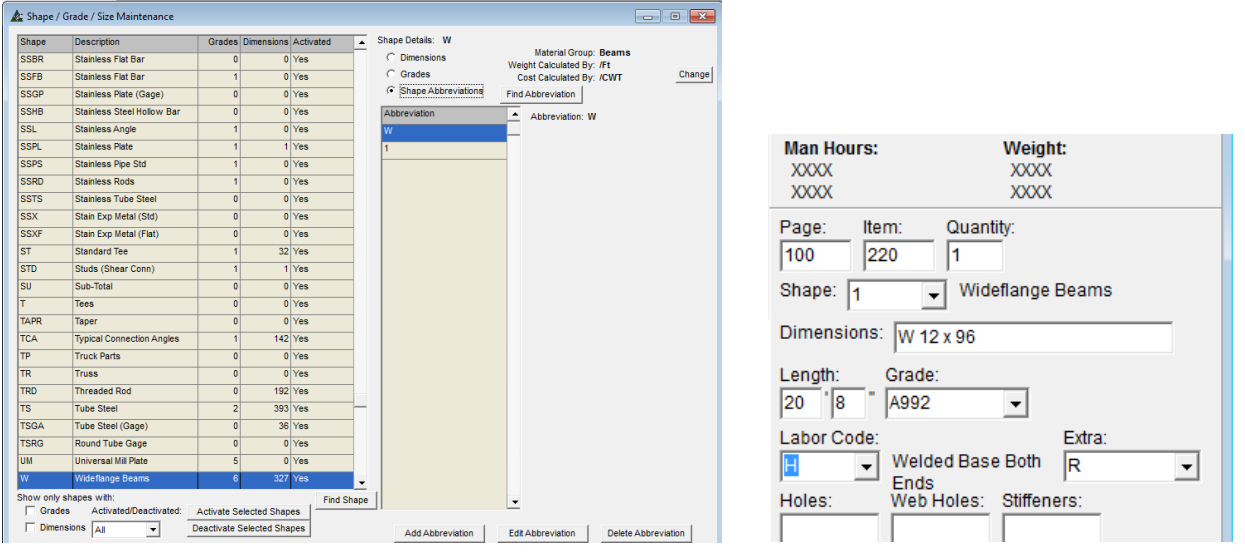

**Tipos y Códigos de Mano de Obra** - Para una descripción de los tipos de mano de obra, haga clic en el menú desplegable 'Archivo' situado en la parte superior izquierda de la pantalla FabSuite. Seleccione 'Ejecutar FabLicense'. La ventana de licencia se abrirá. Haga clic en 'Archivo' en la parte superior izquierda de la ventana de licencia. Resalte y haga clic en 'Descargas'. Aparecerá la ventana Contactar Servidor. Haga clic en el botón 'Contactar Servidor', y la ventana Seleccionar Archivo se abrirá. Seleccione Códigos de Mano de Obra.jpg y haga clic en el botón OK para abrir 'Buscar por Carpeta' para seleccionar un directorio en donde guardar este archivo para su visualización o impresión. Haga clic en el botón "OK" para descargar el archivo. Presione "Cerrar" para volver a FabSuite.

**Árbol de Navegación** – El área en la parte izquierda de la ventana Trabajo de Presupuesto es el árbol de categorías. El árbol superior muestra la lista de las secciones de materiales. Haga clic en el signo '+' a la izquierda de la sección para ver la calidad y tamaños de los materiales asociados con esa sección.

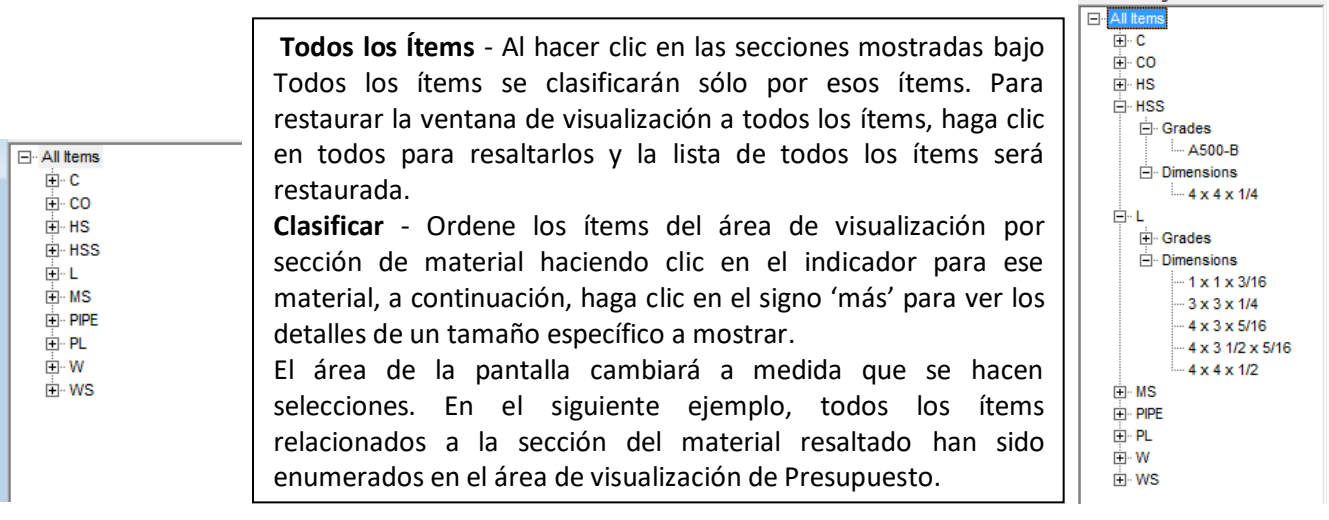

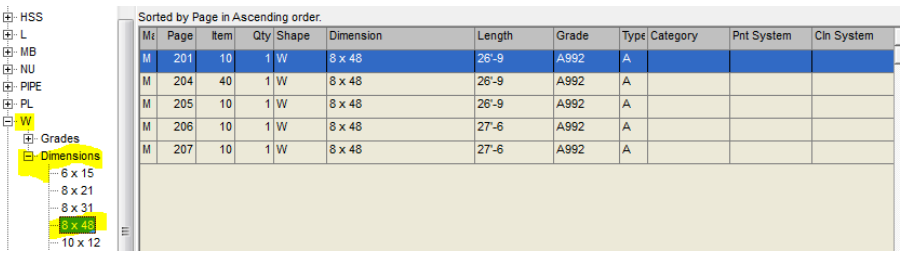

**Todas las Páginas** – Haga clic en los números de página que aparecen en el árbol de navegación inferior para cambiar el área de visualización para mostrar únicamente los ítems de esa página.

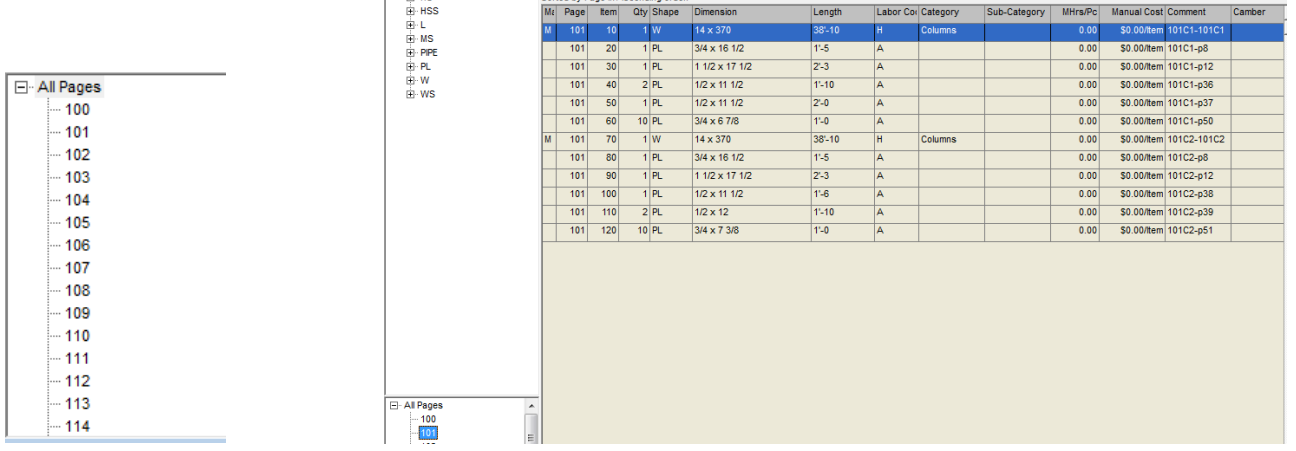

**Clasificar** - Ordene los ítems del área de visualización por número de página haciendo clic en la página. Todos los ítems de la página a continuación, se enumeran en el área de visualización. Para restaurar la ventana a la condición original, haga clic en 'Todas las páginas'. La lista será restaurada.

#### Ventana Presupuesto – Editar Comandos

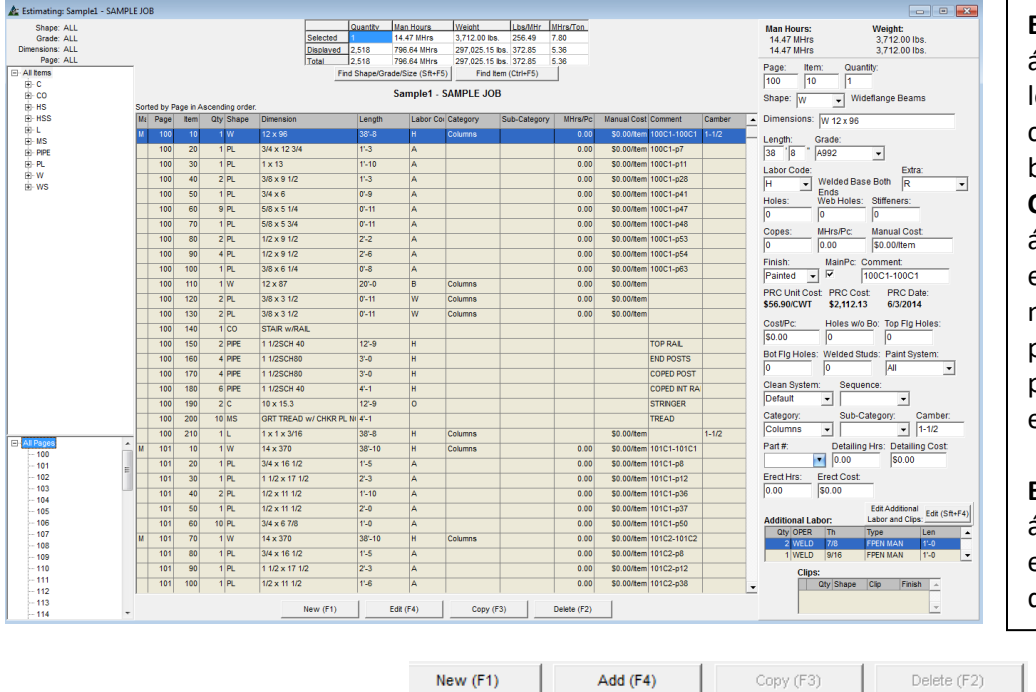

**Editar** –Resalte un ítem en el área de visualización, realice os cambios que desee y, a continuación, haga clic en el botón 'Editar' para guardar.

**Copiar** – Resalte un ítem en el área de visualización, presione el botón copiar para copiar. El nuevo ítem se añadirá a la parte inferior de cualquier página en la que se encuentre el ítem original.

**Borrar** – Resalte un ítem en el área de visualización, presione el botón Borrar para borrarlos de la lista.

**Cambio de Botones de Menú –**Cuando se hace clic en el botón 'Nuevo', las opciones de menú disponibles cambian. Los botones para copiar y borrar se tornan grises y no estarán disponibles hasta que la entrada de datos haya terminado y se ha hecho clic en el botón 'Añadir'.

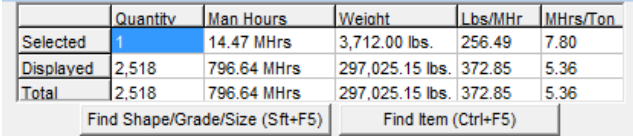

**Tabla de Resumen –** La tabla de resumen muestra la cantidad, horas hombre y el peso de las partes resaltadas, junto con los totales de ítems en el área de visualización, así como para todo el trabajo.

#### Ventana Buscar Sección/Calidad/Tamaño (Sft+F5): Ventana Buscar Ítem:

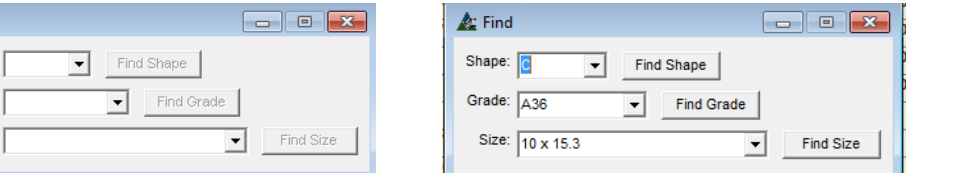

**Buscar Sección/Calidad/Tamaño** – Haga clic en el botón 'Buscar Sección / Calidad/Tamaño' situado justo debajo de 'Tabla de Resumen' o mantenga presionada la tecla 'Shift' y pulse F5 en el teclado para localizar ciertos ítems de Presupuesto. En la ventana 'Buscar', haga clic en la flecha a la derecha del campo 'Sección', haga clic para resaltar y seleccionar una sección. Presione 'Buscar Tamaño'. El área de visualización de la ventana

Presupuesto se llenará con ítems del tamaño seleccionado:

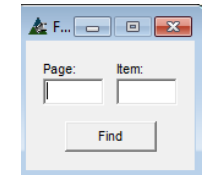

**Buscar Ítem** – Presione 'Buscar ítem' en la Tabla de Resumen o mantenga la tecla Control y pulse F5 para abrir la ventana 'Buscar'. Haga clic en los capos de memoria para 'Página' y 'Ítem', introduzca los datos y luego presione 'Buscar' para ubicar.

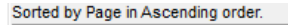

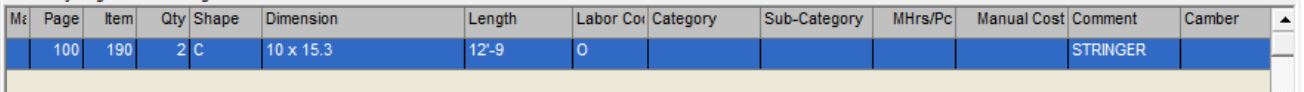

 $\triangle$  Find

Shape **Grade** Size

**Restaurar Ventana –** Resalte 'Todos los ítems' en la parte superior del árbol de navegación para restaurar el área de visualización y listar los materiales en condiciones originales.

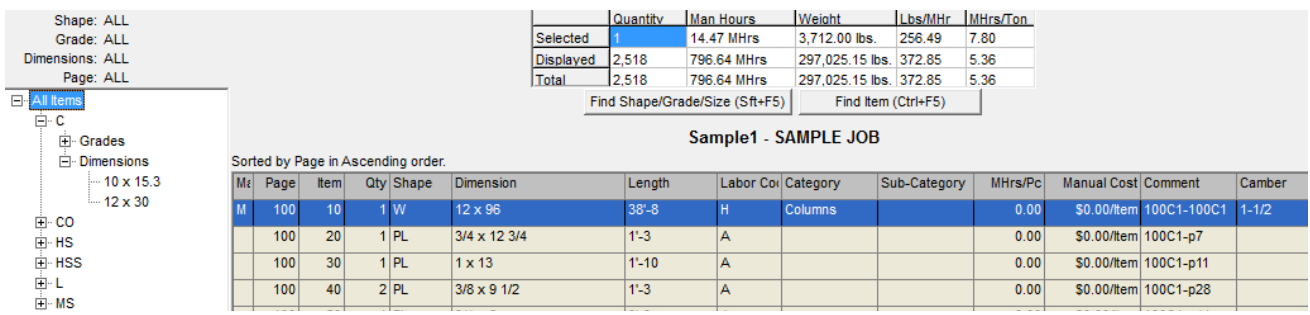

Note la lista de Sección – Calidad – Dimensiones – y Página en la parte superior izquierda de la ventana. Cuando se muestran todos los ítems, la palabra 'Todos' aparece luego de la designación.

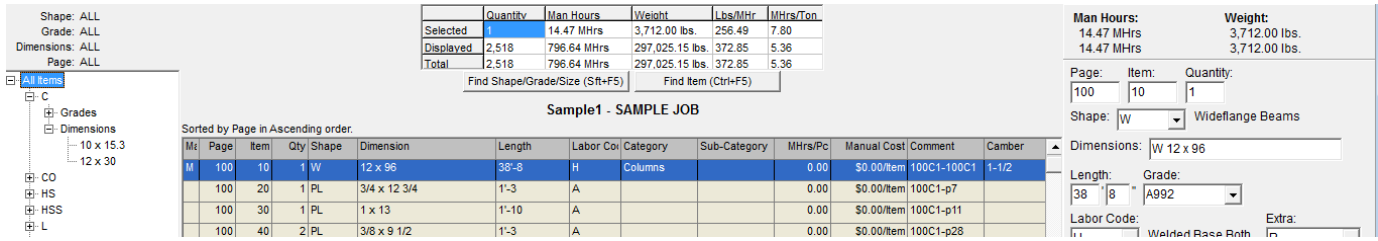

Tenga en cuenta que las horas-hombre y el peso del ítem destacado en el área de visualización están en la parte superior derecha de la ventana.

La vista a continuación muestra la selección C12 x 30 resaltada. La sección muestra 'C', Calidad es 'Todos, las Dimensiones son '12 x 30, y las páginas son 'Todas' – esto indica entonces que todas las C12 x 30 para todas las páginas aparecen ahora en la ventana de área de visualización.

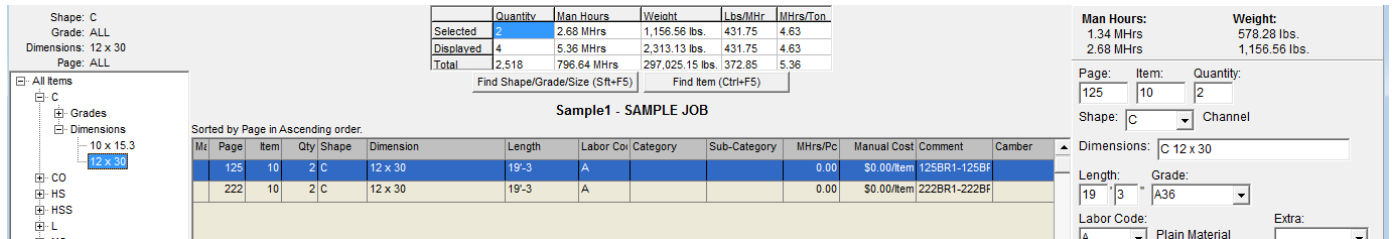

Las horas-hombre y de peso en la parte superior derecha de la ventana muestran las horas y el peso por pieza en la fila superior, con las horas y el peso de todas las piezas de ese tamaño en la fila inferior.

Ítems del menú desplegable de Presupuesto:

<span id="page-23-0"></span>**Añadir Accesorio** – Seleccione 'Añadir Accesorio' desde el menú desplegable Presupuesto para seleccionar un ítem del accesorio desde la lista para abrir la ventana 'Seleccionar Accesorio'.

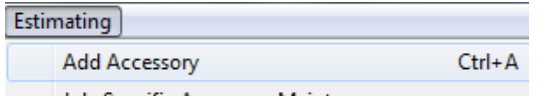

Use la opción 'Añadir Accesorio' para abrir la ventana Seleccionar Accesorio, permitiendo al usuario agregar accesorios de Presupuesto.

Los accesorios son ítems con los materiales y dimensiones fijos que se utilizan comúnmente en un Presupuesto. Un ejemplo de esto serían atiesadores, que pueden estar vinculados a una viga de tamaño específico.

Los accesorios que están vinculados a un determinado tamaño del material estarán disponibles a medida que se introducen los ítems.

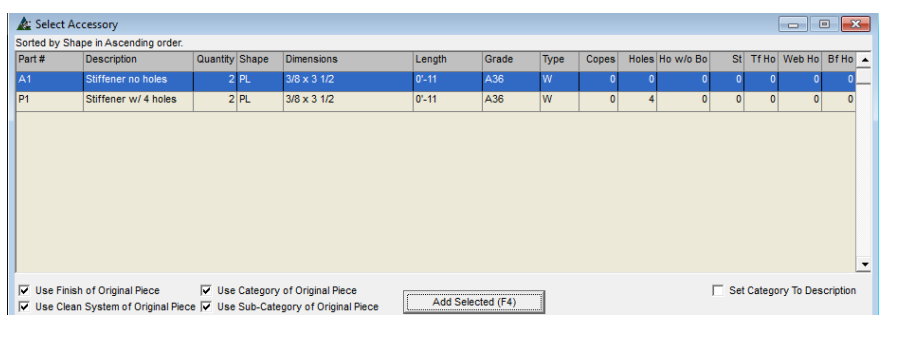

**Añadir Seleccionado –**Resalte un ítem de la lista, haga clic para marcar casillas, a continuación, haga clic en el botón 'Añadir seleccionada' en la parte inferior de la ventana o pulse F4 en el teclado para añadir el ítem a la ventana de muestra Presupuesto.

El ítem será añadido a la parte inferior de la lista en el área de visualización, la ventana 'Seleccionar accesorio' se cerrará, regresando a la ventana de Presupuesto.

**Mantenimiento de Accesorios –** Añada y edite accesorios en la ventana Mantenimiento de Accesorios:

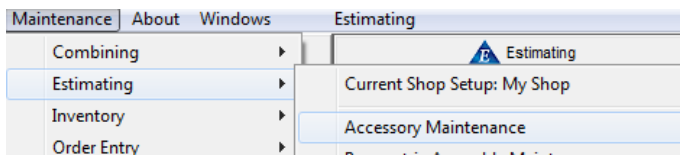

Seleccione 'Mantenimiento de Accesorio' desde el menú desplegable Presupuesto. Para obtener información sobre el mantenimiento de accesorios, consulte las instrucciones en Mantenimiento de Presupuesto.

Al introducir un ítem de la ventana Mantenimiento de Accesorios, recuerde que todos los costos de mano de obra y materiales asociados con el accesorio se añadirán al Presupuesto.

Cuando los accesorios están asignados a los tamaños de materiales específicos, la ventana Mantenimiento de Accesorios sólo mostrará los accesorios disponibles al ítem resaltado en la ventana Presupuesto.

<span id="page-24-0"></span>**Mantenimiento de Accesorio para Trabajo Específico** - Seleccione 'Mantenimiento de Accesorio para Trabajo específico' desde el menú desplegable Presupuesto para seleccionar un ítem de accesorio desde la lista para abrir la ventana 'Mantenimiento de Accesorio'.

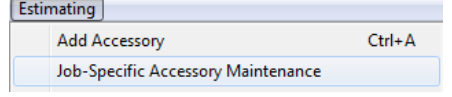

**Mantenimiento de Accesorio para Trabajo Específico –** En la ventana 'Mantenimiento de Accesorio para Trabajo Específico', presione 'Nuevo' para crear un accesorio nuevo. Haga clic en los campos abiertos para introducir datos y presione botón 'Añadir' o pulse F4 en el teclado para añadir el artículo a

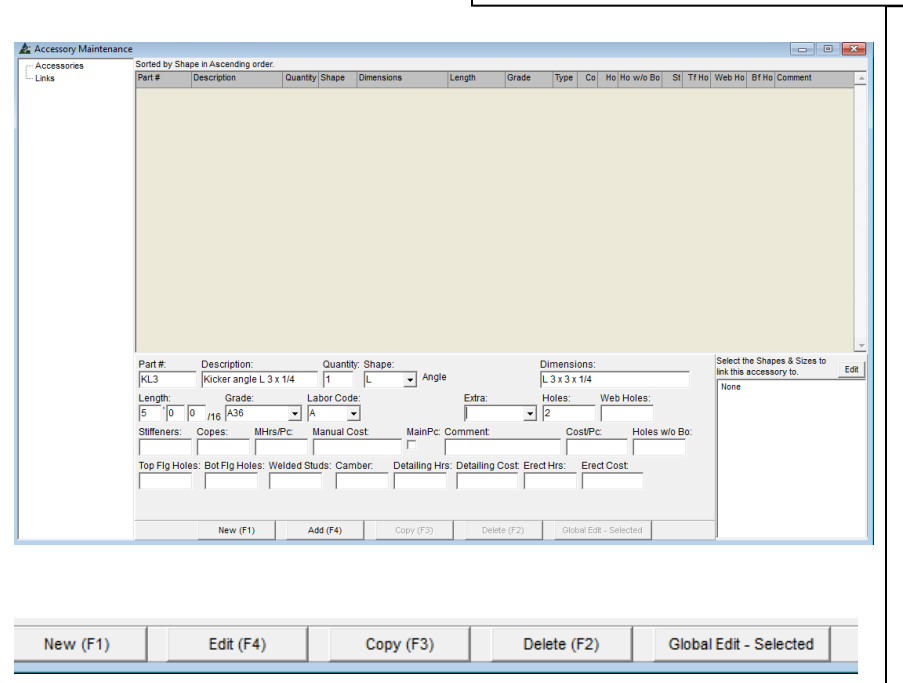

Presione 'Nuevo' para empezar. Introduzca los datos aplicables para el accesorio y, luego, haga clic en el botón 'Añadir' para continuar. En el modo 'Añadir', las opciones de menú para 'Nuevo' y 'Añadir' estarán disponibles.

Use # Pieza para asignar número de partes a accesorios que se utilizan eventualmente.

Utilice el campo 'extra' para añadir cualquier ítem creado en 'Presupuesto Extra' al accesorio.

Después que un ítem ha sido añadido a la lista, haga clic en el artículo en el área de muestra para cambiar al modo de edición.

Las opciones de menú en la parte inferior de la ventana cambian, permitiendo la edición de los ítems.

**Editar –**Resalte un ítem de la lista, haga clic en los campos de información para editar, presione retroceso para borrar, edite nuevos datos, y después haga clic en el botón 'Editar' o pulse F4 en el teclado para guardar los cambios.

**Copiar –** Resalte un ítem de la lista, y luego presione 'Copiar' o pulse F3 en el teclado.

**Borrar –** Resalte un ítem de la lista, y luego presione 'Borrar' o pulse F2 en el teclado.

**Edición Global – Seleccionada -** Resalte un ítem de la lista, presione 'Edición Global – Seleccionada' en la parte inferior derecha de la ventana, para abrir 'Edición Global':

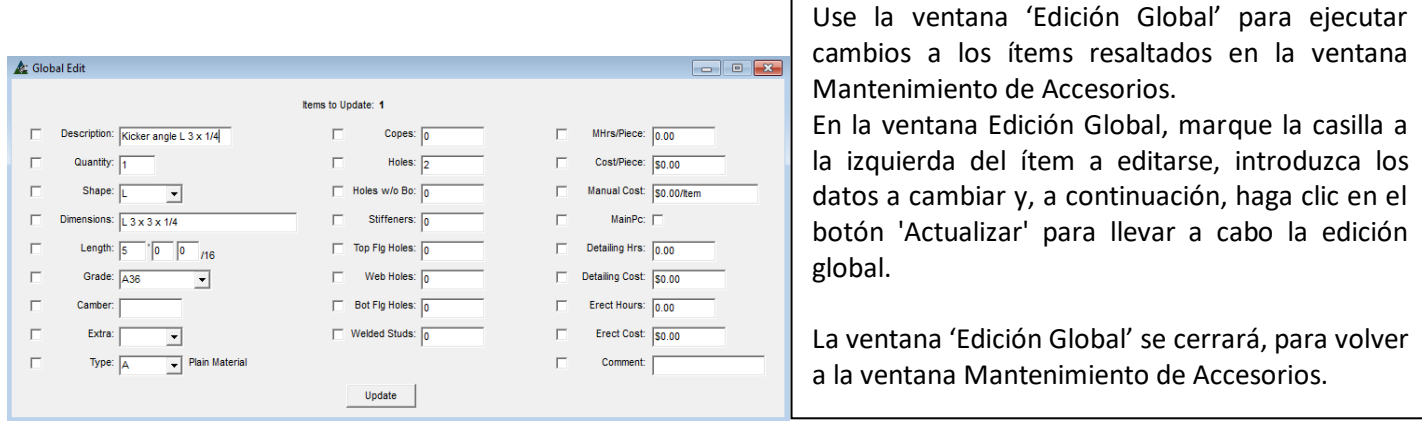

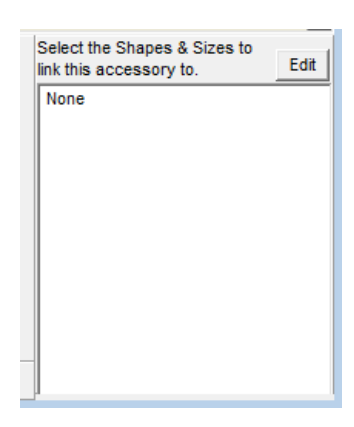

Select the Shapes & Sizes to

link this accessory to. W 4 x 13 - W 24 x 492 Seleccione una sección y tamaño para enlazar a un accesorio. Resalte el accesorio en la lista de áreas de visualización y, a continuación, haga clic en el botón 'Editar' junto a 'Seleccionar la sección y tamaños' para abrir la ventana 'Filtro'.

Introduzca la sección en el campo 'Seleccionar Sección', o haga clic en la flecha a la derecha del campo y avance para seleccionar.

Resalte y haga doble clic en los ítems en el lado 'No Incluido' de la lista para moverlos al lado 'Incluido'.

Presione 'Ok' en la parte inferior de la ventana para crear un enlace a los ítems seleccionados.

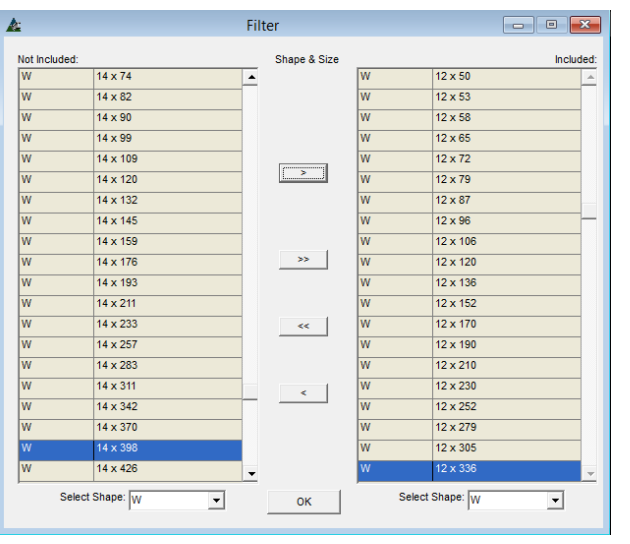

 $F$  Edit

Seleccione un enlace para un accesorio para que este accesorio esté disponible para su uso con sólo aquellas secciones y tamaños seleccionados.

Esto hace que la lista de selección sea menor al usarla en el Módulo de Presupuesto, para que el usuario no tenga que desplazarse a través de una lista de ítems que no son aplicables a la pieza que se añade al presupuesto.

La incorporación de accesorios se hace fácil y rápido cuando las asociaciones están preseleccionados.

Vuelva a la ventana Mantenimiento de Accesorios, los ítems de selección aparecerán con el campo abierto por debajo de 'Seleccionar secciones y tamaños' para enlazar este accesorio para:

La siguiente ventana 'Seleccionar Secciones y tamaños' para enlazar a este accesorio ahora está llena con los ítems vinculados.

**Cerrar** - Cuando se haya completado con la adición de ítems accesorios, haga clic en la "X" roja en la parte superior derecha de la ventana Mantenimiento de Accesorios para volver a la ventana Presupuesto.

<span id="page-26-0"></span>**Añadir Ensamble** – Seleccione 'Añadir Ensamble' desde el menú desplegable Presupuesto para abrir la ventana 'Añadir Ensamble':

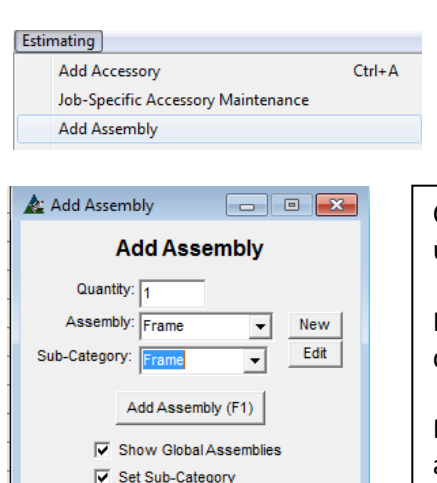

Use la ventana 'Añadir Ensamble' para añadir ensambles instalados en la base de datos de Mantenimiento Presupuesto para Ensambles.

Vea las instrucciones en el manual Mantenimiento de Presupuesto para añadir Ensambles.

Con la ventana Añadir Ensamble abierta, haga clic en la flecha, resalte y seleccione un ítem de ensamble de la lista.

Presione Añadir Ensamble o pulse F1 para añadir el ensamble en la parte inferior del área de visualización de la ventana Presupuesto.

Marque las casillas 'Mostrar Ensambles Globales' o 'Fijar la subcategoría' en aquellas opciones que estén disponibles.

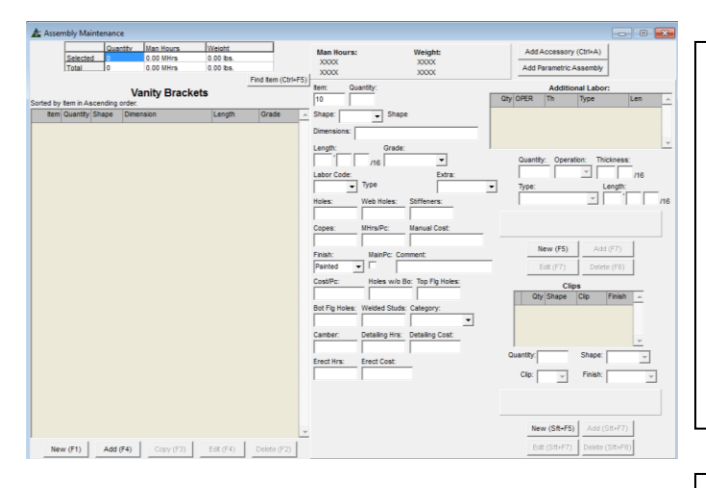

**Nuevo** – En la ventana Añadir Ensamble, se pueden crear nuevos ensambles. Presione 'Nuevo' para abrir la ventana 'Nombre'. Introduzca datos en los campos abiertos para crear un Ensamble. Ingrese el nombre del ensamble en el campo abierto.

Esta es la misma ventana a la que se accede mediante la selección de Presupuesto en el menú desplegable Mantenimiento, luego, resalte 'Mantenimiento de Mano de Obra', y luego, haga clic en 'Ensamble'.

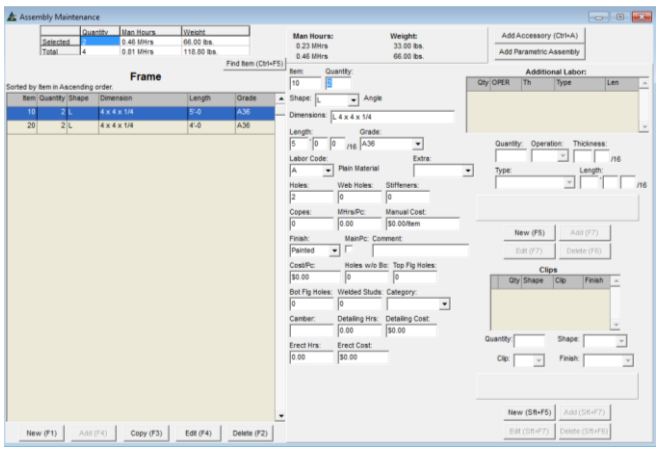

**Editar –** En la ventana 'Añadir Ensamble', presione la flecha al lado derecho del campo Ensamble, seleccione un ítem, y luego presione 'Editar' para abrir la ventana Nombre.

Presione 'OK' para abrir la ventana Mantenimiento de Ensamble. Edite los datos que necesitan ser cambiados. Al terminar las ediciones, presione la 'X' roja en la parte derecha superior de la ventana para volver a la ventana 'Añadir Ensamble'.

En la ventana 'Añadir Ensamble', introduzca la cantidad, y luego haga clic en la ventana 'Añadir Ensamble' o pulse F1 en el teclado para añadir el ensamble a la ventana Presupuesto.

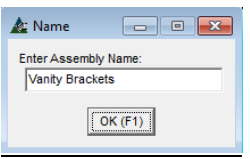

Utilice la ventana Nombre para añadir un nuevo nombre al ensamble. La ventana 'Nombre' se abre cuando se hace clic en el botón o 'Nuevo' o 'Editar', en la ventana 'Añadir Ensamble'. Haga clic en 'Ok' o pulse F1 en el teclado para continuar.

<span id="page-27-0"></span>**Añadir Ensamble Paramétrico** – Seleccione 'Añadir Ensamble Paramétrico' desde el menú desplegable Presupuesto y abrir la ventana 'Seleccionar Ensamble Paramétrico':

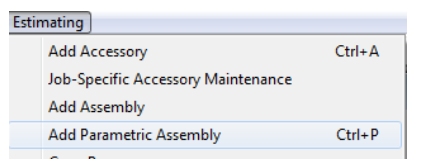

Use la opción 'Ensamble Paramétrico' para añadir ensambles con variables a un Presupuesto. Encuentre las instrucciones detalladas para la creación de un Ensamble Paramétrico en la sección Manual de Mantenimiento de Presupuesto para 'Mantenimiento de Ensamble Paramétrico'.

#### **Seleccionar Ensamble Paramétrico:**

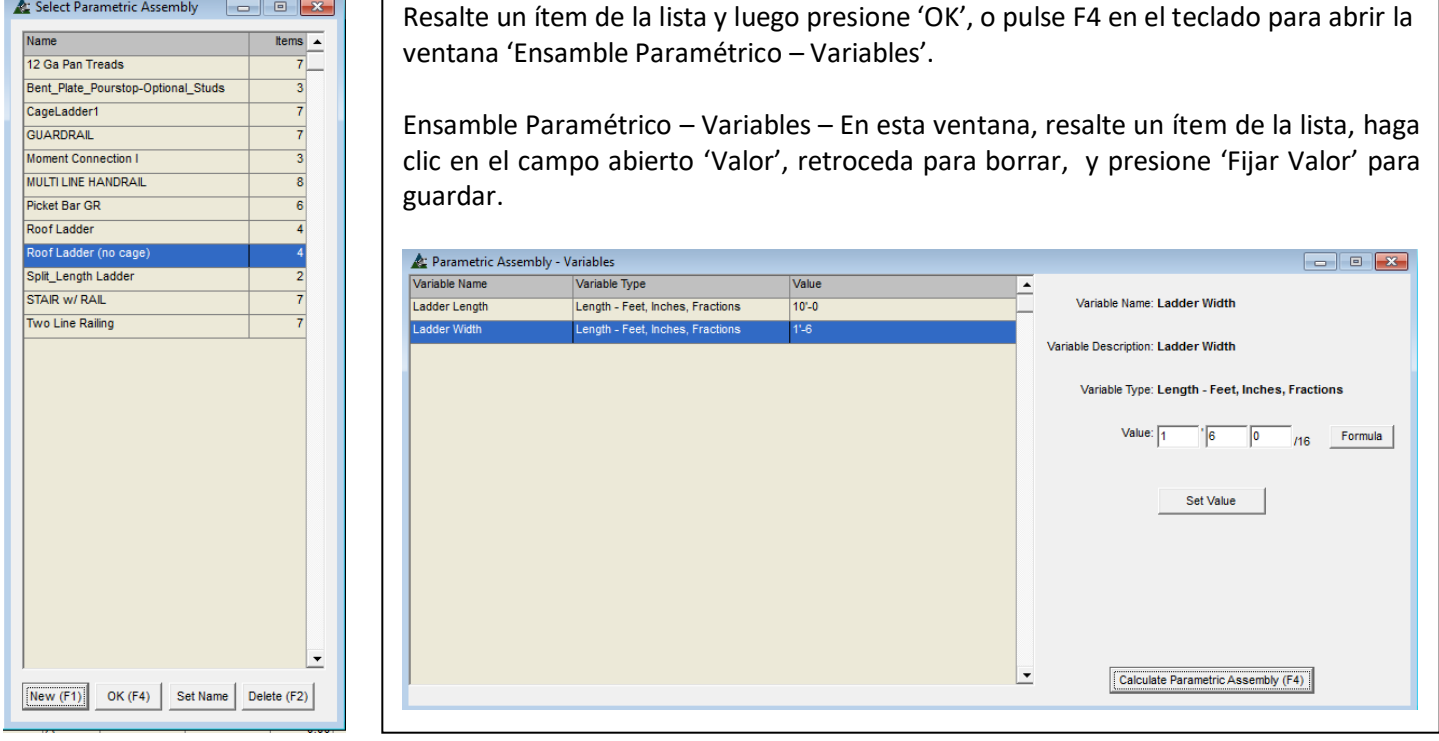

**Calcular Ensamble Paramétrico** – Cuando se haya completado la introducción de los 'Valores' para cada ítem de línea, haga clic en el botón 'Calcular Ensamble Paramétrico' en la parte inferior derecha de la ventana o pulse F4 en el teclado. La ventana 'Ensamble Paramétrico - Resultados' se abrirá para la verificación del usuario.

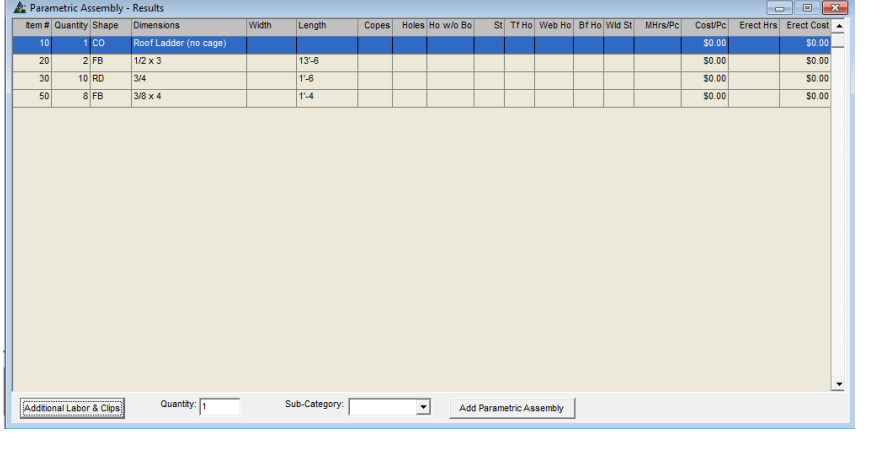

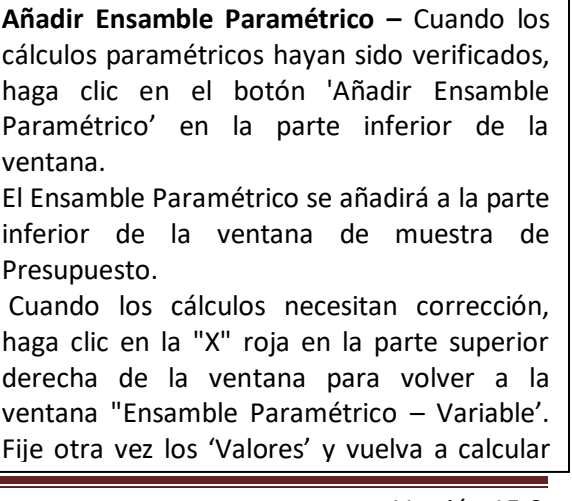

Opciones de Menú para Comandos adicionales de Seleccionar Ensamble Paramétrico:

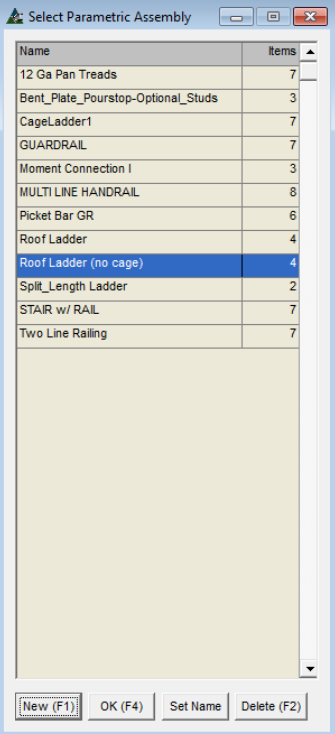

**Nuevo** – En la ventana Seleccionar Ensamble Paramétrico, presione 'Nuevo' para abrir la ventana Añadir Ensamble Paramétrico.

Haga clic en el campo abierto Nombre para ingresar el Nuevo nombre, y luego presione la flecha a la derecha del campo 'Plantilla' para seleccionar una plantilla existente para su uso con el nuevo ítem.

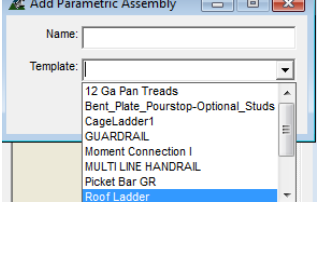

Use la opción 'Plantilla' para copiar datos de un ensamble paramétrico existente.

Al usar la información existente como una plantilla, el usuario puede editar los datos de lista de materiales y el uso de las mismas fórmulas de otro ensamble para ahorrar tiempo al añadir nuevos ensambles paramétricos.

**Fijar Nombre** – En la ventana Seleccionar Ensamble Paramétrico, presione 'Fijar Nombre' para crear un nuevo nombre de Ensamble Paramétrico.

**Borrar** – En la ventana Seleccionar Ensamble Paramétrico, resalte un ítem de la lista para que sea borrado, luego presione 'Borrar' o pulse F2 para borrarlo.

<span id="page-29-0"></span>**Códigos de Producción -** Seleccione 'Códigos de Producción' desde el menú desplegable Presupuesto para abrir la ventana 'Códigos de Producción Presupuesto':

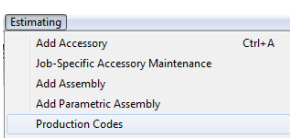

Use 'Códigos de Producción' para agrupar ítems de línea junto con el presupuesto. La agrupación de ítems por código de producción permite a FabSuite coincidir con las mismas piezas seleccionadas de Control de Producción. Los ítems emparejados por códigos de producción tienen entonces un medio para la comparación con el tiempo ejecutado en el Proyectos y Programa de Producción.

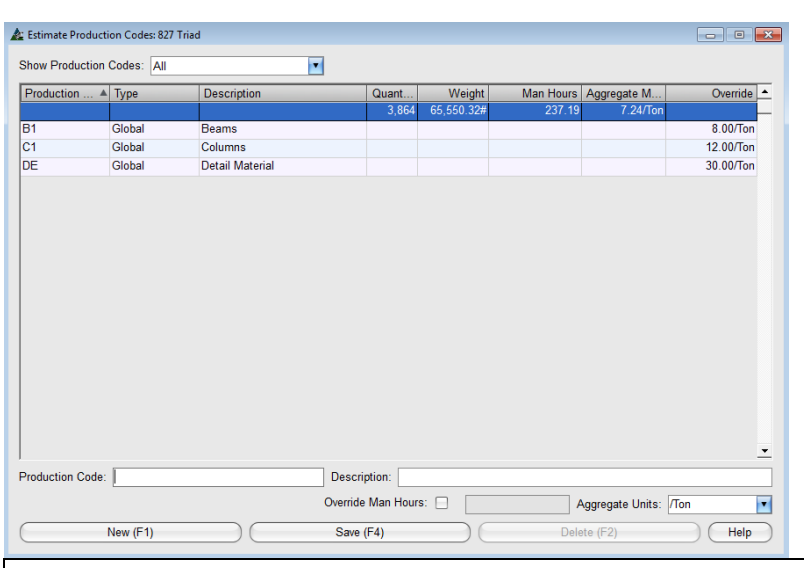

Los ítems sin un código de producción en el ejemplo anterior muestran las horas totales y el cálculo de unidad agregada. Las horas de trabajo se mueven al código de producción asignado, y las unidades agregadas calcularán de acuerdo a ello.

**Unidades Agregadas** – Presione la flecha a la derecha del campo 'Unidades Agregadas' para ver otras aplicaciones disponibles.

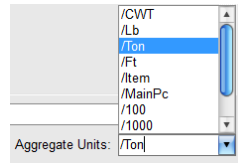

Las unidades agregadas proporcionan una sección específica de cálculo para el tiempo de mano de obra asociado con un código específico de producción.

Las Unidades Agregadas se utilizan para ver los promedios de mano de obra para un grupo selecto de ítems fabricados y asignados a un código de producción.

Las unidades agregadas se utilizan como un método de cálculo y no anulan las horas estimadas en un proyecto.

Use la ventana Códigos de Producción de Presupuesto para añadir, editar o borrar Códigos de Producción para su uso en el Módulo de Presupuesto.

El ejemplo de la izquierda muestra algunos códigos de producción "Global". Los códigos globales se pueden utilizar para todos los trabajos de control de la producción y en el Presupuesto.

**Ver** - Haga clic en la flecha a la derecha del campo 'Mostrar Códigos de Producción' para ver otras opciones para la selección:

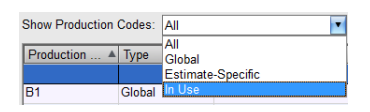

**Nuevo** – Haga clic en el botón 'Nuevo' o presione F1 en el teclado para añadir un nuevo código de producción. Introduzca el nuevo código y descripción. Haga clic en el botón "Guardar" en la parte inferior de la ventana para agregar el código de la lista.

**Anular Horas-Hombre** – Marque esta casilla para que FabSuite calcule el tiempo de mano de obra basado en Unidades Agregadas Seleccionadas para ítems de códigos de producción en Presupuesto y Control de Producción.

Use la selección 'Anular Horas-Hombre' para calcular el tiempo planeado para un trabajo de control de producción de acuerdo con las Unidades Agregadas asociadas con el Código de Producción y anular el tiempo de Presupuesto vinculado.

El tiempo ejecutado se alimentará del Seguimiento de Tiempo y las Estaciones para la comparación con el tiempo planeado y será compilado para su revisión en Programa de Producción contra los Recursos disponibles.

Añadir Códigos de Producción a un Presupuesto – Es útil tener la columna Código de Producción agregada al área de muestra y el campo de entrada de datos Código de la Producción añadido a la ventana Presupuesto antes de añadir códigos de producción para el trabajo de Presupuesto. Cuando no esté seguro acerca de cómo agregar columnas al área de visualización o campos de entrada, consulte las instrucciones de 'Editar Campos de Visualización' y 'Editar Campos de Entrada' en el Manual de Mantenimiento de Presupuesto.

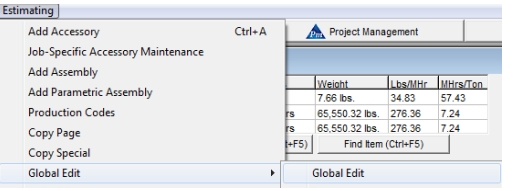

Utilice la función Edición Global para agregar códigos de producción a los ítems de la lista de materiales en Presupuesto. En la ventana Presupuesto, haga clic en el menú desplegable 'Presupuesto', resalte y seleccione 'Edición Global', para abrir la ventana Filtro Edición Global.

Ventana Filtro Edición Global: Ventana Filtro: Presione 'Editar' al lado derecho del campo Filtro y abra la ventana 'Filtro'.

> Haga clic para seleccionar y mover ítems al lado incluido de la ventana.

Al terminar las selecciones, presione 'OK', para abrir la ventana Edición Global.

 $\overline{\mathbf{r}}$ 

 $\begin{array}{c} \text{Let} \\ \hline \end{array}$ 

Edit<br>Find

tar |  $_{\rm{Fnd}}$  $\begin{tabular}{|c|c|} \hline \hline \hline \multicolumn{3}{|c|}{\multicolumn{3}{c|}{\multicolumn{3}{c|}{\multicolumn{3}{c|}{\multicolumn{3}{c|}{\multicolumn{3}{c|}{\multicolumn{3}{c|}{\multicolumn{3}{c|}{\multicolumn{3}{c|}{\multicolumn{3}{c|}{\multicolumn{3}{c|}{\multicolumn{3}{c|}{\multicolumn{3}{c|}{\multicolumn{3}{c|}{\multicolumn{3}{c|}{\multicolumn{3}{c|}{\multicolumn{3}{c|}{\multicolumn{3}{c|}{\multicolumn{3}{c|}{\multicolumn{3}{c$ 

 $t$ ar  $|$ 

tor

 $\frac{1}{2}$ 

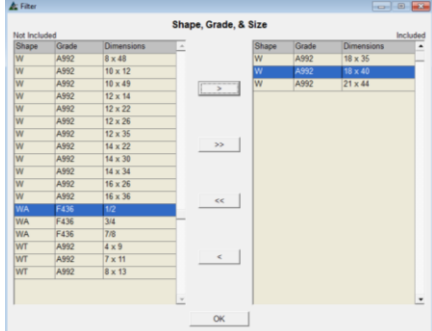

#### Ventana Edición Global:

 $\frac{1}{2}$ 

 $\frac{1}{2}$ 

 $\frac{1}{\sqrt{2}}$ 

Fiter Type: Edit Types  $= 5$ et  $\begin{array}{c|c} \hline \text{Edt} \\ \hline \text{Find} \end{array}$ 

tot |

 $tot$ 

 $\tan$  $\overline{1}$ 

 $_{\rm tot}$  $\frac{1}{\sqrt{2}}$ 

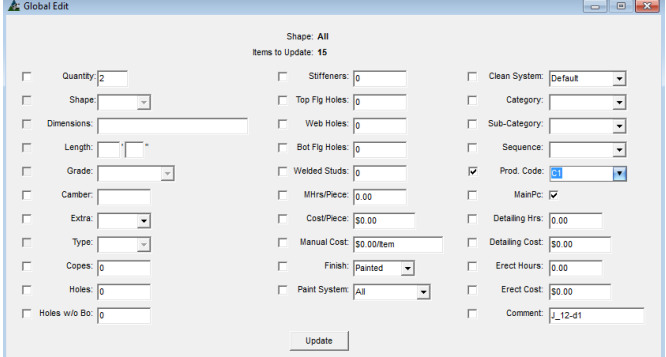

tat |

 $t$ dt

 $EdR$  $r_{\mathsf{ind}}$ 

tar | 兽

 $_{\rm E0E}$ Square

> En la ventana Edición Global, marque el campo 'Código Prod.', y luego presione la flecha para seleccionar la lista desplegable.

> Haga clic en el botón 'Actualizar' en la parte inferior de la ventana. FabSuite llevará a cabo la actualización y la ventana Edición Global se cerrará para volver a la ventana Presupuesto.

> Continúe con la Edición Global hasta que todos los materiales se hayan asignado a un código de producción.

Códigos de Producción Global – Use la ventana de Mantenimiento de Códigos de Producción Global en Mantenimiento de Códigos de Producción para realizar nuevos Códigos de Producción Global. Los códigos de producción global se pueden seleccionar para su uso con cualquier Presupuesto y cualquier trabajo de control de la producción. Los Códigos de producción creados mientras se trabaja en el Presupuesto pueden ser creados y editados para todos los usos.

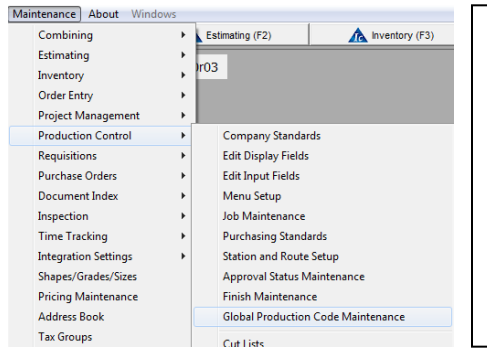

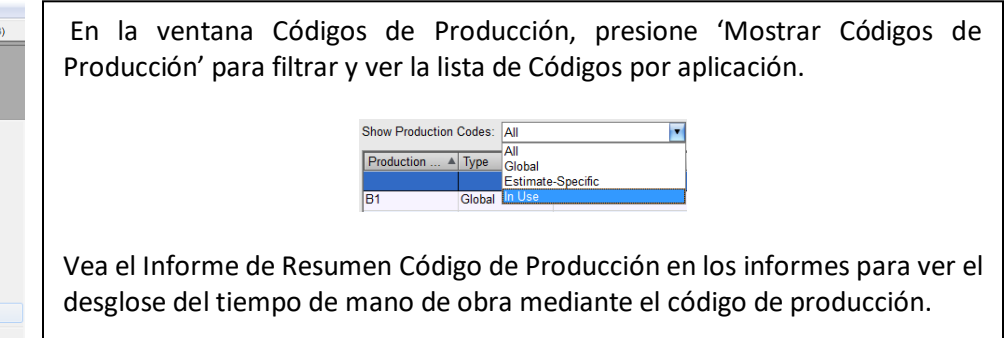

<span id="page-31-0"></span>**Copiar Página** – Use la función 'Copiar Página' para copiar todos los ítems de una página a otra.

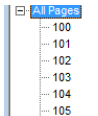

Para empezar, haga clic para resaltar el número de página que desee copiar en el árbol de navegación inferior. Se puede copiar a la vez más de una página.

Seleccione 'Copiar página' respecto del menú desplegable Presupuesto para abrir la ventana 'Copiar página':

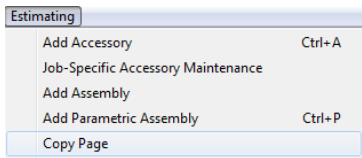

Ventana Copiar Página: Página de Árbol de Navegacions

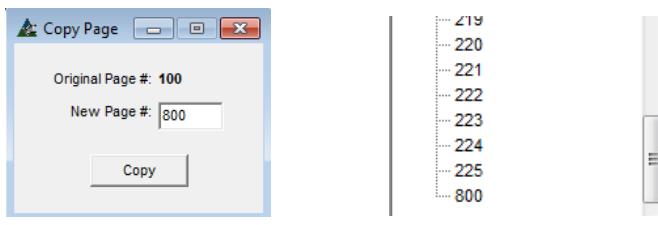

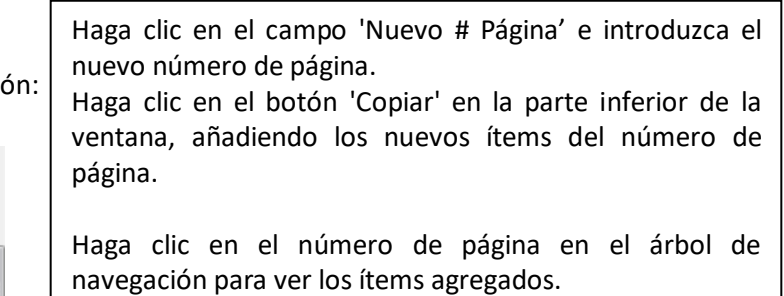

La ventana 'Copiar página' se cerrará, regresando a la ventana de Presupuesto.

<span id="page-31-1"></span>**Copia Especial** – La Copia especial permite añadir multiplicadores a un grupo de ítems dentro de una página. Antes de copiar ítems, presione el número de página en el árbol de categorías inferiores para filtrar los ítems seleccionados.

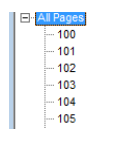

Utilice la función 'Copia especial' para copiar páginas mientras que se añade un multiplicador a la cantidad de cada ítem. Para empezar, haga clic para resaltar el número de página que desee copiar en el árbol de navegación inferior. Más de una página se puede copiar a la vez.

Seleccione Copia especial respecto del menú desplegable Presupuesto para abrir la ventana 'Copia especial '.

navegación inferior para ver los ítems.

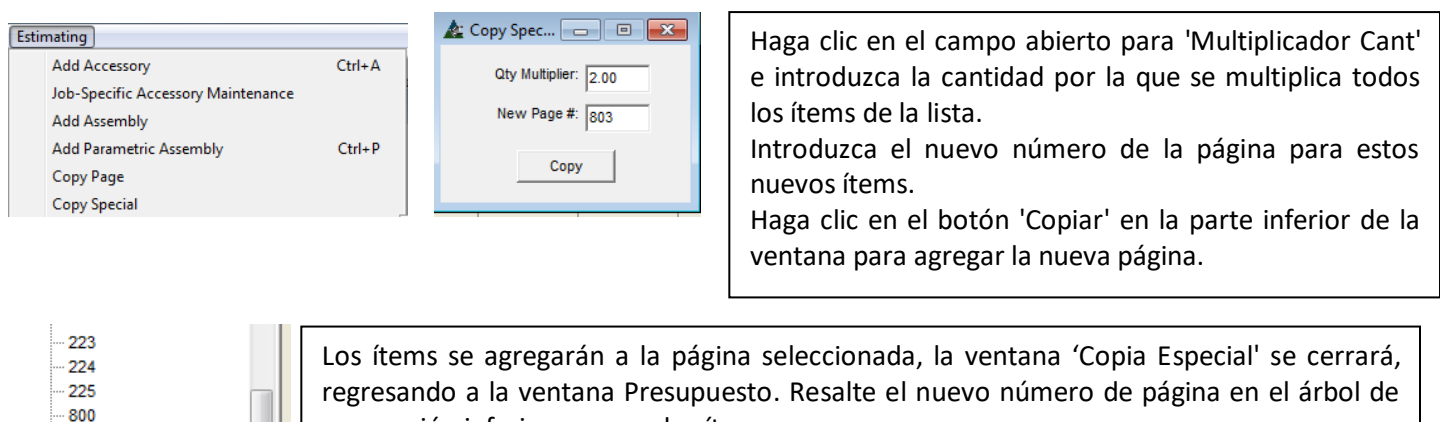

 $801$ 803

<span id="page-32-0"></span>**Funciones Edición Global** – Utilice la función Edición Global para realizar cambios específicos en todos o en los grupos de ítems. Las operaciones disponibles son Edición Global (todos los ítems), Edición Global por Sección (para la selección de ciertas secciones), Edición Global Seleccionada (para los ítems resaltados en la lista de muestra) y Edición Global Seleccionado por Sección.

<span id="page-32-1"></span>**Edición Global** – En la ventana Presupuesto, seleccione Edición Global desde el menú desplegable Presupuesto, luego Edición Global desde el menú extendido para abrir la ventana 'Edición Global'.

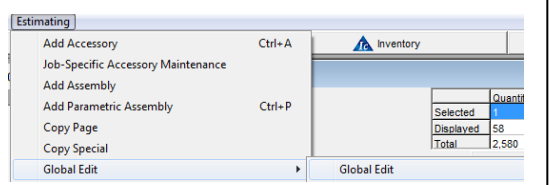

#### **Ventana Filtro Edición Global:**

Ventana Filtro de Edición Global:

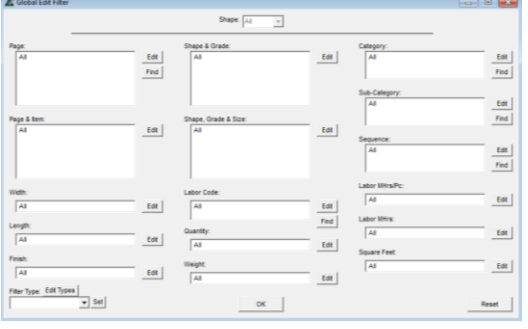

#### 10-8, LA36, PPE [[dt] Edit |<br>Find |  $\begin{array}{|c|} \hline \text{EdR} \\ \hline \text{Find} \end{array}$ Edit |<br>Find | Edit | Edit | 冨  $Eot$ Edit | ۳,

# **Ventana Edición Global:**

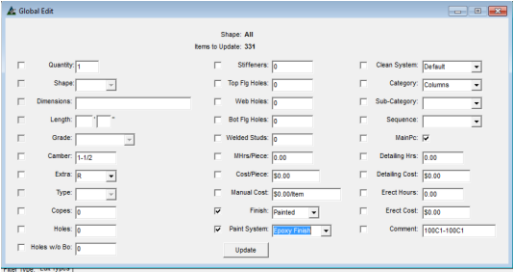

**Editar –** En la ventana Filtro Edición Global, seleccione un grupo específico de ítems para editar.

Presione 'Editar' a la derecha de cualquier campo para seleccionar ítems por los cuales filtrar. Más de un filtro se puede fijar a la vez.

Mueva ítems entre los campos haciendo clic sobre ellos para resaltar y luego haciendo clic en las flechas de centro para enviarlos de un lado a otro. Los ítems restantes serán utilizados en el lado incluido.

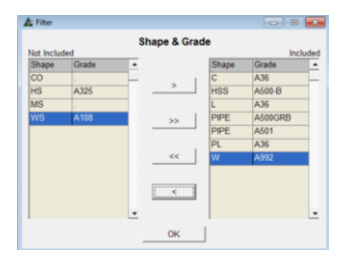

Vuelva a la ventana 'Filtro Edición Global ', los campos en blanco anteriores se rellenan con las selecciones.

Presione 'OK' para abrir la ventana Edición Global.

Marque la casilla a la izquierda de los ítems que se incluirán en Edición Global.

Haga clic en la flecha a la derecha de los campos abiertos y resalte las secciones.

Los campos libres de entrada de datos no tendrán flechas para las selecciones, y por lo tanto pueden ingresarse datos.

Presione 'Actualizar' en la parte inferior de la ventana para continuar con la Edición Global.

Cuando la actualización se haya completado, la ventana Edición Global se cerrará para volver a la ventana Presupuesto.

Esta Función Edición Global es para ser utilizada por todos los ítems en Presupuesto. Para realizar cambios globales en grupos específicos de materiales, consulte las instrucciones de 'Edición Global por Sección', 'Edición Global Seleccionado' y 'Edición Global Seleccionado por Sección'.

<span id="page-33-0"></span>**Edición Global Por Sección** – En la ventana Presupuesto, haga clic en el menú desplegable Presupuesto para seleccionar 'Edición Global por Sección' y abrir la ventana Filtro Edición Global:

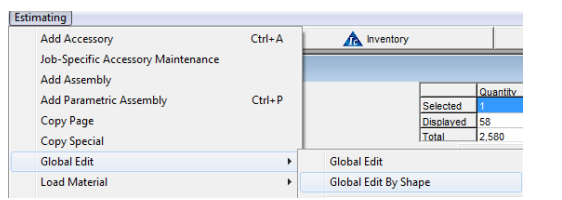

Utilice la opción de 'Edición Global por Sección' para realizar cambios en todos los ítems por sección específica.

Las condiciones para ello podrían ser cuando todas las secciones de tuberías necesiten recibir un recubrimiento especial, o si todas las secciones W estuvieran en una secuencia específica.

#### **Ventana Filtro Edición Global:**

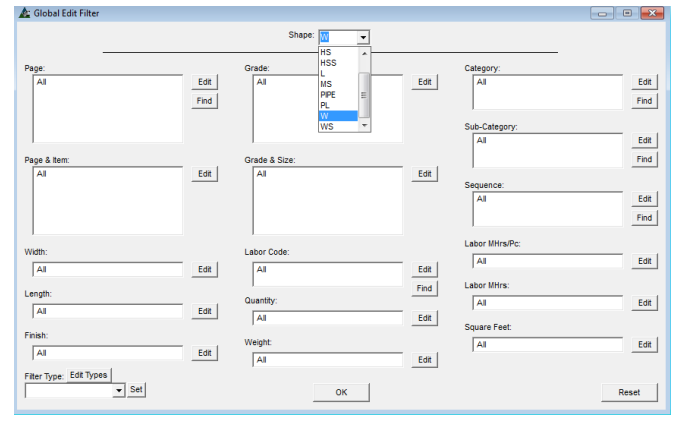

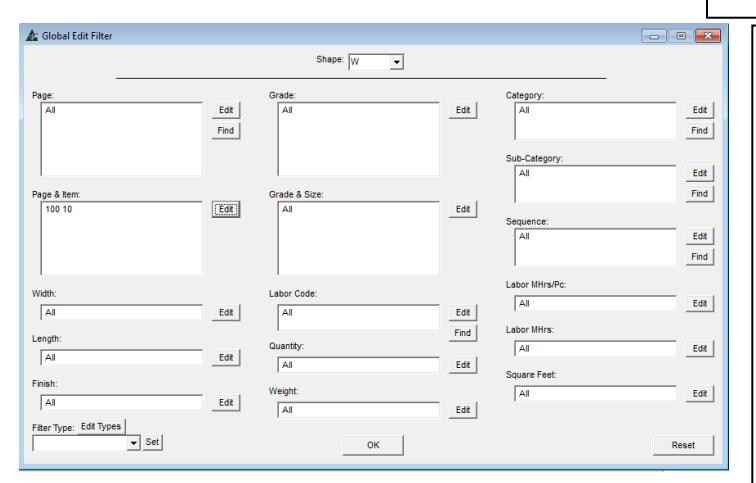

# Ventana Edición Global:

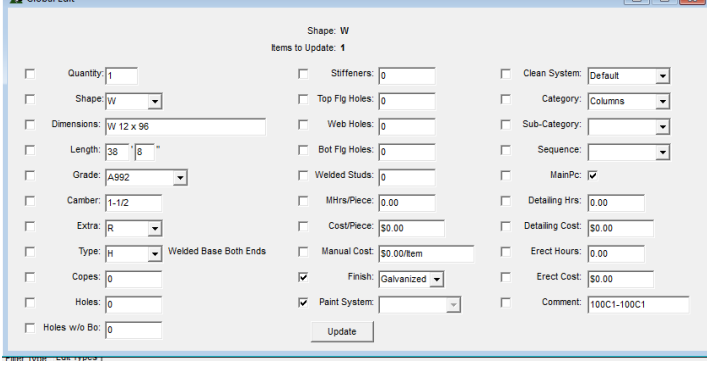

**Sección** – haga clic en la flecha a la derecha del campo 'Sección' en el centro de la parte superior de la ventana, haga clic para realizar una selección.

**Editar –** En la ventana Filtro Edición Global, haga clic en el botón Editar junto a un campo abierto para abrir la ventana Filtro:

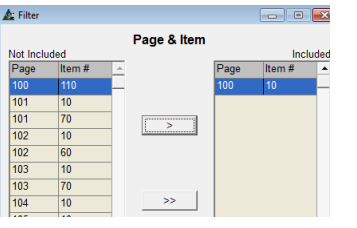

Vuelva a la ventana 'Filtro Edición Global', los campos previamente en blanco se rellenan con las selecciones.

Para este ejemplo, la configuración del filtro es para todas las secciones W en la página 100. Haga clic en el botón "OK" para abrir la ventana de Edición Global.

Marque la casilla a la izquierda de los ítems que se incluirán en la edición global. Para este ejemplo la casilla 'Finalizar' ha estado marcada y la selección está fijada para 'galvanizado'.

Haga clic en el botón "Actualizar" en la parte inferior de la ventana para continuar con la Edición Global.

Cuando la actualización se hay terminado, la ventana Edición Global se cerrará y volverá a la ventana Presupuesto.

Esta función Edición Global se va a utilizar para las secciones de materiales seleccionadas en Presupuesto.

Para realizar una Edición Global para la lista específica de los materiales por Sección, consulte las instrucciones 'Edición Global Seleccionada' y 'Edición Global Seleccionada por Sección'.

<span id="page-34-0"></span>**Edición Global Seleccionado** – En la ventana Presupuesto, primero haga clic para resaltar y seleccionar ítems en el área de la pantalla, y luego haga clic en el menú desplegable Presupuesto para seleccionar 'Edición Global Seleccionado' para abrir la ventana de Edición Global:

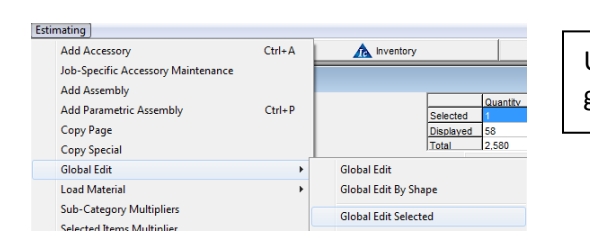

#### **Ventana Edición Global - Seleccionada:**

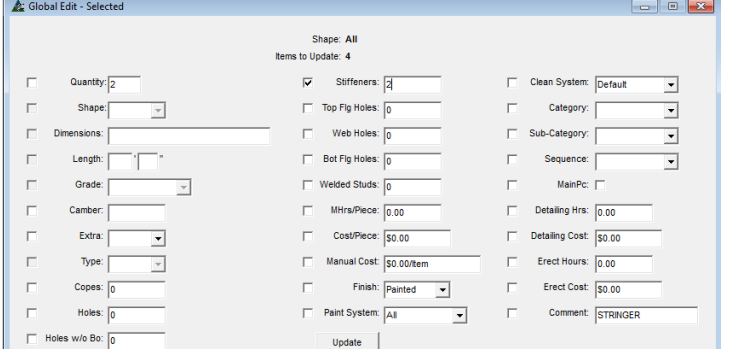

Utilice la función 'Edición Global seleccionada' para hacer cambios al grupo de materiales ya resaltados en el área de visualización.

> Primero, resalte las selecciones en el área de visualización de la ventana. Marque la casilla a la izquierda de los ítems que se incluirán en la Edición Global por Sección.

> Haga clic en la flecha a la derecha de los campos abiertos y haga clic para resaltar selecciones. Los campos libres de entrada de datos por sección no tienen selecciones predefinidas y ningún dato se puede introducir.

> Presione 'Actualizar' en la parte inferior de la ventana para continuar con la Edición Global. Cuando la actualización se haya terminado, la ventana Edición Global se cerrará, para volver a la ventana Presupuesto.

<span id="page-34-1"></span>**Edición Global Seleccionado por Sección** - Mientras que en la ventana Presupuesto, primero resalte y seleccione ítems en el área de la pantalla y haga clic en el menú desplegable Inventario para seleccionar 'Edición Global Seleccionado por Sección' para abrir la ventana Filtro Edición Global:

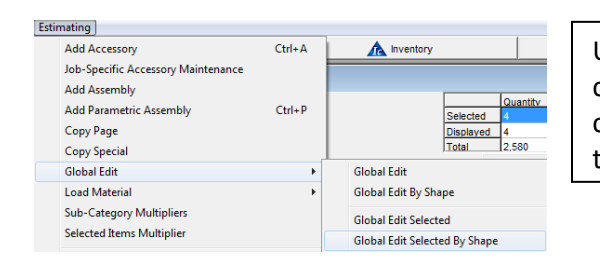

Use la función 'Edición Global Seleccionado por Sección' para condiciones donde todas las secciones seleccionadas necesitan ser cambiadas. Un ejemplo de esto sería los cambios en tamaños de placa a tamaños de barras planas.

# **Ventana Filtro Edición Global:**

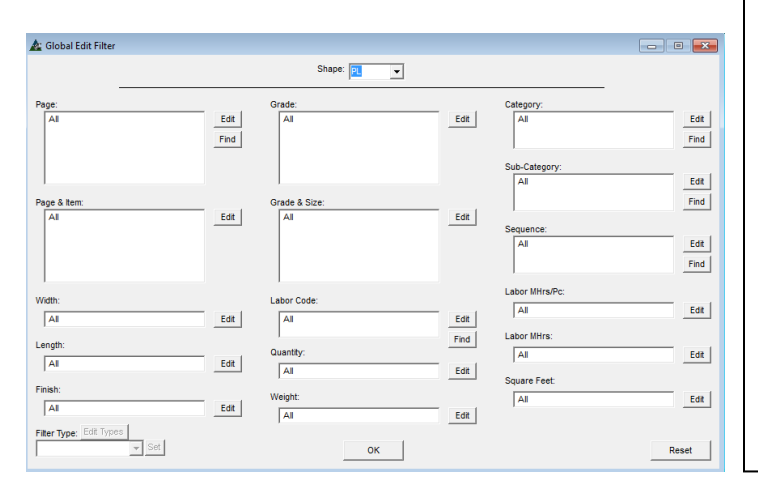

Resalte los ítems de la ventana de área de visualización antes de seleccionar la opción 'Edición Global Seleccionada por Sección'. Los ítems resaltados deben ser todos de la misma Sección.

Por ejemplo, al cambiar de placas para convertirlas en barras planas, las dimensiones deben ser todas las mismas, pero los largos pueden variar.

En la ventana Filtro Edición Global, haga clic en la flecha a la derecha del campo 'Sección', resalte y seleccione al agregar filtros.

Haga clic en el botón "OK" para abrir la ventana 'Edición Global Seleccionada' para continuar.

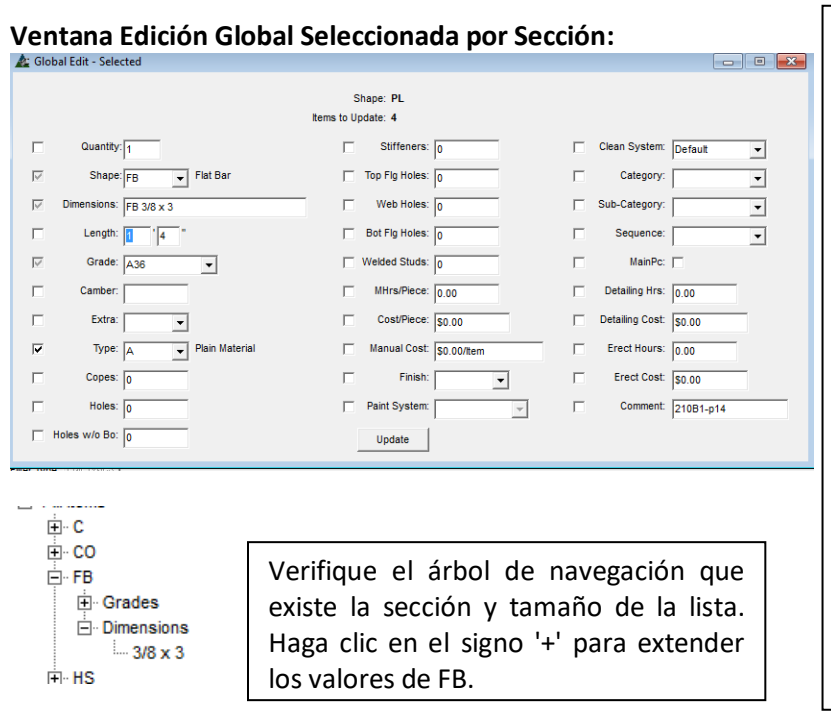

Marque la casilla a la izquierda de los ítems que deben incluirse en la Edición Global por Sección.

Haga clic en la flecha a la derecha de los campos abiertos y resalte selecciones. Los campos libres de entrada de datos por sección no tienen selecciones predefinidas y no se puede introducir datos.

Cuando se cambia la placa a barra plana, haga la selección de la sección y dimensiones. Para el ejemplo, FB se selecciona junto con dimensión 3/8 x 3.

Haga clic en el botón "Actualizar" en la parte inferior de la ventana para continuar con la Edición Global. Cuando la actualización se haya terminado, la ventana de la Edición Global se cerrará para volver a la ventana Presupuesto.

<span id="page-35-0"></span>**Cargar Material** –Seleccione una función en el menú extendido 'Cargar Materiales' para ejecutar esa opción. Use los comandos para copiar materiales en un trabajo existente o para iniciar un nuevo trabajo de Presupuesto. Este proceso es bueno para el uso de la información en Presupuestos que son similares, o para la creación de desglose de precios fijos como sumas y deducciones.

<span id="page-35-1"></span>**Cargar Material a Presupuesto** – Haga clic en el menú desplegable Presupuesto, seleccione 'Cargar Material' y luego 'Cargar Material a Presupuesto' desde el menú desplegable extendido, y abra la ventana 'Seleccionar Trabajo de  $P_{\text{back}}$ 

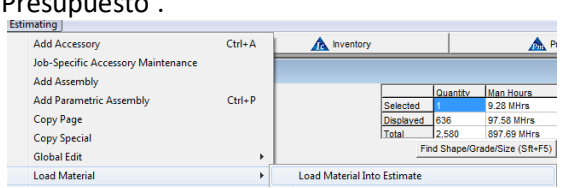

# **Cargar Material a un trabajo Nuevo o Existente:**

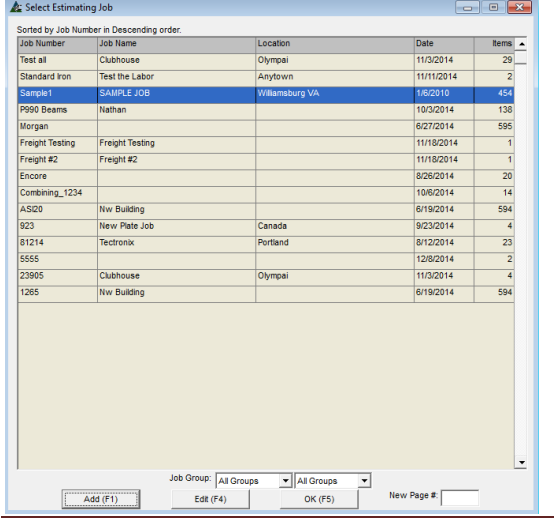

Use la función 'Cargar Material Al Presupuesto' para enviar materiales desde el trabajo hacia otro proyecto, o a una nueva licitación.

Haga clic en la opción 'Cargar material en Presupuesto' para abrir la ventana de Presupuesto Seleccionado.

Haga clic para resaltar un trabajo de la ventana, introduzca un nuevo número de página para el material que está siendo transferido para ser cargado y luego haga clic en el botón 'OK' para enviar materiales para el trabajo resaltado.

Se abrirá la ventana 'Filtro de importación'. Utilice la ventana 'Filtro de Importación' para seleccionar ítems específicos para cargarse en el trabajo seleccionado. Haga clic en el botón 'Importar' al no definir ningún filtro.

Cuando se haya terminado, haga clic en el botón 'Importar' en la parte inferior de la ventana para continuar. Los ítems seleccionados se copiarán en el trabajo resaltado, dejando intacto el trabajo original.

**Añadir** – Presione 'Añadir' para crear un Nuevo trabajo de Presupuesto para lo cual se añadirá el material seleccionado. Se abrirá la ventana 'Edición de Trabajo de Presupuesto'.
# La ventana Filtro de Importación:

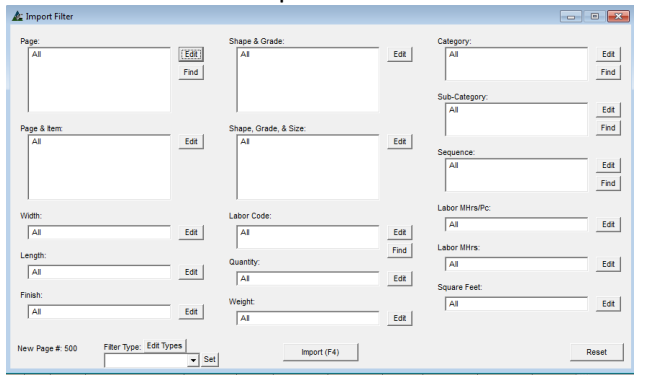

Ventana Filtro:

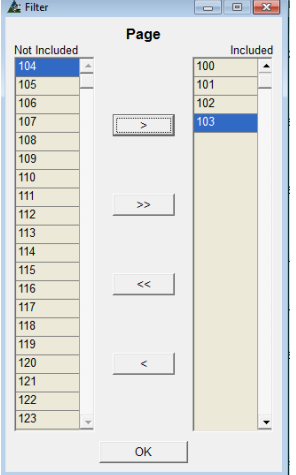

Introduzca un número de trabajo y cualquier otro dato deseado. Presione 'Guardar', para volver a la lista 'Seleccionar Trabajo de Presupuesto'. El trabajo Nuevo recién ingresado será resaltado.

Haga clic en el campo 'Nueva Página #' e introduzca un número de página para el material siendo transferido. Presione 'OK' para abrir la ventana 'Filtro de Importación'. Dicha ventana se abrirá.

Use la ventana 'Filtro Importación' al filtrar ítems específicos para ser llevados al trabajo seleccionado. Al terminar, presione 'Importar' en la parte inferior de la pantalla para continuar. Los ítems seleccionados se copiarán al trabajo resaltado, dejando el trabajo original intacto.

**Ventana Filtro** – Resalte ítems en el lado 'No Incluido' y luego presione la flecha del centro para moverlos al lado 'Incluido'.

Se puede fijar más de un filtro de importación. Por ejemplo, los filtros se pueden fijar para una variedad de secciones seleccionadas en no más de un número de páginas que tienen un acabado específico.

Presione 'OK' en la parte inferior de la ventana para volver a 'Filtro de Importación'.

La ventana 'Ítems Importación' se abrirá.

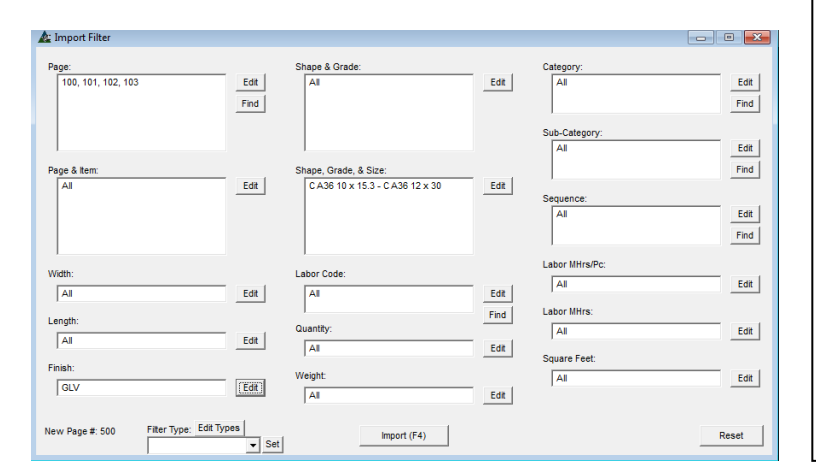

**Ventana Filtro Importación** – Los campos antes vacíos ahora están llenos con las selecciones de filtro.

Presione 'Importar' o F4 en el teclado para importar los materiales a un Nuevo trabajo.

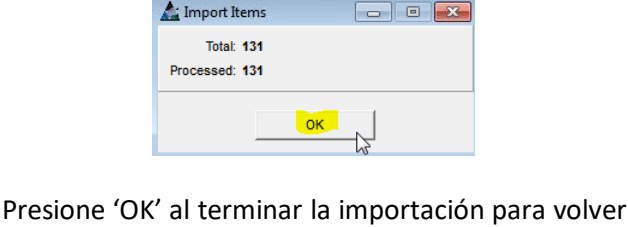

a la ventana Presupuesto.

Use la función 'Cargar Material al Presupuesto' como una forma de crear desglose de precios, o para cuando más de una persona esté trabajando en una licitación en archivos por separado.

**Cargar Material Seleccionado al Presupuesto -** Primero, resalte y seleccione materiales en el Presupuesto para cargarlos a otro Presupuesto. Haga clic en el menú desplegable Presupuesto, seleccione 'Cargar Material' y luego 'Cargar Material Seleccionado a un Presupuesto' desde el menú desplegable extendido, para abrir la ventana 'Seleccionar Trabajo de Presupuesto'.

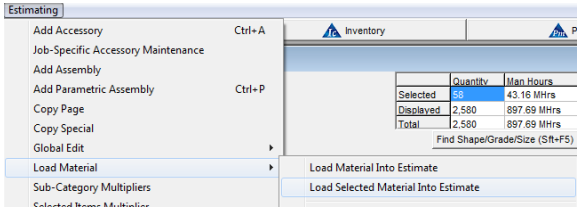

Use la función 'Cargar Material Seleccionado al Presupuesto' para cargar material a un grupo de ítems resaltados desde un Presupuesto a otro, cree cotizaciones de precios desglosados, o inicie un nuevo trabajo de Presupuesto.

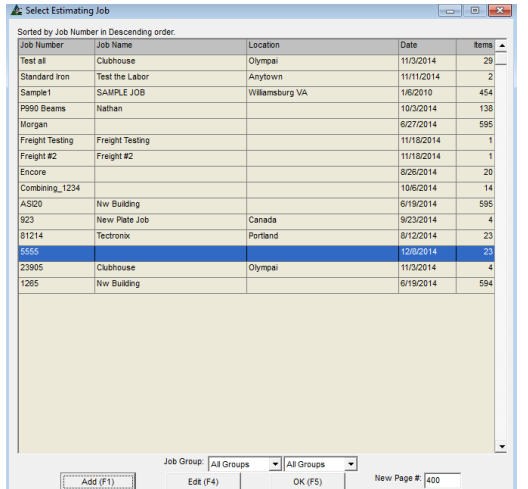

Al presionar 'Cargar Material Seleccionado al Presupuesto', se abrirá la ventana Seleccionar Presupuesto.

Resalte un trabajo en la ventana, introduzca un Nuevo número de página para el material a ser cargado, y luego presione 'OK' en la parte inferior para enviar materiales al trabajo resaltado.

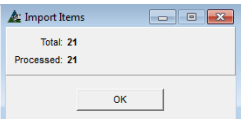

Presione 'OK' al completar la importación para volver a la ventana Presupuesto.

> **Añadir** – Presione 'Añadir' para crear un Nuevo trabajo de Presupuesto al cual se le añadirá este material.

> Introduzca el número de trabajo y los datos adicionales deseados. Presione 'Guardar' para volver a la lista 'Seleccionar Trabajo de Presupuesto'.

> El nuevo trabajo recién ingresado será resaltado. Haga clic dentro de un campo abierto 'Nueva Página #' e introduzca el número de página inicial.

> Presione 'OK' para enviar los materiales a un Nuevo trabajo.

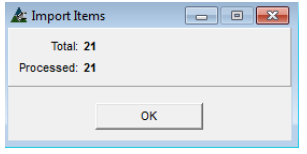

Presione 'OK' cuando la importación haya sido realizada, para volver a la ventana Presupuesto.

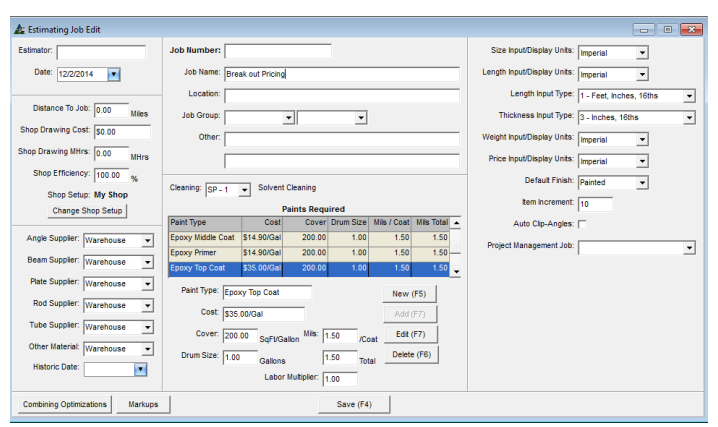

Al usar la función 'Cargar Material' para crear la fijación de precios para los ítems agregados, los materiales copiados tendrán que ser eliminados manualmente desde la ubicación original.

El programa no eliminará automáticamente los ítems en ningún Presupuesto.

**Cargar Material a Control de Producción -** Haga clic en el menú desplegable Presupuesto, seleccione 'Cargar Material' y luego 'Cargar Material Seleccionado a Control de Producción' desde el menú extendido y abrir la ventana 'Seleccionar Trabajo de Control de Producción'.

de Producción'.

 $\triangle$  Filte

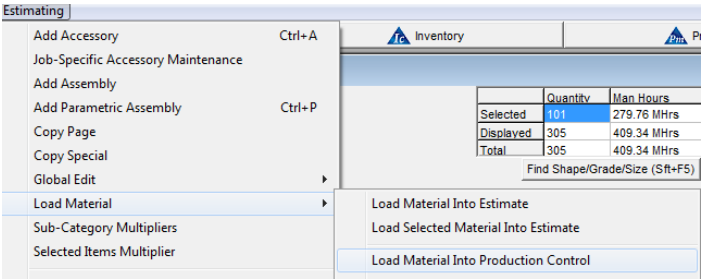

Use la función 'Cargar Material a Control de Producción' para enviar los materiales desde un trabajo de presupuesto hacia un trabajo de control de producción nuevo o existente.

Cuando se presiona la opción 'Cargar Material a Control de Producción', se abrirá la ventana 'Seleccionar Trabajo de Control

Para añadir materiales presupuestados para un trabajo de control de la producción existente, primero resalte un trabajo de la ventana y luego haga clic en el botón "OK" en la parte inferior. Se

Utilice la ventana 'Filtro de importación' para seleccionar ítems específicos a ser importados al trabajo de control de producción. Al importar todos los ítems, no establezca ningún filtro y haga clic

Al filtrar ítems, haga las selecciones, presione 'OK' en la parte inferior de la ventana 'Filtro' para volver a 'Filtro de Importación'. Al terminar de fijar los filtros, presione 'Importar' en la parte

Los ítems seleccionados se copiarán en el trabajo de control de producción, dejando intactos los materiales de presupuesto.

en el botón "Importar" en la parte inferior de la ventana.

#### **Ventana 'Seleccionar Trabajo de Control de Producción':**

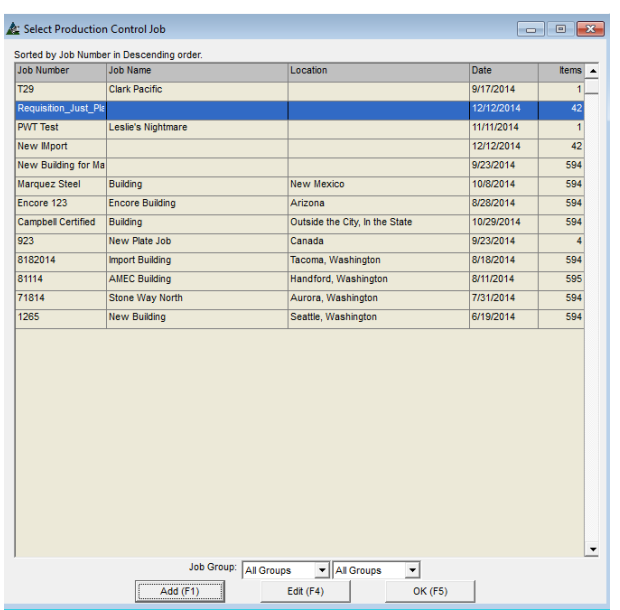

#### **Ventana Filtro de Importación**:

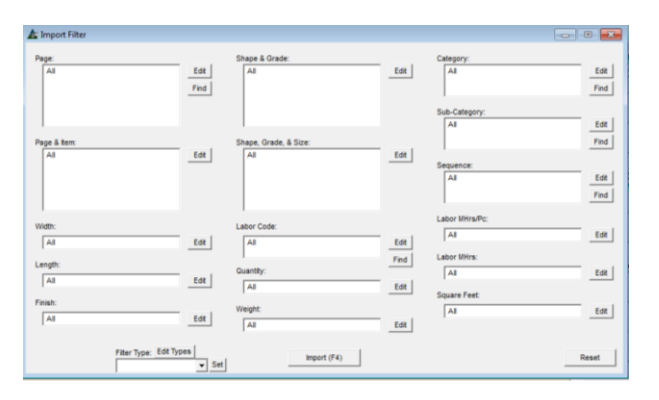

**Filtro Importación** – Presione Editar a la derecha de cualquier campo abierto para filtrar por ítems específicos para importar desde el trabajo de presupuesto.

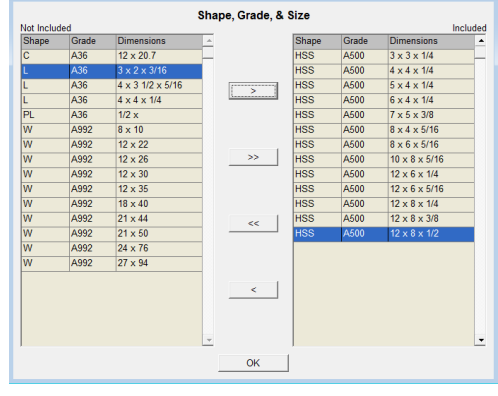

abrirá la ventana 'Filtro de importación'.

inferior de la pantalla 'Filtro de Importación'.

Al terminar las selecciones, presione 'OK' en la parte inferior de la pantalla, para volver a la ventana 'Filtro de Importación'.

**Ventana Filtro** –Haga clic en las flechas dobles para mover todos los ítems para el lado 'No Incluido' de la ventana.

Resalte los ítems en el lado 'No Incluido' y, luego, haga doble clic para moverse, presione la flecha derecha para mover solo los ítems resaltados al lado "incluido".

Añadir materiales de Presupuesto a un trabajo de control de producción:

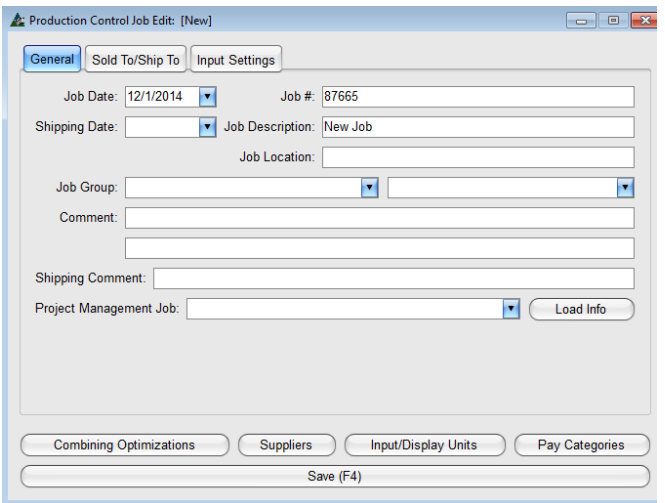

Ventana 'Filtro de Importación':

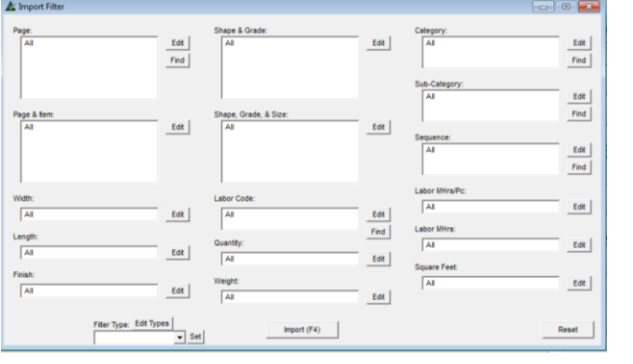

**Filtro de Importación** – Presione Editar a la derecha de cualquier campo abierto para filtrar por ítems específicos para importar desde Trabajo de Presupuesto.

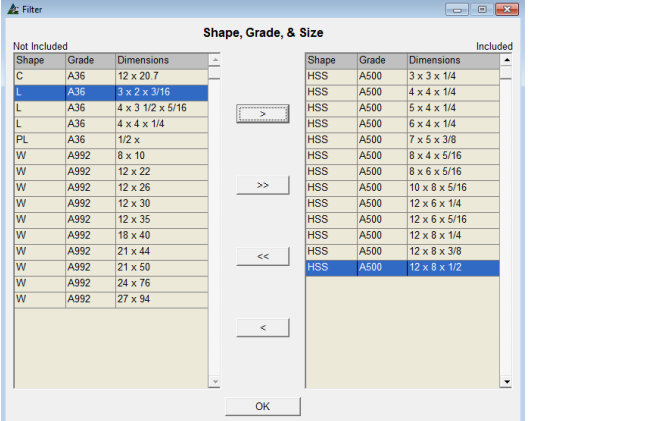

La ventana 'Ítems de Importación' se abrirá indicando los ítems procesados. Con la importación hecha, presione 'OK' para volver a la ventana Presupuesto.

**Añadir** – Presione este botón en la parte inferior de la ventana 'Seleccionar Trabajo de Control de Producción' para crear un Nuevo trabajo de control de producción. Introduzca el número de trabajo y los datos adicionales deseados. Haga clic en el botón "Guardar" y aparecerá la ventana emergente para añadir un trabajo de gestión de proyectos.

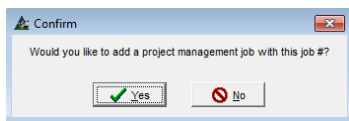

Al presionar 'Sí', se abrirá la ventana Gestión de Proyectos, para instalar un número de trabajo Nuevo y luego se cerrará para volver a la ventana 'Seleccionar Trabajo de Control de Producción'. El nuevo trabajo recién ingresado será resaltado.

Al presionar 'No', la ventana emergente 'Confirmar' se cerrará, para volver a la ventana 'Seleccionar Trabajo de Control de Producción'.

Presione 'OK' en la parte inferior de la ventana 'Seleccionar Trabajo de Control de Producción' para abrir la ventana 'Filtro de Importación'.

Use la ventana 'Filtro de Importación' para seleccionar ítems específicos para cargarse en el trabajo seleccionado. Cuando se hayan importado todos los ítems, presione 'Importar' en la parte inferior de la ventana.

**Ventana Filtro** – Haga clic en las flechas dobles para mover todos los ítems para el lado 'No incluidos' de la ventana.

Haga clic para resaltar los ítems en el lado 'No incluido' y, luego, haga doble clic para moverse, o haga clic en la flecha a la derecha solo para mover los ítems resaltados en el lado "incluido".

Al terminar las selecciones de filtro, presione 'OK' en la parte inferior de la ventana 'Filtro', para volver a 'Filtro Importación'. Presione 'Importar' en la parte inferior de la ventana. Los ítems filtrados serán copiados en el trabajo de control de producción, dejando en blanco el trabajo de presupuesto original.

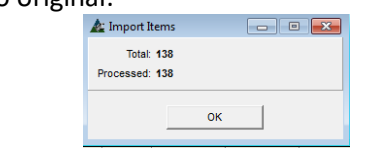

**Cargar Material Seleccionado a Control de Producción - Primero,** resalte y seleccione ítems en el Presupuesto a ser cargados al Trabajo de Control de Producción. Haga clic en el menú desplegable Presupuesto, seleccione 'Cargar Material' y luego 'Cargar Material al Presupuesto' desde el menú extendido y abra la ventana 'Seleccionar Trabajo de Presupuesto'.<br><sup>[Estimating]</sup>

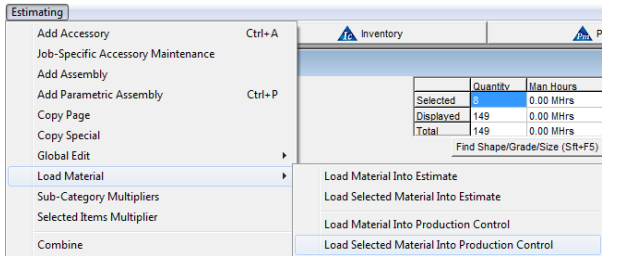

Use la función 'Cargar Material Seleccionado a Control de Producción' para enviar los materiales resaltados del área de visualización desde el trabajo de Presupuesto a un trabajo de control de producción Nuevo o ya existente.

# **Ventana 'Seleccionar Trabajo de Control de Producción:**

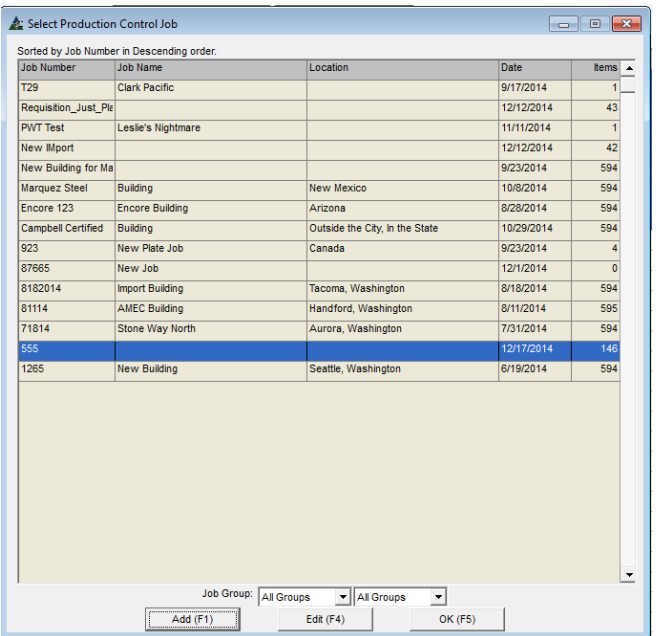

Al presionar la opción 'Cargar Material Seleccionado a Control de Producción', La ventana Seleccionar Trabajo de Control de Producción se abrirá.

Para añadir materiales estimados para un trabajo de control de la producción existente, primero resalte un trabajo de la ventana y luego haga clic en el botón "OK" en la parte inferior.

Todos los ítems resaltados del área de visualización de Presupuesto serán entonces importados al Trabajo de Control de Producción.

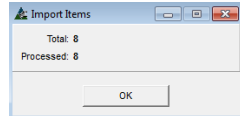

La ventana 'ítems de Importación' aparece indicando a los ítems en proceso. Presione 'OK' para cerrar esta ventana, y volver a Presupuesto.

Añadir materiales seleccionados del área de visualización de Presupuesto a un Trabajo Nuevo de Control de Producción:

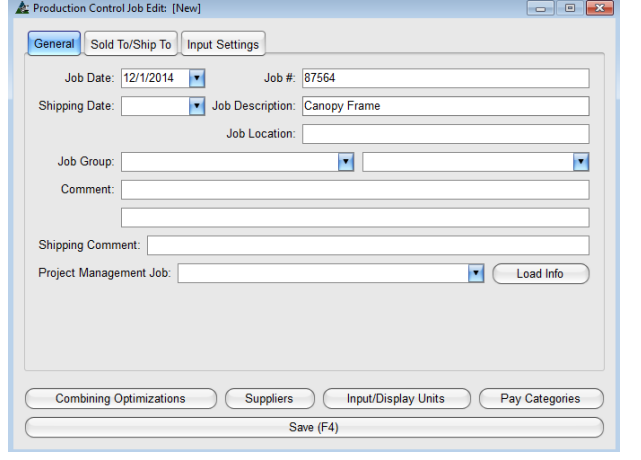

**Añadir** – Presione este botón en la parte inferior de la ventana 'Seleccionar Trabajo Control de Producción' para crear un Nuevo trabajo de control de producción.

Introduzca el número de trabajo y los datos adicionales deseados. Haga clic en el botón "Guardar" y aparecerá la ventana emergente para añadir un trabajo de gestión de proyectos.

Añadir Materiales Seleccionados del área de visualización de Presupuesto a un Trabajo Nuevo de Control de Producción:

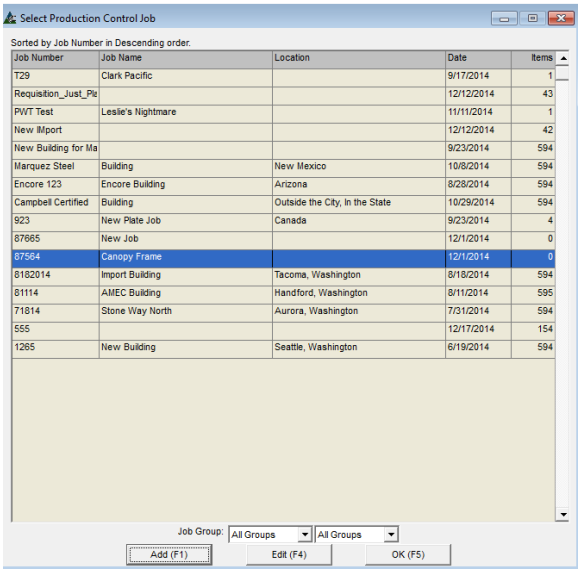

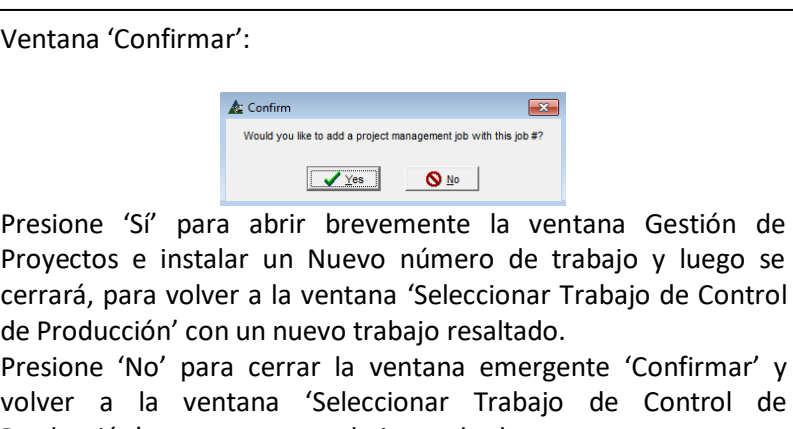

Producción' con un nuevo trabajo resaltado. Presione 'OK' en la parte inferior de la ventana 'Seleccionar Trabajo de Control de Producción' e importar los materiales de presupuesto seleccionado.

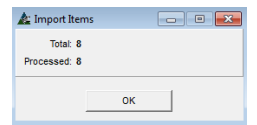

La ventana 'ítems de Importación' aparece indicando los ítems en proceso. La importación ha sido realizada. Presione 'OK' para cerrar la ventana 'ítems de Importación' y volver a la ventana Presupuesto.

**Multiplicadores Sub-Categoría –**Haga clic en el menú desplegable Presupuesto y seleccione 'Multiplicadores Sub-Categoría' para abrir dicha ventana.

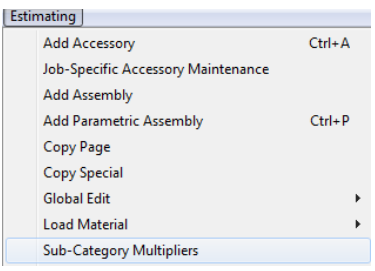

Use la función 'Multiplicadores Sub-Categoría' para multiplicar ítems de una sub-categoría específica por cantidad ingresada en la ventana.

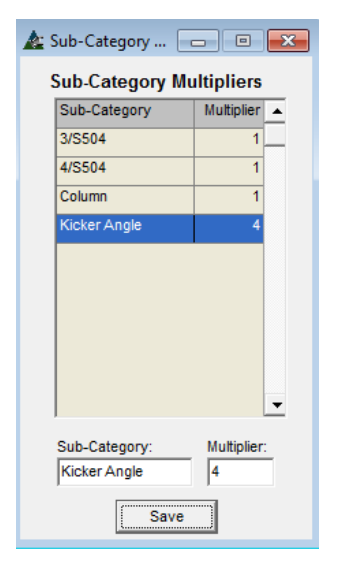

Cuando se presiona 'Multiplicadores Sub-Categoría', dicha ventana se abre.

Resalte el ítem de sub-categoría en la lista.

Introduzca la cantidad en el campo 'Multiplicador' y luego presione 'Guardar' en la parte inferior de la ventana.

Las cantidades de todos los ítems asociados a la subcategoría serán cambiados de acuerdo a la cantidad multiplicadora ingresada.

Cerrar – presione la 'X' roja en la parte superior de la ventana para volver a Presupuesto.

**Multiplicador Ítems Seleccionados –** En la ventana Presupuesto, primero resalte los ítems que serán multiplicados en el área de visualización, y luego haga clic en el menú desplegable Presupuesto, luego seleccione 'Multiplicador ítems Seleccionados' para abrir la ventana Multiplicador.

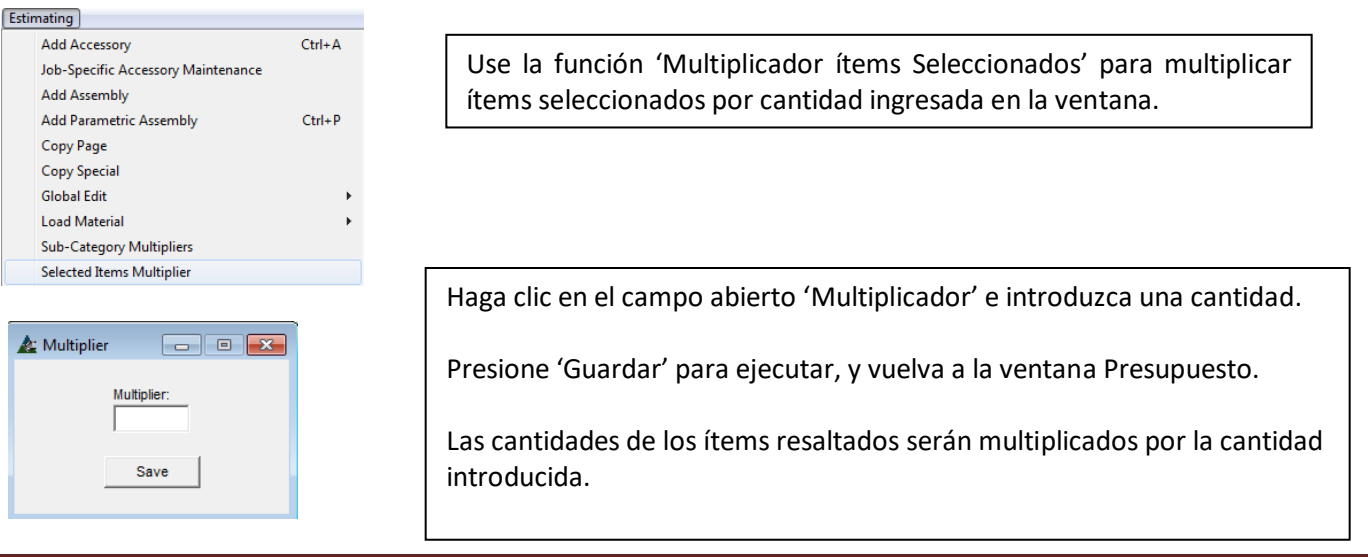

**Combinar** – Haga clic en el menú desplegable Presupuesto, y luego seleccione Combinar para abrir la ventana 'Seleccionar Ejecución de Combinación'.

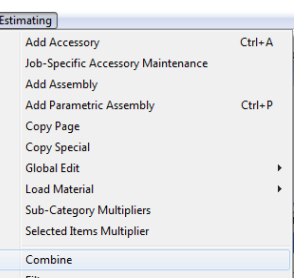

Use la función 'Combinar' para trozar y anidar materiales para fijar precio.

La lista combinada puede ser enviada como una hoja de cálculo Excel o en formato PDF a los proveedores por correo electrónico de Outlook desde el módulo de Presupuesto.

Al presionar la opción Combinar, la ventana 'Seleccionar Ejecución de Combinación' se abrirá.

#### **Combinar** – Presione Trozar, Anidar o Trozar & Anidar para realizar Ejecución de Combinación.

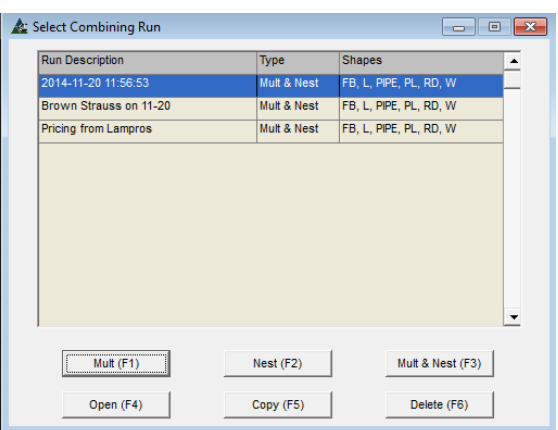

#### Ventana Filtro Ejecución de Combinación:

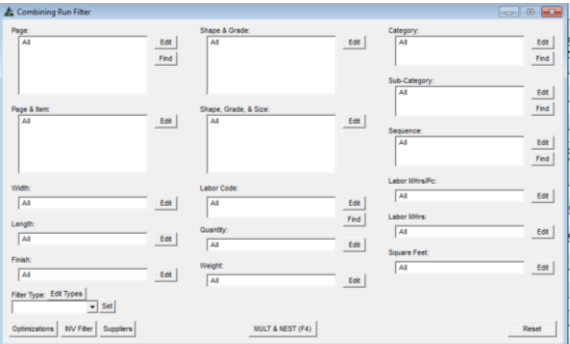

Más de una configuración de filtro se puede usar a la vez.

Utilice los botones para optimizaciones, Filtro INV (filtro de inventario) y proveedores para crear una configuración de criterios de combinación.

Use 'Tipos de Filtro' para fijar Filtros que se utilicen con frecuencia.

La primera vez que la ventana 'Seleccione Ejecución de Combinación' se abre, el campo de visualización estará en blanco. Las ejecuciones de Combinación aparecerán en el área de visualización de la ventana.

**Abrir** – Haga clic para resaltar la ejecución de combinación en el área de visualización, y haga doble clic para abrir, presione "Abrir" en la parte inferior de la ventana o pulse F4 en el teclado.

**Copiar** –Resalte una ejecución de combinación en la pantalla, y luego haga clic en el botón "Copiar" o presione F5 en el teclado para copiar.

**Borrar** – Resalte una ejecución de combinación en la pantalla, y luego haga clic en el botón 'Borrar' o pulse F6 en el teclado para borrar.

**Trozar** – Presione 'Trozar' o F1 en el teclado para combinar ítems para ser cortados una vez (todos los ítems que no son placas.)

**Anidar** – Presione este botón o F2 en el teclado al combinar sólo la placa.

**Trozar & Anidar** – Presione este botón o presione F3 en el teclado al combinar todos los tipos de materiales.

Cuando las opciones Trozar, Anidar, o Trozar & Anidar son seleccionadas, se abrirá la ventana Filtro Ejecución de Combinación, para permitir la configuración de Filtro.

Presione 'Editar' junto a cualquier campo para abrir la ventana 'Filtro'. En la ventana Filtro, seleccione ítems específicos a los cuales realizar una ejecución de combinación.

Al no fijar filtros, presione 'Trozado & Anidado' en la parte inferior de la ventana o pulse F4 en el teclado para continuar.

# Ventana Filtro:

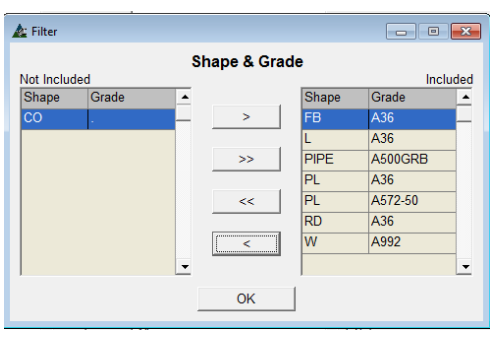

**Ventana Filtro** –Haga clic en las flechas dobles para mover todos los ítems para el lado 'No incluidos' de la ventana.

Resalte los ítems en el lado 'No Incluido' y, luego, haga doble clic para moverlos, o haga clic en la flecha solo para mover los ítems resaltados en el lado 'Incluido'.

Cuando se haya completado con todas las selecciones de filtro, haga clic en el botón "OK" en la parte inferior de la ventana "Filtro", para volver a la ventana 'Filtro Ejecución de Combinación'.

Observe que el campo una vez vacío ahora está lleno con las selecciones de filtro.

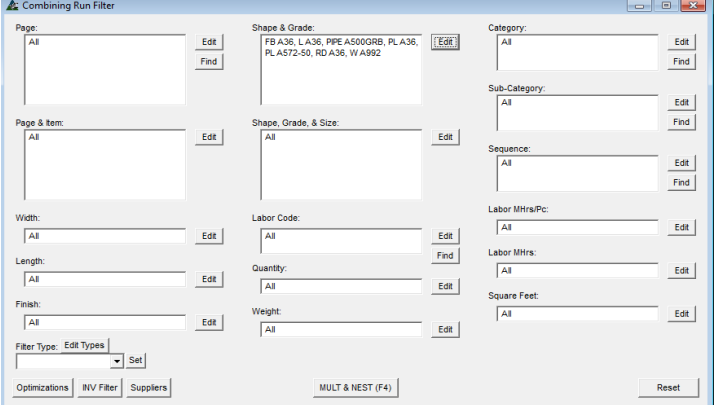

Al volver a la ventana 'Filtro Ejecución de Combinación', presione 'Trozar & Anidar 'en la parte inferior o pulse F4 en el teclado para combinar.

Luego de la combinación, la ventana 'Ejecución de Combinación' se abrirá.

El árbol de navegación en el lado izquierdo de la ventana se usa para filtrar los resultados.

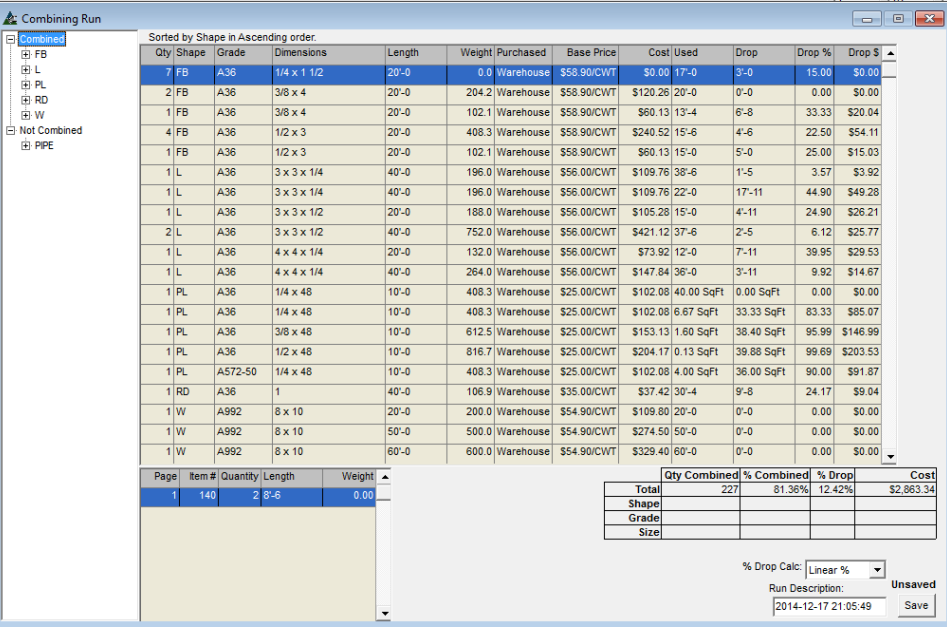

El resultado de Combinación por ítem aparece en la ventana inferior izquierda. Presione 'Guardar' en el extremo derecho de la ventana para guardar la combinación.

Todos los ítems combinados aparecerán en la lista 'Combinados' y todos aquellos sin Combinar aparecerán en 'No Combinados'.

Puede que los ítems no se combinen cuando el material no coincide con lo que está disponible para la combinación en la base de datos de precios.

Los largos, calidades o designaciones de secciones de los materiales utilizados en Presupuesto no pueden ser los mismos que lo que se está utilizando para la base de datos de precios.

Los ajustes pueden hacerse tanto en la base de datos de Presupuestos como en Precios – consulte las instrucciones para Mantenimiento de Precios para obtener información detallada.

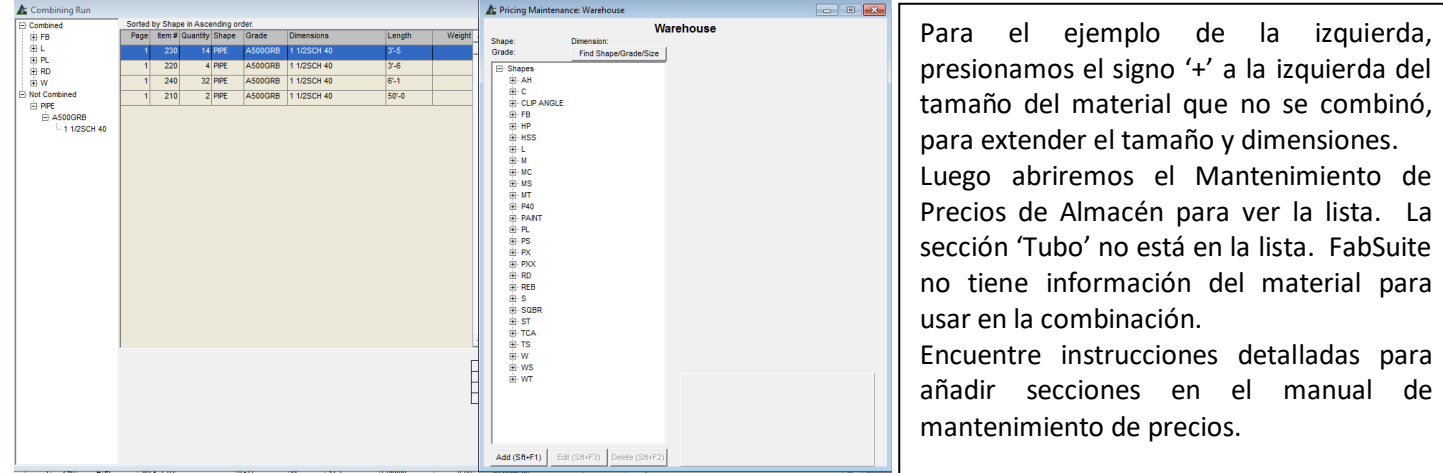

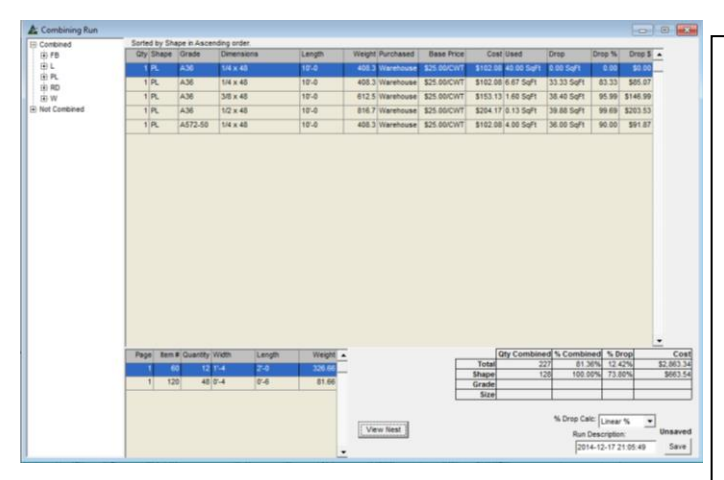

Existe la opción de 'Ver Anidado' que se hace disponible cuando se presiona la sección 'PL' en el árbol de navegación.

Cuando se ha hecho clic en el indicador de sección 'PL' en el árbol de navegación, la ventana de área de visualización aparece con todos los ítems de placa. Resalte el ítem de línea específico para ver los detalles de anidado en la parte inferior izquierda de la ventana.

Presione 'Ver Anidado' para abrir la ventana anidado.

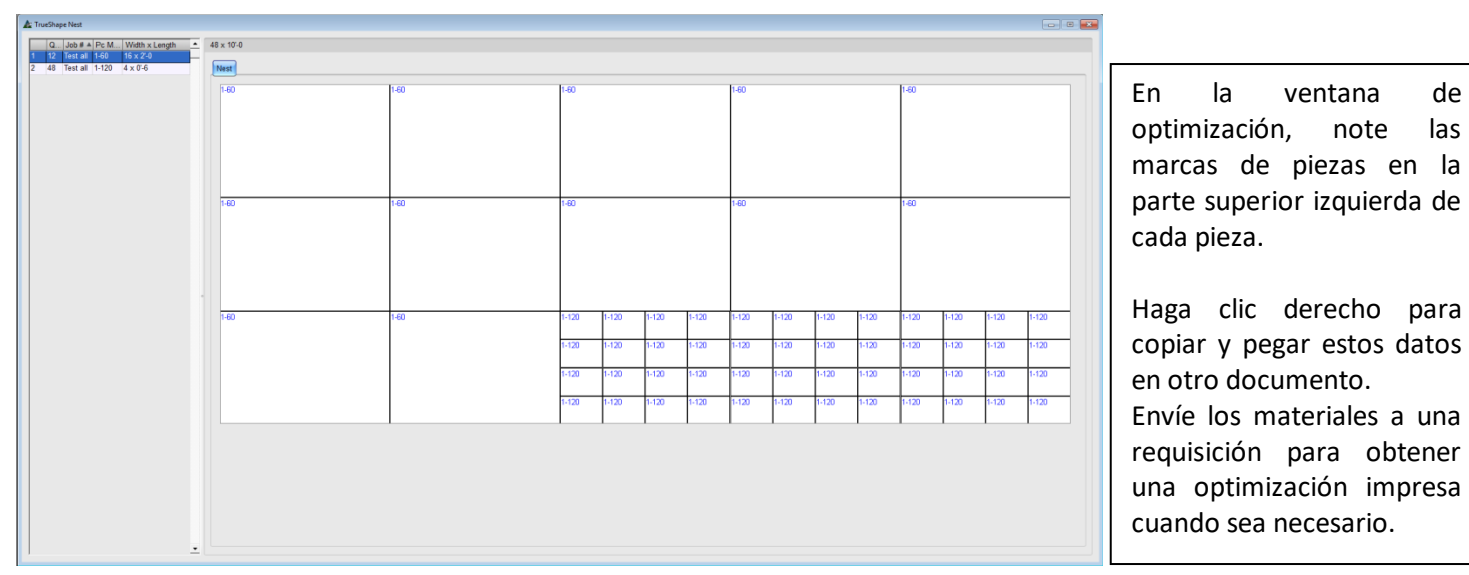

**Ventana 'Ver Anidado':**

Para cerrar, haga clic en la 'X' roja en la parte superior derecho de la ventana, para volver a la ventana de Ejecución de Combinación.

# **Opciones de Menú desplegable para Combinación:**

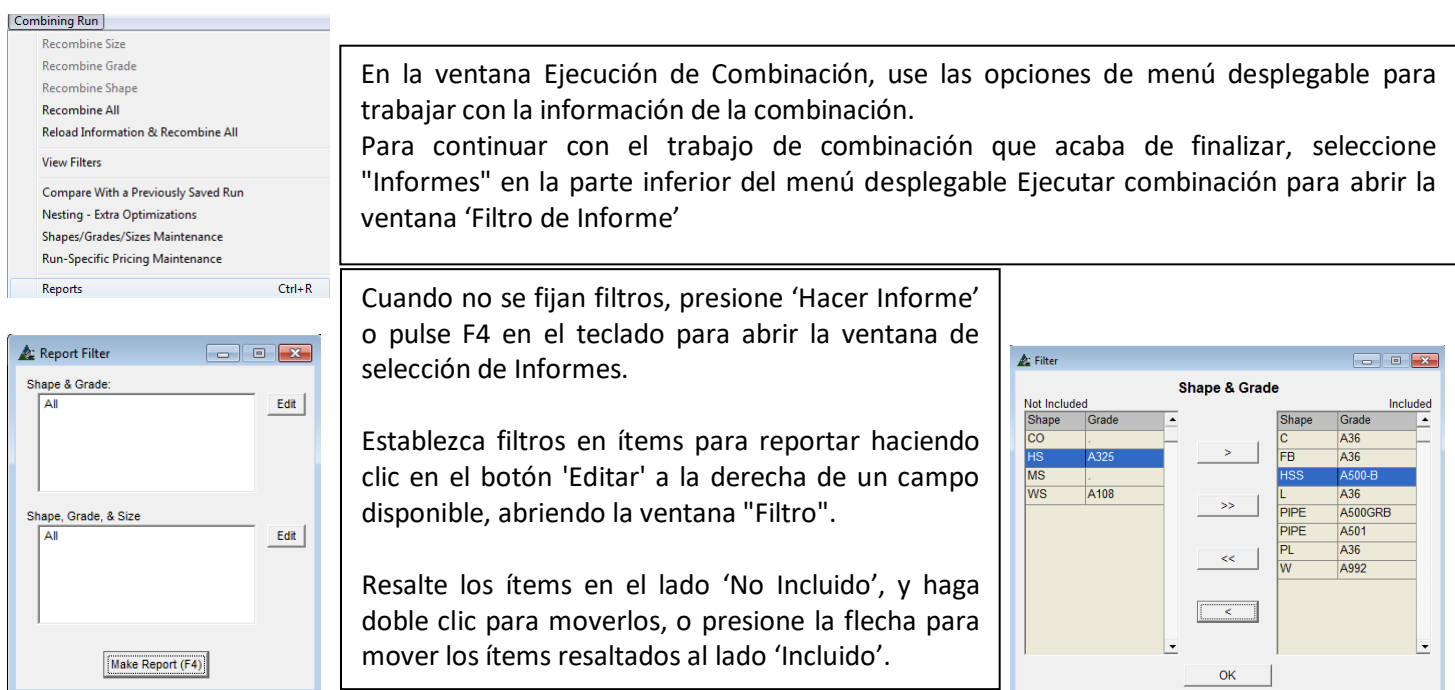

# Ventana Selección de Informe:

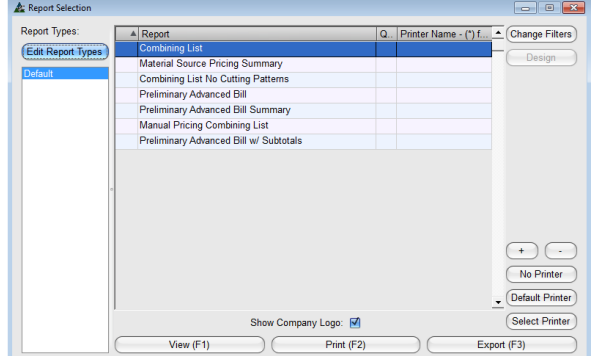

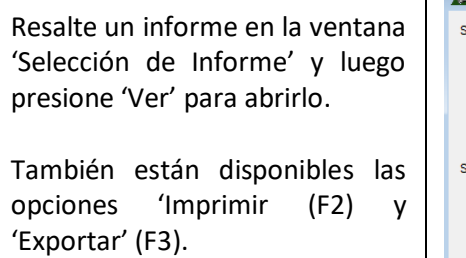

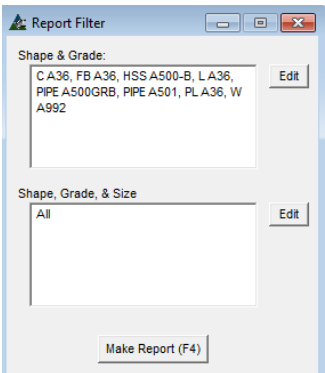

#### **Ver Informe:**

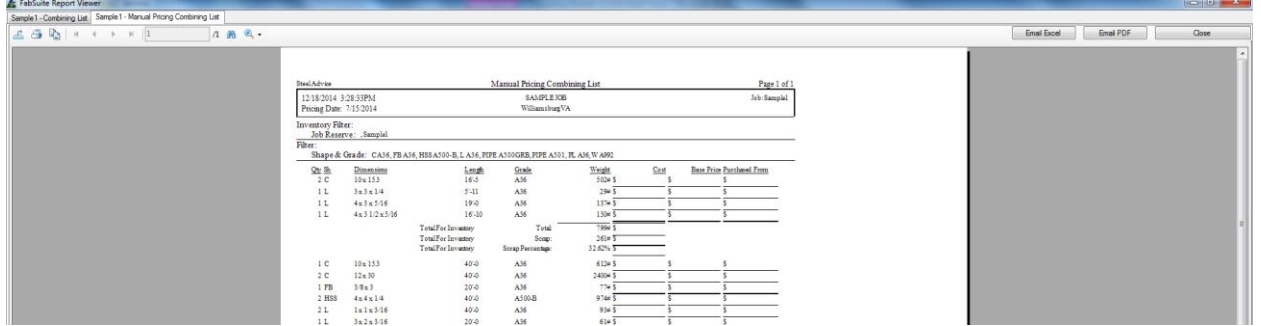

Las opciones para exportar el email como PDF e imprimir están disponibles en la ventana Visor de Informe. Presione los botones en la parte superior de la pantalla para la ejecución. Al terminar, presione 'Cerrar' en la parte superior de la ventana.

Otras opciones de configuración disponibles en la ventana 'Filtro Ejecución de Combinación:

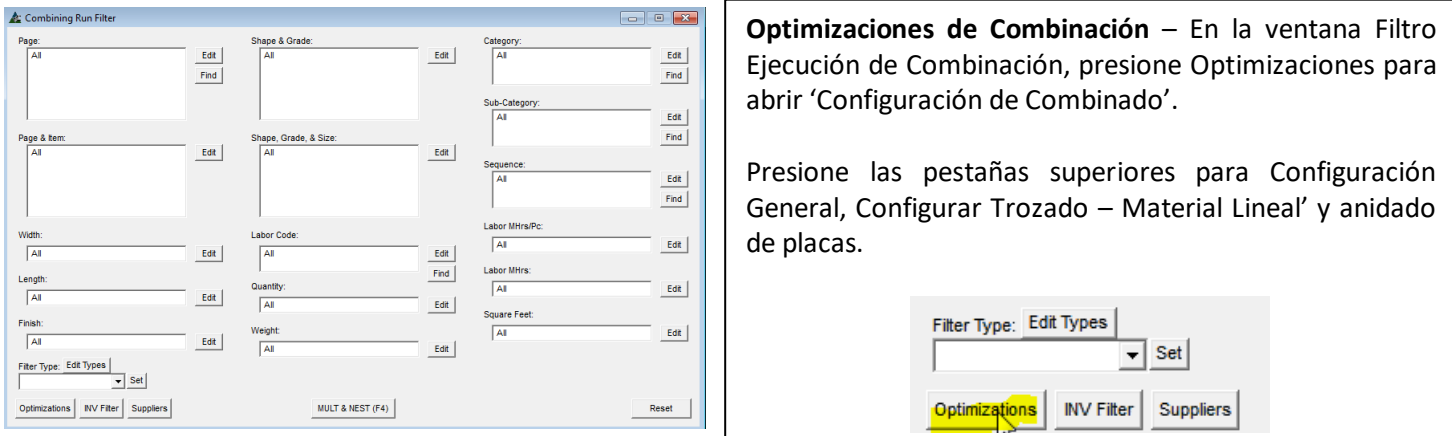

Presione 'Optimizaciones' para abrir la ventana 'Configuración de Combinación' que se muestra a continuación:

# **Pestaña Configuración General:**

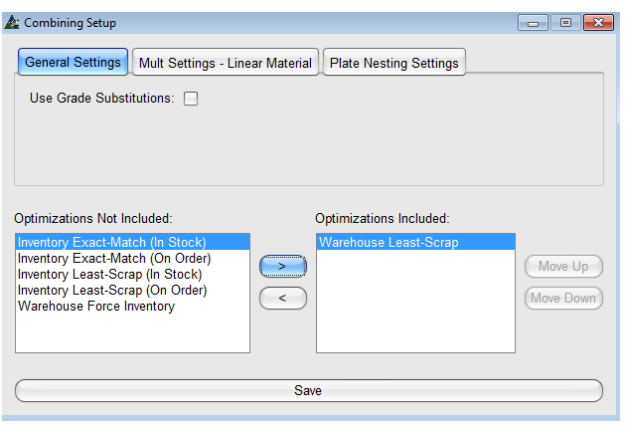

**Optimizaciones** – Resalte una opción de la lista para trasladarla entre el lado Incluido y el lado No Incluido, luego presione alguna de las flechas en el centro de la ventana para mover las opciones entre los campos.

Para cambiar el orden de importancia de las opciones mostradas en el lado Incluido, resalte la opción, y muévala hacia arriba o debajo de la lista haciendo clic a los botones Mover Arriba o Mover Abajo.

Marque la casilla 'Usar Substituciones de Calidad' según sea necesario. Cuando la calidad exacta del material no esté disponible en la base de datos de Mantenimiento de Precio, FabSuite utilizará siempre una calidad más alta de material cuando esta opción sea seleccionada.

Las opciones de ajuste de optimización son las siguientes:

**Concordancia Exacta del Inventario (En Existencia)** – Use esta selección para ítems de Inventario en Existencia que no tienen largo (comprar ítems tales como pernos, tuercas, arandelas, etc.).

**Concordancia Exacta del Inventario (En Orden)** – Use esta selección para ítems de Inventario en Orden que son una coincidencia exacta.

**Menor Pérdida en Inventario (En Orden)** – Use esta selección para ítems de Inventario en Orden que proporcionará la menor cantidad de pérdida.

**Menor Pérdida en Inventario (En Existencia)** – Use esta selección para ítems de Inventario en Existencia que proporcionará la menor cantidad de pérdida.

**Menor Pérdida Almacén** – Utilice esta selección para dar preferencia a los ítems de almacén (ignorando por completo el inventario) que proporcionarán la menor cantidad de pérdida.

**Forzar Inventario de Almacén** – Utilice esta selección para dar preferencia a los ítems de inventario independientemente de los largos de saldo.

El orden de las optimizaciones hace la diferencia al ejecutar la combinación.

Por ejemplo, cuando hay materiales pre-comprados en el inventario, la selección de 'Forzar Inventario de Almacén' se debe mover a la parte superior al lado de 'Optimizaciones Incluidas' de la ventana. Todas las otras opciones serían secundarias o trasladadas hacia el lado 'Optimizaciones no Incluidas'.

Ventana Configuración de Combinado:

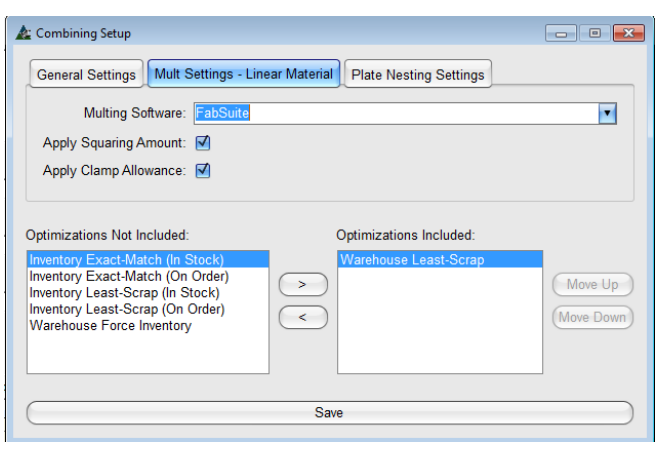

#### **Pestaña Configuración Anidado de Placas**:

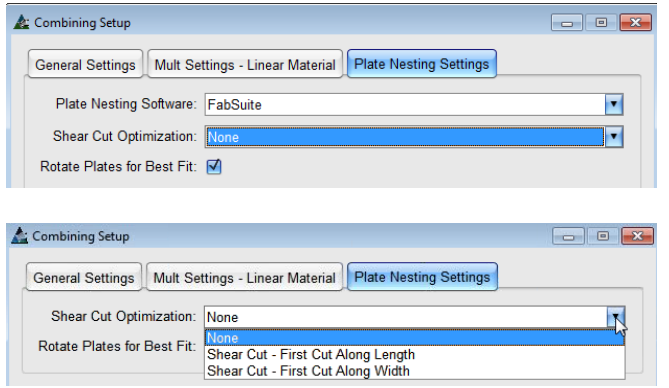

**Configurar Trozado** - Material Lineal – Marque las casillas 'Aplicar Monto de Cuadratura' o 'Aplicar Holgura Sujeción' para utilizar la configuración creada en Mantenimiento Sección/Calidad/Tamaño.

**Mover Arriba o Mover Abajo** –Resalte un ítem de la lista y luego haga clic en el "Mover Arriba" o "Mover Abajo" para cambiar la ubicación.

**Optimización Corte Guillotina**: - Haga clic en la flecha para seleccionar una opción disponible para la Optimización de Corte Guillotina.

**Rotar Placas para Mejor Calce** – Cuando la dirección de grano del material no es importante, marque la casilla Rotar Placas para Mejor Calce para que FabSuite cree la mejor optimización posible de la placa.

**Guardar** –Para confirmar todas las opciones cambiadas, haga clic en el botón Guardar antes de cerrar la ventana. Si se hace clic en la "X" de color rojo sin guardar entonces, la configuración se mantendrá como lo era cuando se abrió la ventana.

Revise las optimizaciones antes de realizar una combinación para asegurarse de que los ajustes son correctos.

# **La configuración de optimización mediante el trabajo de presupuesto se establece en la ventana de Edición Trabajo Presupuesto.**

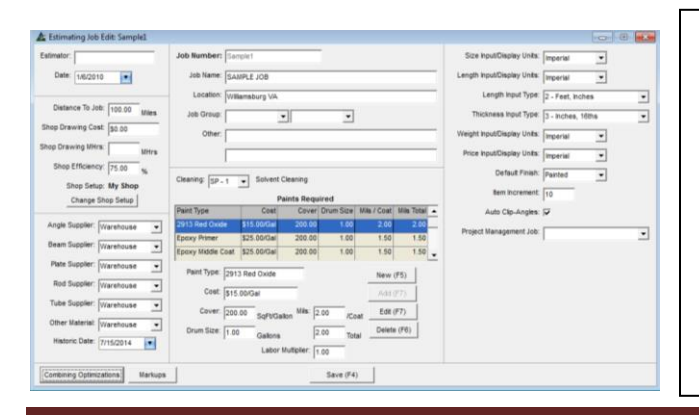

'Las optimizaciones de Combinación' se establecen para el presupuesto en la ventana 'Edición Trabajo Presupuesto'. Estos ajustes se utilizan automáticamente para todas las combinaciones. Las opciones para cambiar estos ajustes están disponibles en cada ejecución de combinación en la ventana 'Filtro Ejecución de Combinación'

Cada opción está descrita aquí para facilitar su consulta cuando sea necesario cambiar la configuración específica.

**Filtro de Inventario** – En la ventana Filtro Ejecución de Combinación, presione Filtro INV para abrir la ventana Filtro de Inventario.

Use Inventory with Reference Number Value B Filter Type: Edit Types  $\overline{\phantom{a}}$  Set

Use la opción Filtro de Inventario para combinar material de Presupuestos en materiales existentes reservados para otros proyectos en Inventario.

Presione 'Filtro INV' para abrir la ventana Filtro.

**Use Inventario con Valor Número de Referencia** – Marque esta casilla para combinar los materiales de Inventario los cuales son saldos de otros proyectos mientras se ejecuta la combinación.

Ventana Filtro Inventario:

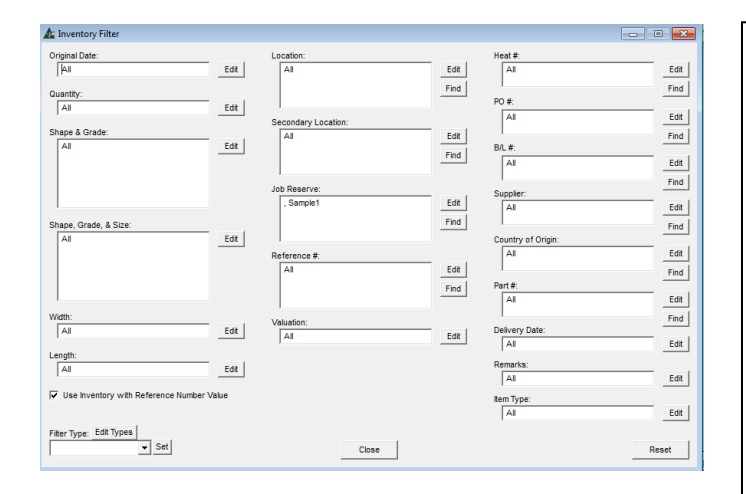

#### Ventana Filtro:

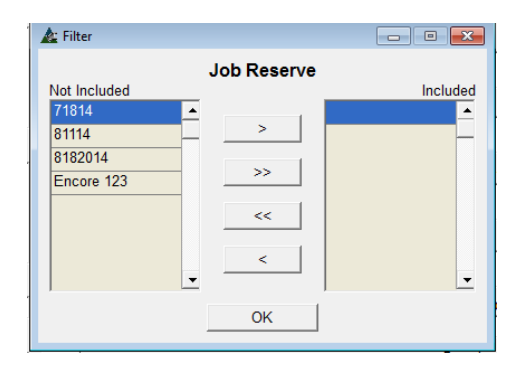

En la ventana Filtro Inventario, presione Editar a la derecha de la ventana Reservar para Trabajo para abrir la ventana Filtro Reservar para Trabajo.

Resalte ítems en el lado 'No Incluido' de la lista y haga clic en la flecha del centro para moverlos al lado 'Incluido'.

Observe que la línea superior del lado 'Incluido' de la ventana está en blanco. Esto representa todo el inventario existente no reservado para ningún trabajo. El número de trabajos que representan saldos de material reservado que se trasladen hacia el lado 'Incluido" serán utilizados en la ejecución de combinación.

Cuando se hayan completado las selecciones, haga clic en el botón "OK" en la parte inferior de la ventana para volver a la ventana 'Filtro de inventario'.

Haga clic en el botón "Cerrar" en la parte inferior central de la ventana para volver a la ventana 'Filtro Ejecución de Combinación'.

**Tipo Filtro** – En la ventana Filtro Inventario, presione Editar Tipos arriba del campo Tipo Filtro para crear filtros los cuales se usan con frecuencia.

**Nuevo** - Presione 'Nuevo' en la ventana Filtro para nombrar los tipos de filtro. Introduzca el Nuevo nombre en el campo justo arriba del botón 'Nuevo'.

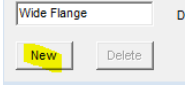

**Editar** - Presione 'Editar' junto al campo deseado por el cual configurar el filtro. La ventana Filtro se abrirá.

# Ventana Filtro:

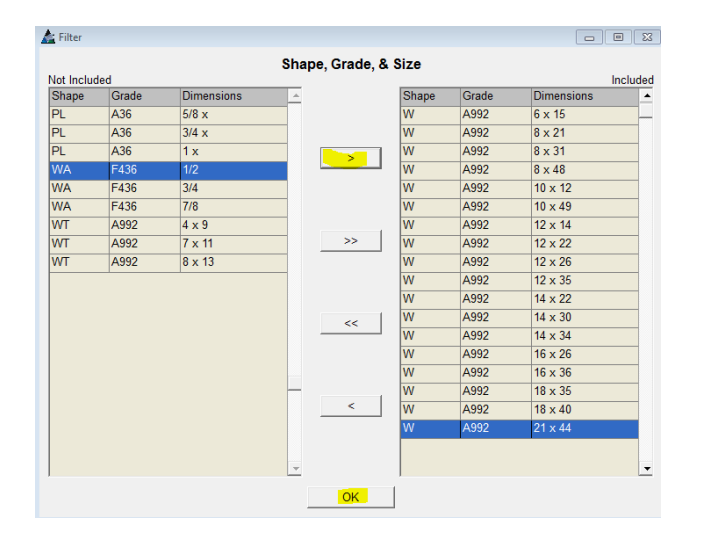

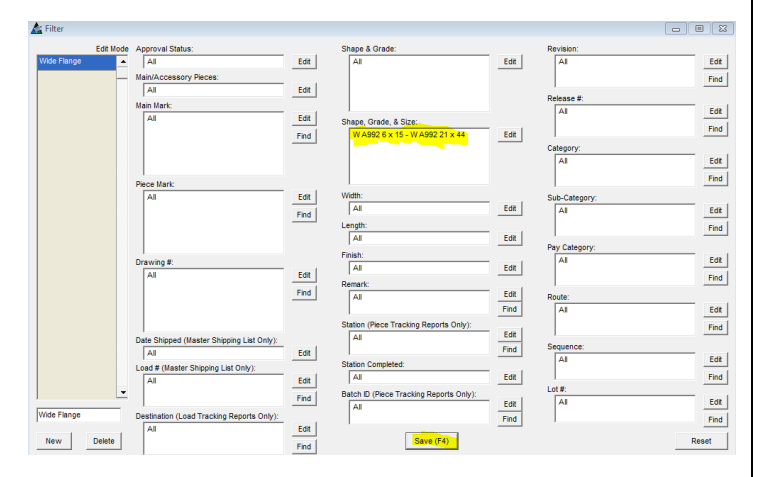

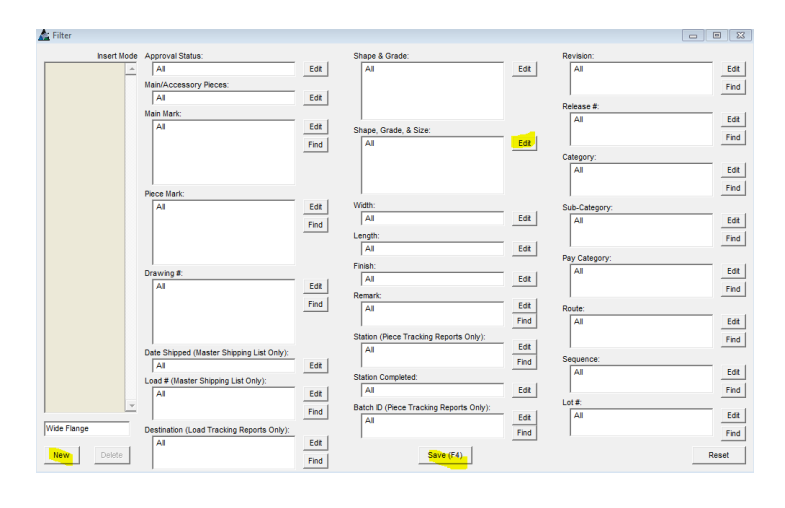

Resalte los ítems listados en el lado 'No Incluido' de la ventana, y luego haga clic en la flecha del centro para mover los ítems al lado "Incluido".

Presione 'OK' para volver a la ventana Filtro.

El campo una vez vacío ahora estará lleno con los ítems seleccionados. El nombre del filtro no aparece en la lista de filtros a la izquierda.

**Guardar** - Haga clic en el botón Guardar para guardar los cambios.

**Borrar** – Resalte un ítem en la lista de filtros y, luego, haga clic en el botón "Eliminar" para eliminarlo.

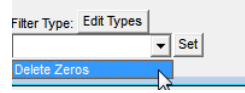

**Fijar** – En la ventana Filtro Inventario, haga clic en la flecha a la derecha de la ventana 'Tipo de filtro', resalte y seleccione un ítem de la lista desplegable. Haga clic en el botón 'Fijar' para configurar el filtro.

**Restaurar** – En la ventana Filtro Inventario, presione 'Restaurar' para limpiar todos los filtros.

**Cerrar** – En la ventana Filtro Inventario, presione 'Cerrar' para volver a la ventana 'Filtro Ejecución de Combinación'.

**Proveedores** – En la ventana Filtro Ejecución de Combinación, presione 'Proveedores' para abrir la ventana 'Seleccionar Proveedores'.

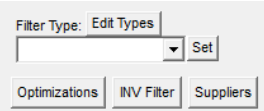

Use la opción 'Proveedores' para combinar materiales con una base de datos de precios específica cuando se mantiene por proveedor o vendedor.

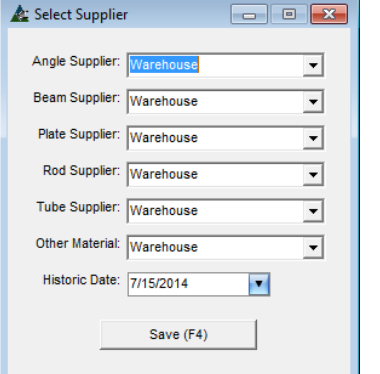

**Seleccionar Proveedor** – En la ventana 'Seleccionar Proveedor', presione la flecha a la derecha de los proveedores listados, y luego resalte y seleccione el proveedor preferido para los tipos de material.

Utilice la selección 'Fecha Histórico' para seleccionar una fecha anterior a la base de datos de precios. Esta opción es útil para las comparaciones de precios de materiales.

**Guardar** – Al terminar con selecciones de proveedores en la ventana Seleccionar Proveedores, presione 'Guardar' en la parte inferior de la ventana o pulse F4 en el teclado para volver a la ventana 'Filtro Ejecución Combinación'.

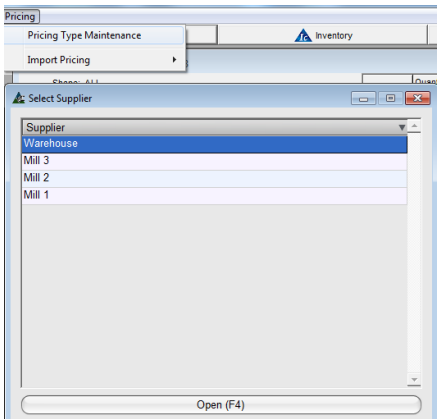

Los proveedores se establecen en Mantenimiento Tipos de Precios la cual es una opción en el menú desplegable que está disponible en la ventana de Selección de Proveedor de Mantenimiento precios.

Consulte el manual de 'Mantenimiento de Precios' para obtener instrucciones detalladas.

**Trozar & Anidar** - Una vez que se han completado todos los ajustes para la ejecución de combinación, presione Trozar & Anidar en la parte inferior de la ventana o pulse F4 en el teclado para proceder con la combinación.

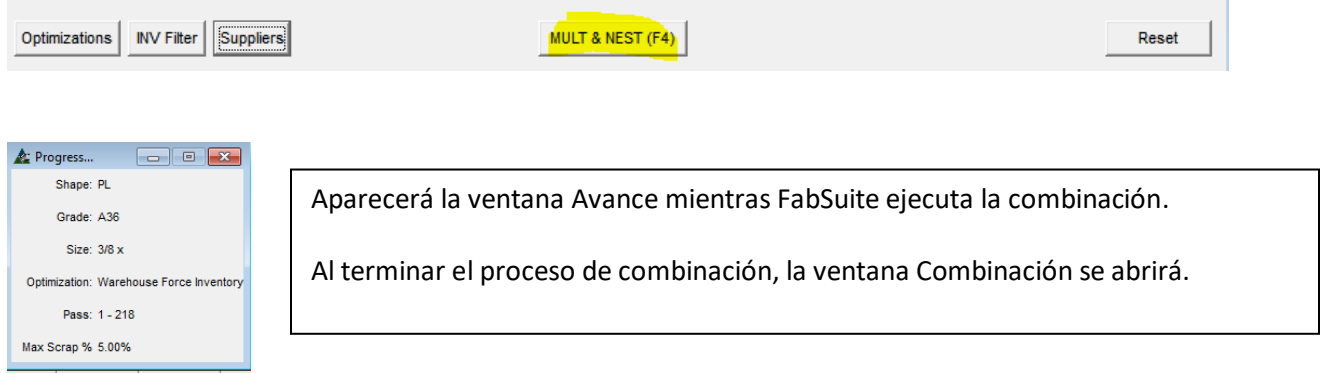

#### Las opciones del menú desplegable de Combinación son:

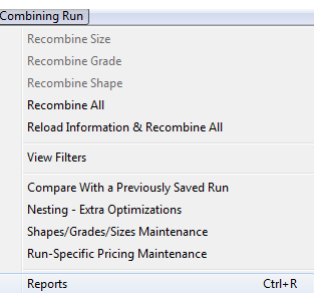

En la ventana Ejecución de Combinación, hay varias opciones disponibles en dicho menú.

Cada opción del menú está explicada así como la información en la ventana de ejecución de combinando está siendo descrita en las páginas siguientes.

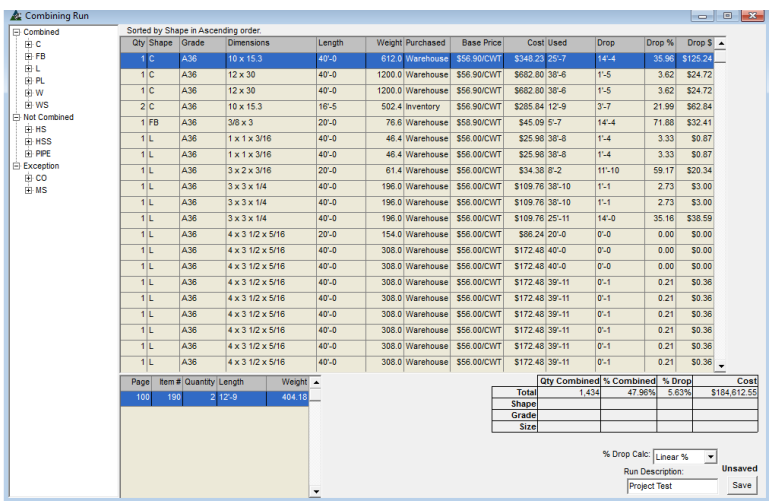

# Grilla De Resumen:

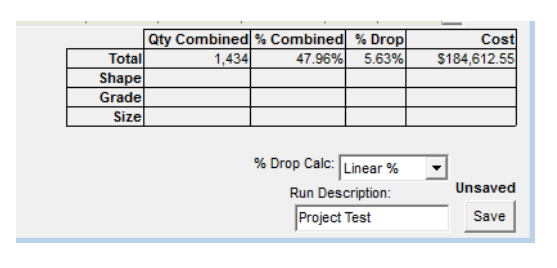

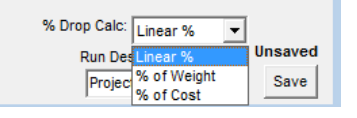

Haga clic en la flecha a la derecha del campo de '% Calc Saldo" para ver otras opciones disponibles.

**Ejecución de Combinación** – luego de ejecutar la combinación, se abrirá la ventana Ejecución de Combinación mostrando los ítems que han sido combinados.

El centro de la ventana enumera el material combinado, incluyendo cantidad, sección, calidad, dimensiones, largo, peso, ubicación, (de dónde se ha combinado el material, el costo total, el largo de uso, el saldo, el costo y porcentaje del saldo. Cuando la lista se extiende más allá de la tolerancia de la ventana, una barra de desplazamiento aparecerá a la derecha.

El lado izquierdo de la ventana es el árbol de navegación. Esta lista muestra los ítems que han sido 'combinados', 'No combinados' y que son una 'Excepción'.

La ventana en la parte inferior izquierda se enumera las piezas que se combinan en el área de visualización de la pieza resaltada. Haga clic en los ítems del área de visualización para ver los ítems combinados en la parte inferior izquierda.

Revise la información en la tabla de resumen en la parte inferior derecha de la ventana.

La 'Descripción de Ejecución' es el nombre de referencia para la combinación, normalmente tiene el sello de fecha/tiempo. Borre y escriba un nuevo nombre si desea y luego haga clic en el botón "Guardar" para guardar el resultado de la combinación.

Cuando el porcentaje de saldo es alto, considere cambiar las opciones de combinación para incluir diferentes largos y combinar utilizando la opción "Ejecutar Mantenimiento de Precios específicos' descritos en estas instrucciones.

**Ver Anidado** –Cuando hay material de placa incluido en la ejecución de combinación, haga clic en "PL" en el árbol de navegación para obtener el botón 'Ver Anidado' en la parte inferior de la ventana.

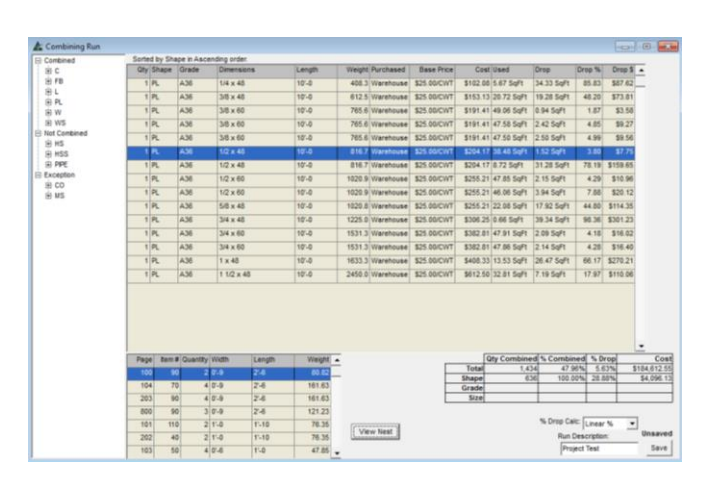

Use la función 'Ver Anidado' para determinar si el anidado es óptimo para las aplicaciones deseadas de materiales.

Resalte un ítem en el área de visualización para ver Marcas de Piezas anidadas a la placa en la parte inferior de la ventana.

Para ver la condición de anidado creado por la combinación, haga clic en el botón 'Ver Anidado' para abrir la ventana Anidado Forma Exacta.

View Nest

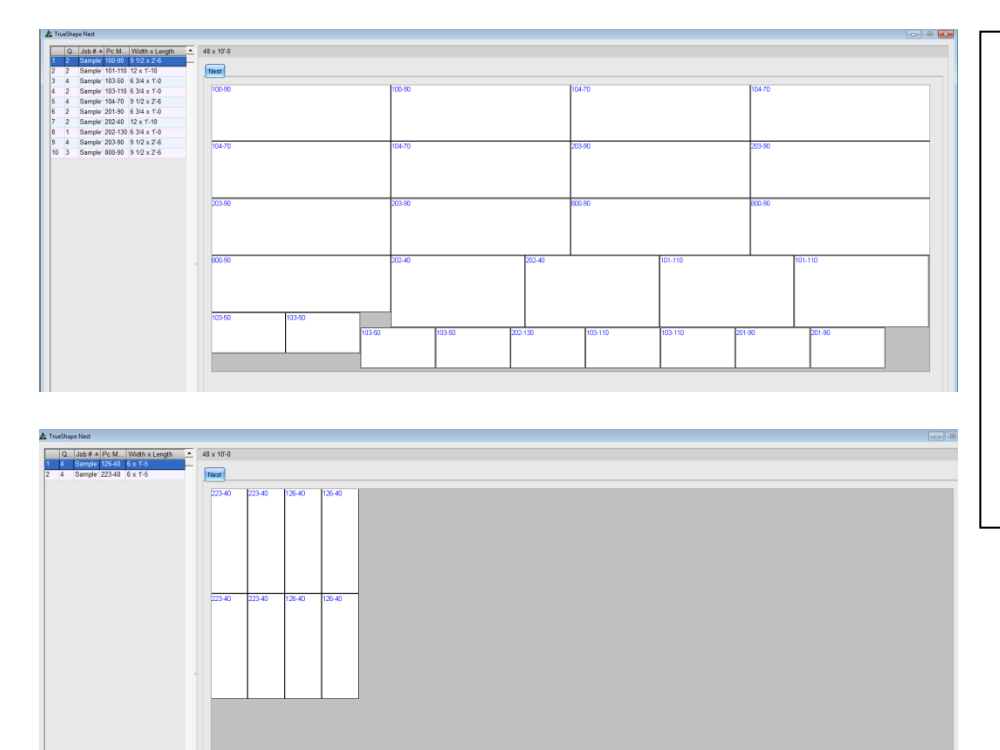

Como muestra el ejemplo de la izquierda, algunos tamaños de placas se pueden cambiar para acomodar el uso real de la placa.

Vuelva a la ventana de ejecución de combinación para ver el material de la placa que se utiliza.

Haga clic en el menú desplegable Ejecución de Combinación y seleccione 'Ejecutar los precios específicos de Mantenimiento' para abrir la ventana y asignar diferentes tamaños de placas para combinar.

**Ejecutar Mantenimiento de Precios Específicos**– En la ventana Combinación, seleccione Ejecutar Mantenimiento de Precios Específicos desde el menú desplegable Combinación para abrir la ventana Combinación de Mantenimiento de Precios. Use la función 'Ejecutar Mantenimiento de Precios Específicos' para crear opciones de precios específicos para las secciones a ser utilizadas en la combinación.

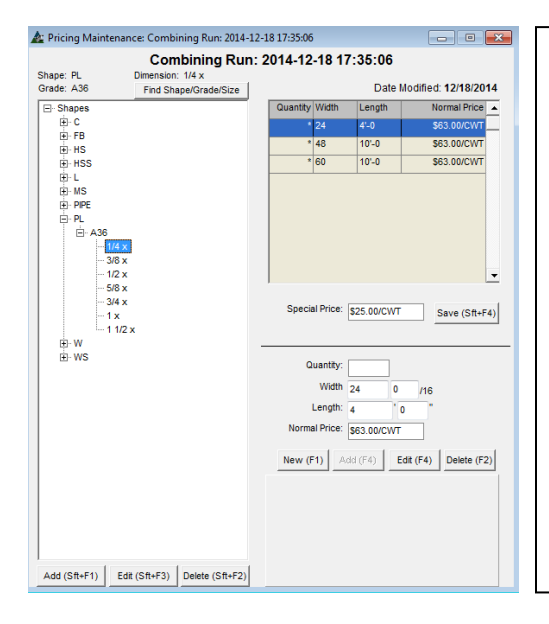

Para este ejemplo, hay muchas placas ¼" como saldo debido a las opciones en mantenimiento de precios para tamaños 48" x 10'- 0 y 60" x 10'-0.

Haga clic en el botón "Nuevo" en la parte inferior derecha de la ventana para añadir un nuevo tamaño. Haga clic en la "X" roja en la parte superior derecha de la ventana, volviendo a la ventana Ejecución de Combinación.

Haga clic en el desplegable 'Ejecutar Combinación', seleccione 'Recombinar Sección'. La nueva ejecución de combinación utiliza la placa ¼ " añadida y el resultado de la combinación muestra un costo menor de saldo. Vea el resultado de anidado a continuación.

La adición de opciones de combinación en la ventana 'Ejecutar Mantenimiento de Precios Específicos' no cambia la base de datos de mantenimiento de precios y sólo está disponible para la ejecución de la combinación que se realiza.

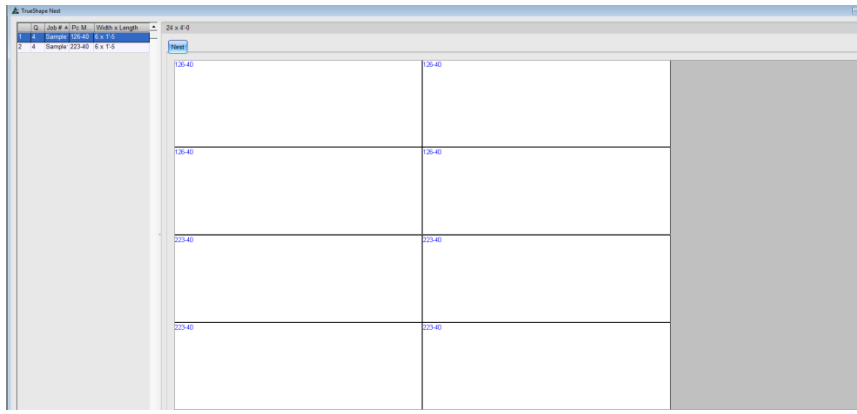

La foto de la izquierda muestra el anidado revisado para la placa ¼" pieza 24 x 48" ingresada en la ventana 'Ejecutar Mantenimiento de Precios Específicos'.

# **Árbol de Navegación – Ítems no Combinados:**

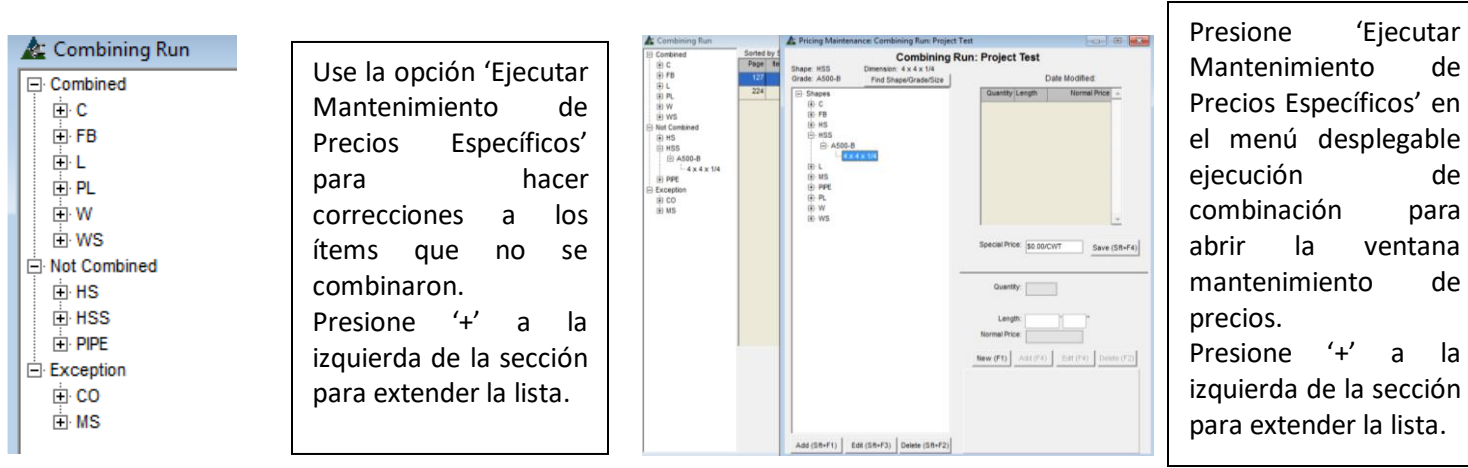

para

Ventanas Ejecución de Combinación, Ejecutar Precio Específico y Mantenimiento de Precios:

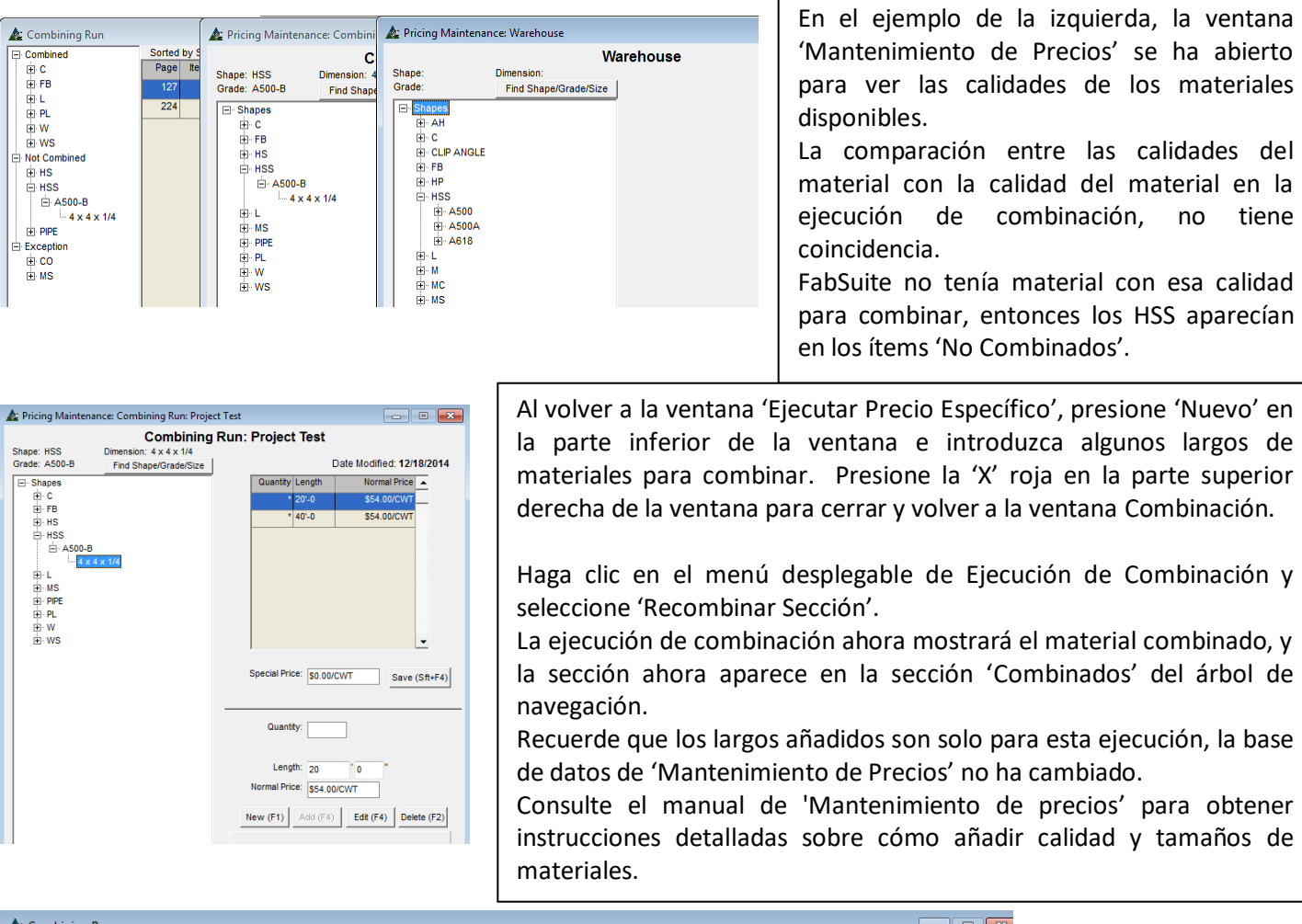

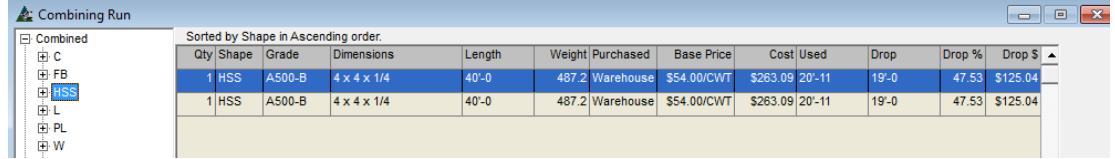

# **Árbol de Navegación – Excepciones:**

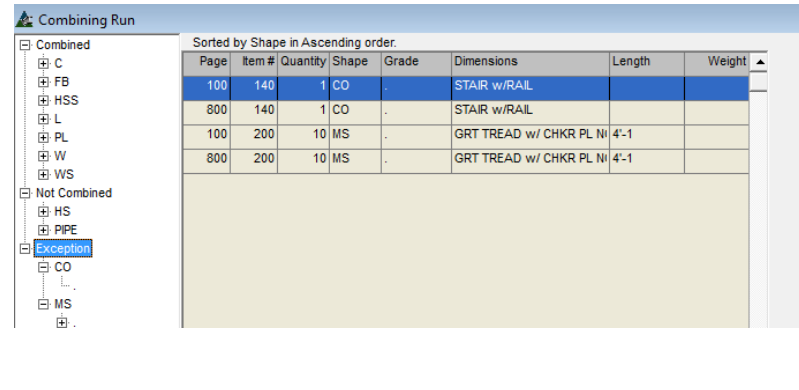

Los ítems de excepción en el árbol de navegación son los que no se combinan.

El ejemplo de la descripción muestra ítems que son datos en la lista de materiales no destinados a la combinación.

Estos ítems pueden ser filtrados de la ejecución de combinado en las selecciones 'Sección / Calidad' mientras se trabaja en la ventana Filtro de Combinación.

**Menú Desplegable Ejecución de Combinación –** En esta ventana presione el menú desplegable de Ejecución de Combinación para ver las opciones que están disponibles:

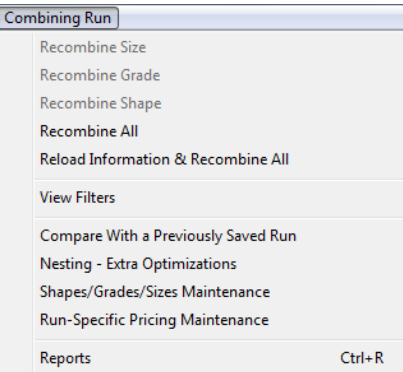

Use las funciones 'Recombinar' para recombinar materiales y alcanzar un resultado de combinado diferente.

**Recombinar –** En la ventana de Combinación, cambie los resultados de combinación para encajar en las aplicaciones de materiales específicas (como los diferentes largos de materiales o tamaños de placas) use las opciones para Recombinar en el menú desplegable de Ejecución de Combinación.

Primero, haremos una configuración para crear la necesidad de recombinarse.

Para este ejemplo, los materiales L 3 x 3 x ¼ han sido seleccionados. Los largos en existencia más óptimos de esta ejecución de combinación son 40'-0 y usar los largos 20'-0 es lo preferido por el taller.

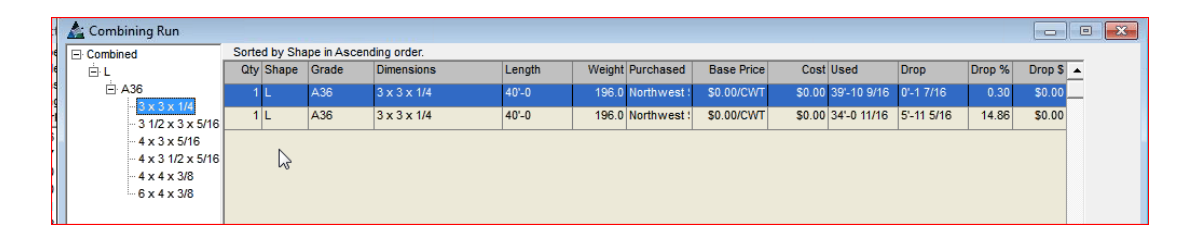

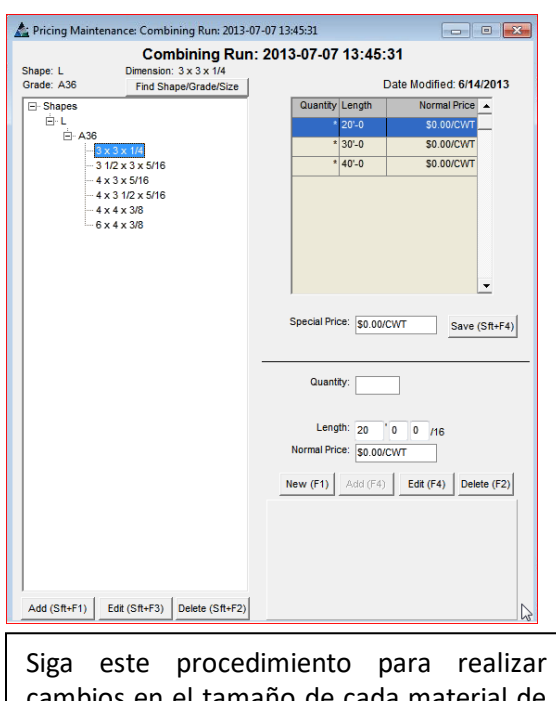

cambios en el tamaño de cada material de forma individual.

Use la función 'Edición Global' para hacer cambios a los grupos de materiales.

Para empezar, seleccione 'Ejecutar Mantenimiento Específico de Precios' desde el menú desplegable de Combinación para abrir la ventana 'Ejecución de Combinación Mantenimiento de Precios'.

**Ejecución de Combinación Mantenimiento de Precios–** Los cambios realizados en esta ventana sólo afectarán a la combinación en la que se trabaja. La base de datos global no se verá afectada.

Para remover los largos de la lista de tamaños de materiales, resalte el material en el árbol de categorías a la izquierda de la ventana, y luego presione el largo a la derecha de la ventana a borrar. Haga clic en el botón Eliminar en la parte inferior derecha de la ventana para eliminarla.

La ventana "Confirmar" se abrirá, haga clic en el botón "Sí" para continuar, haga clic en el botón 'No' o haga clic en la "X" roja en la parte superior derecha de la ventana para volver a la ventana 'Ejecución de Combinación Mantenimiento de Precios' sin borrar.

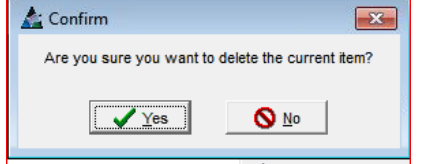

Haga clic en el botón "Sí" para continuar. Se eliminará el largo de la combinación.

Otra opción sería utilizar la función de Edición Global de Precios, que vuelve a estar disponible en la ventana "Combinación Mantenimiento de Precios".

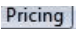

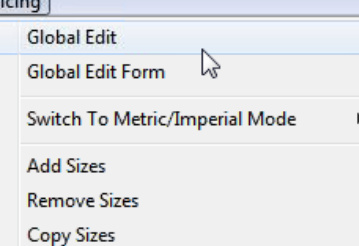

Use la función Edición Global para hacer cambios de largos y precios disponibles para los grupos de material.

En la ventana Ejecución de Combinación Mantenimiento de Precios, haga clic en el menú desplegable Precios y luego haga clic en Edición Global para abrir la ventana de Edición Global de Precios.

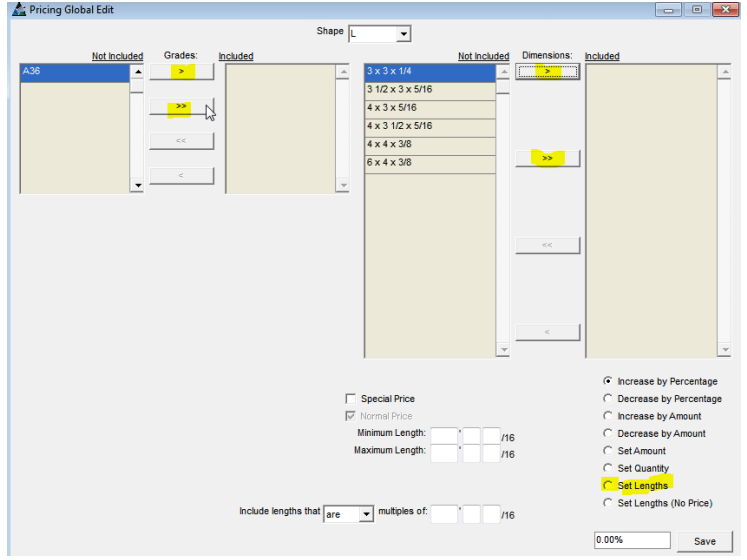

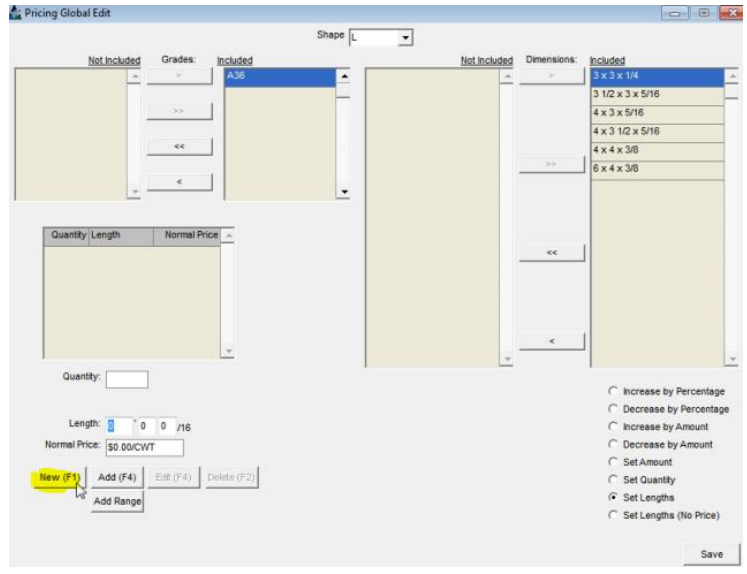

**Guardar** – Presione este botón en la parte inferior derecha de la Ventana para guardar y volver a la ventana 'Ejecutar Combinación Mantenimiento de Precios'

Resalte la selección del lado 'No Incluido' y luego presione la flecha al centro para moverla hacia el lado 'Incluido'.

Para mover todos los ítems, haga clic en la flecha que apunta doble.

Haga clic en los botones a la izquierda de 'Fijar Largos' para abrir la ventana en la parte inferior izquierda y fijar los largos disponibles.

Haga clic en el botón "Nuevo" en la parte inferior izquierda de la ventana para empezar a añadir largos.

Deje en blanco el campo de cantidad para permitir que el programa tenga una cantidad ilimitada de los largos para su uso en combinación.

Introduzca la longitud y el precio, luego, haga clic en el botón "Añadir" o pulse F4 en el teclado para añadir el largo y el precio de la lista.

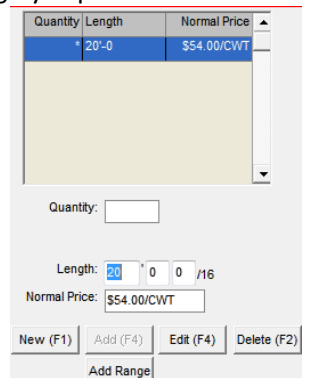

Los largos se pueden añadir uno a la vez, o haga clic en el botón 'Añadir Rango' en la parte inferior de la ventana para agregar un grupo de largos.

# Ventana Edición Global de Precios:

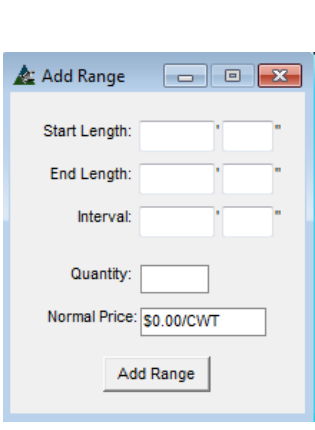

**Añadir Rango**- En la ventana Edición Precio Global, presione 'Añadir Rango' para abrir dicha ventana.

Haga clic en los campos abiertos para introducir datos, haga clic en el botón 'Añadir Rango' cuando haya terminado.

Introduzca el precio. Haga clic derecho en el campo de precio para cambiar las unidades de precios.

Haga clic en el botón 'Agregar Rango' para cerrar. Haga clic en el botón "Guardar" en la parte inferior derecha de la ventana de edición global de precios para guardar y cerrar.

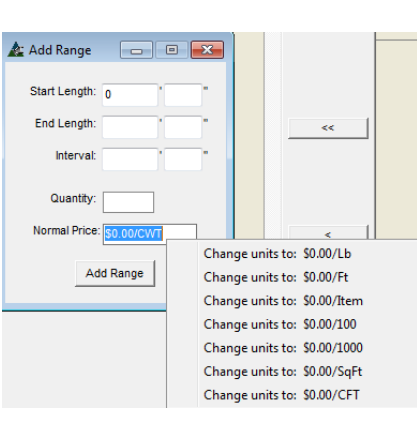

Continuando con el ejemplo, todos los largos de combinación para material ángulo se cambian 20'-0, y se pueden re-

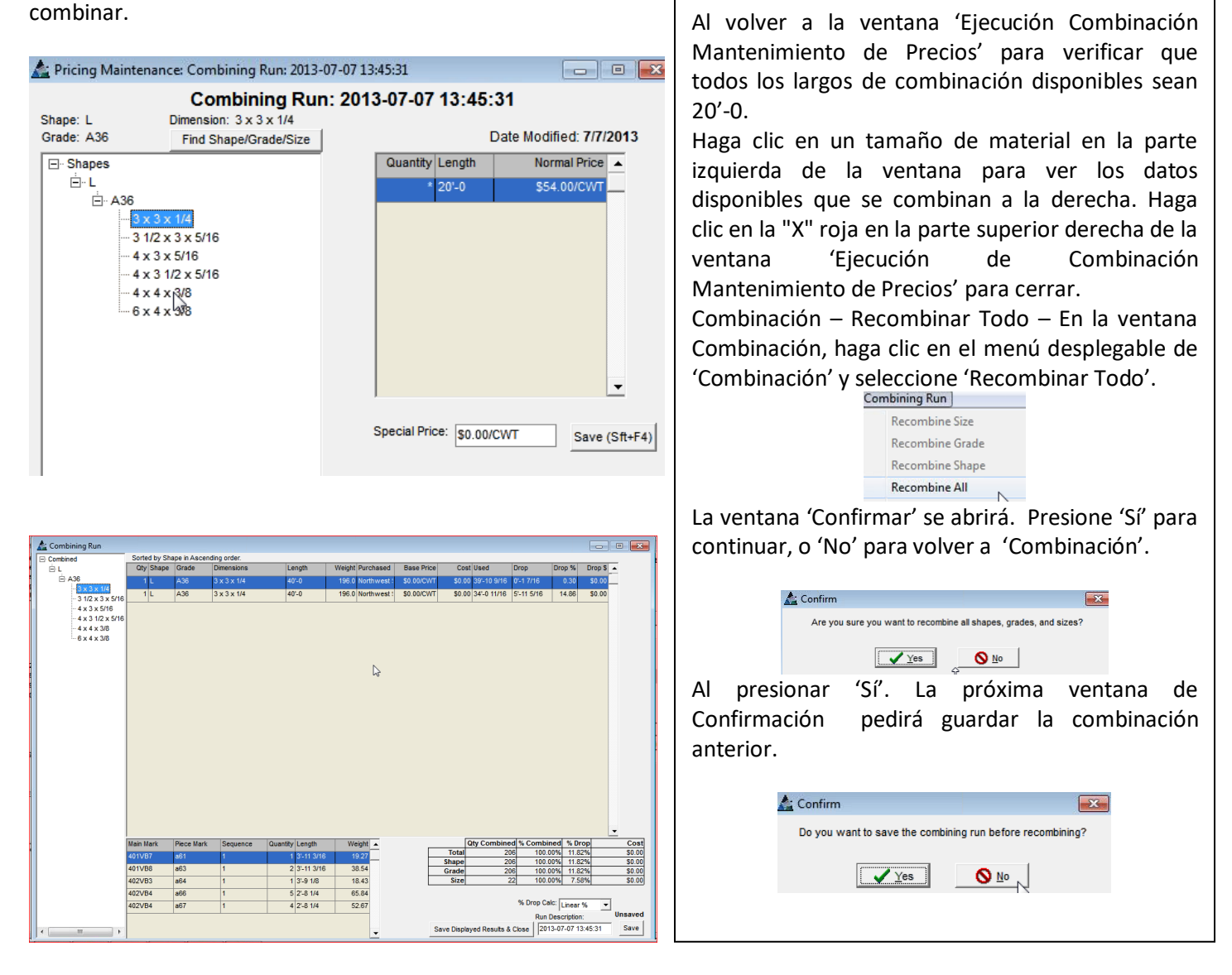

Presione "Sí" para guardar la ejecución de combinación anterior. Los materiales se recombinarán con los largos cambiados en la configuración "Ejecutar Mantenimiento de Precios Específicos '.

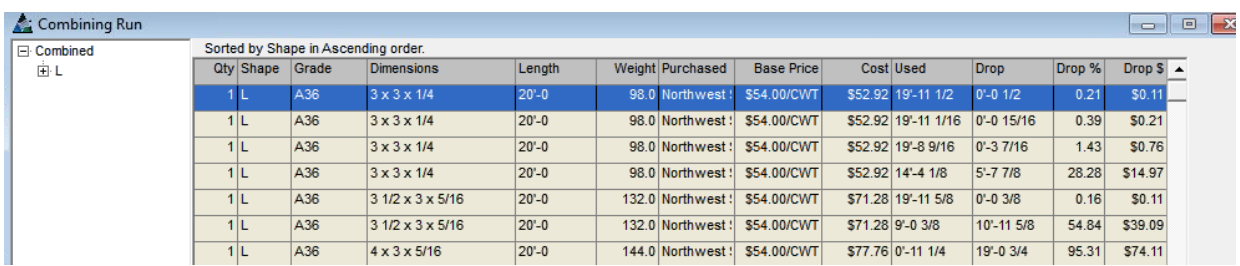

Los materiales están ahora combinados son los largos 20'-0 seleccionados.

**Recargar Información & Recombinar Todo** – En la ventana 'Ejecución de Combinación', seleccione esta opción desde el menú desplegable Ejecución de Combinación. Esta opción es útil cuando se añaden nuevos materiales, o si hay cambios en los precios de materiales.

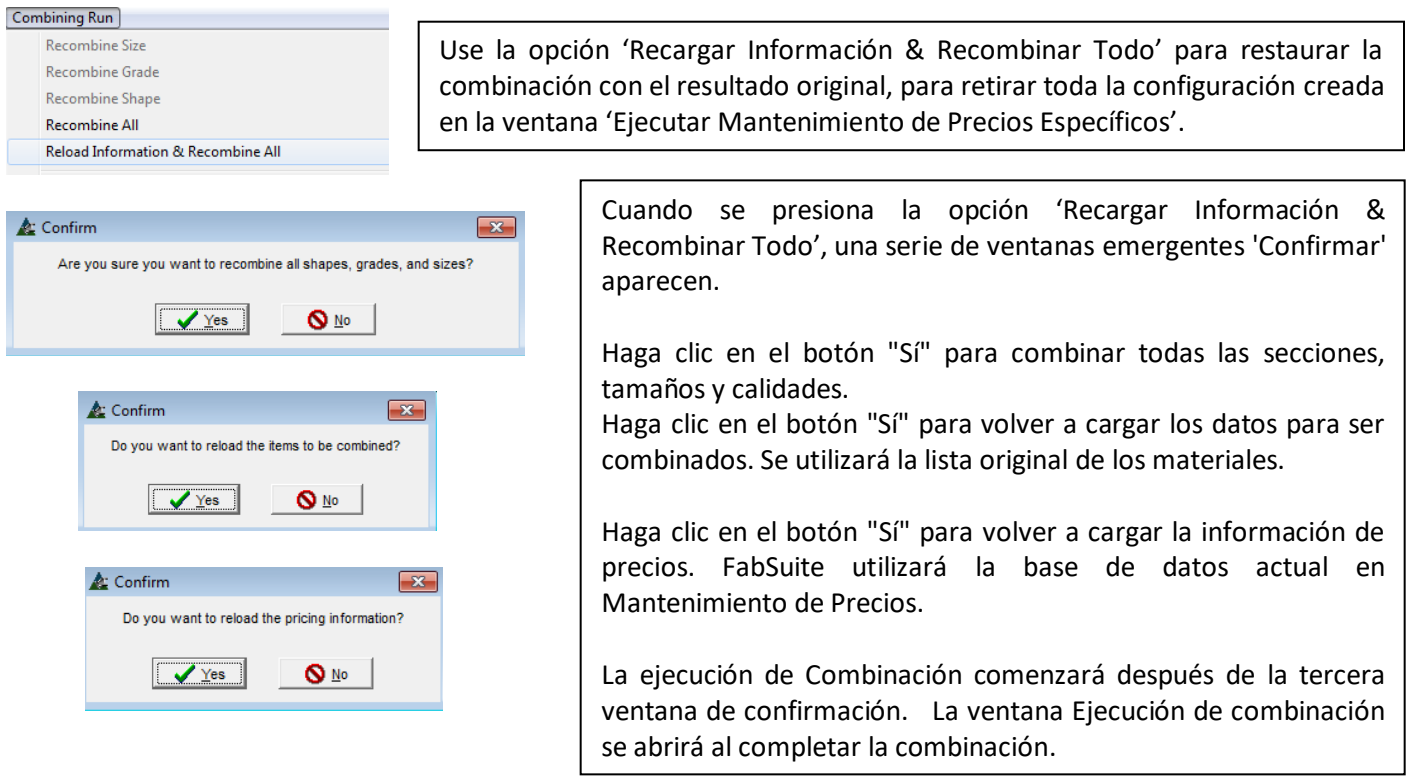

**Ver Filtros** – En la ventana Ejecución de Combinación, seleccione 'Ver Filtros' desde el menú desplegable de Ejecución de Combinación para ver la configuración de filtros actual que se usa durante la combinación actual.

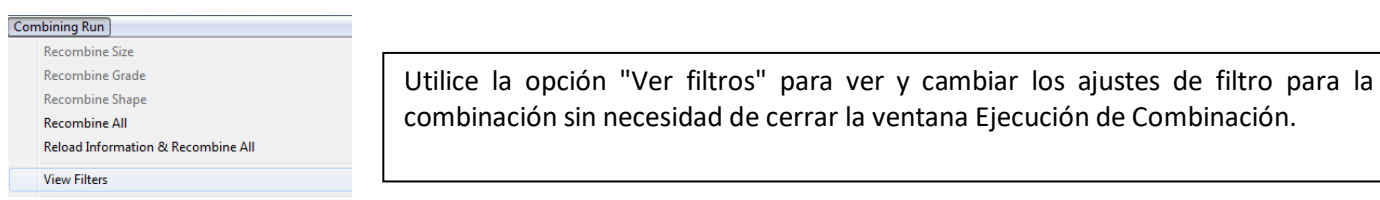

Cuando se presiona 'Ver Filtros' en el menú desplegable Ejecución de Combinación, la ventana Filtro Ejecución de Combinación se abre.

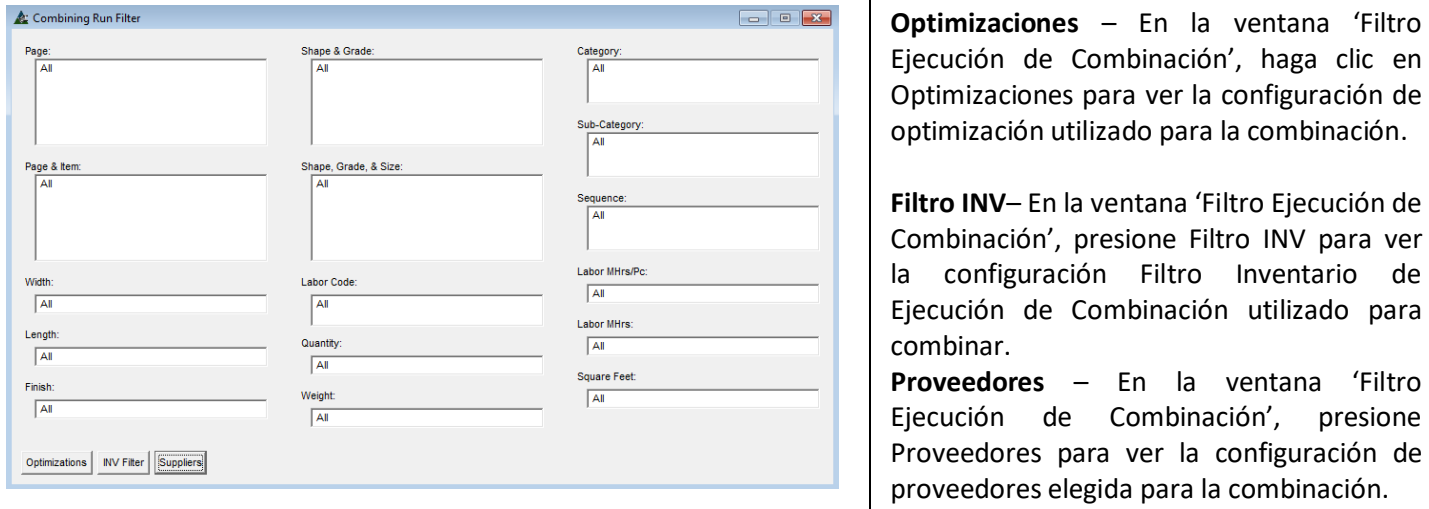

Consulte las instrucciones en las páginas anteriores de este manual para mayor información.

**Comparar con la ejecución anterior guardada** – En la ventana Combinación, seleccione 'Comparar con la Ejecución Anterior Guardada' para abrir la ventana Seleccionar Combinación.

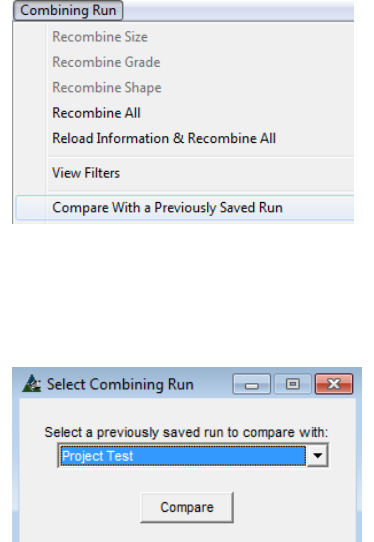

Use la función 'Comparar con la Ejecución Anterior Guardada' para comparar una combinación con otra. Esto es útil cuando se hacen cambios a la combinación de largos para ver el aumento o disminución del largo del saldo y la fijación de precios. En la ventana Ejecución de Combinación, haga clic en la opción 'Comparar con la Ejecución Anterior Guardada' para abrir la ventana 'Seleccionar Filtro de Combinación'.

Haga clic en la flecha para seleccionar una combinación ejecutada previamente, y luego haga clic en el botón "Comparar" para ver.

Los ítems con diferencias entre las combinaciones serán identificados con un asterisco '\*'. Haga clic en los materiales en el árbol de Categoría para ver las diferencias.

# **Ventana Comparación de Combinaciones:**

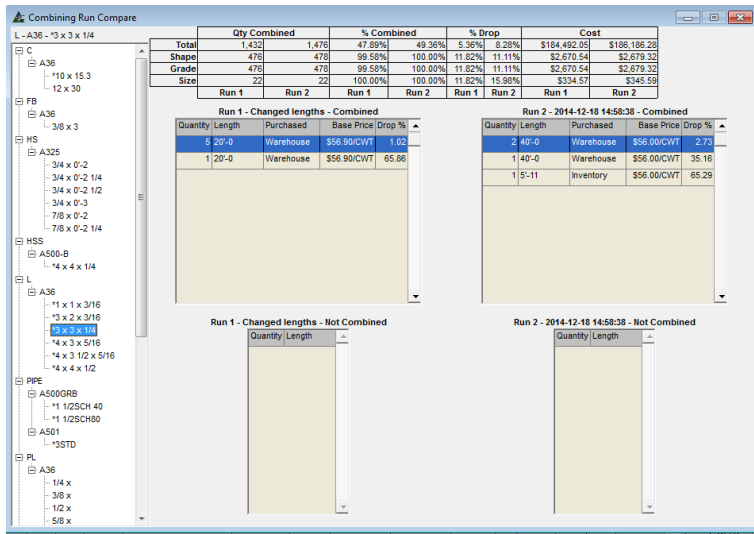

Haga clic a en las secciones de materiales que figuran en el árbol de navegación para ver los datos de comparación en el centro de la ventana.

Utilice la ventana de Ejecución de Combinación para ver las diferencias de combinación.

**Anidado – Optimizaciones Extra**– En la ventana de Ejecución de Combinación, seleccione 'Anidado – Optimizaciones Extra' desde el menú desplegable Combinación para abrirla ventana 'Anidado':

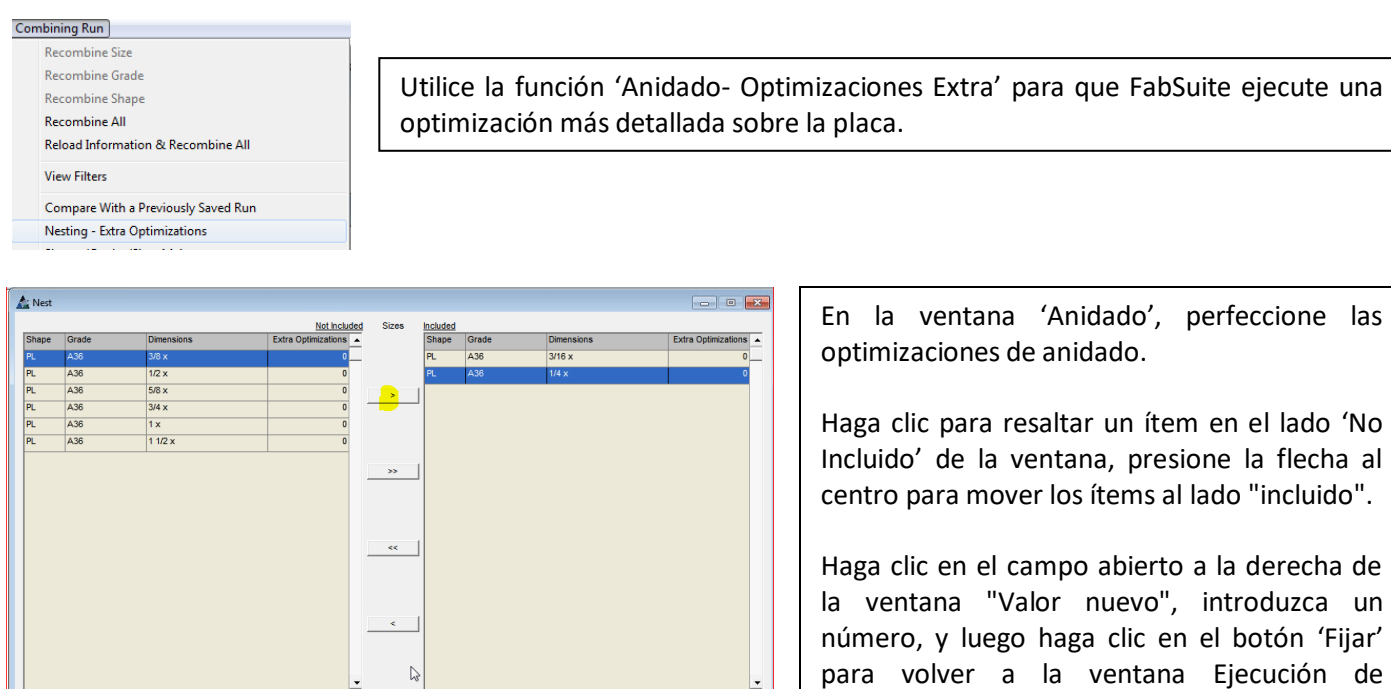

Combinación.

La ventana Ejecución de Combinación se llenará con datos de la nueva combinación:

out of 16 Set

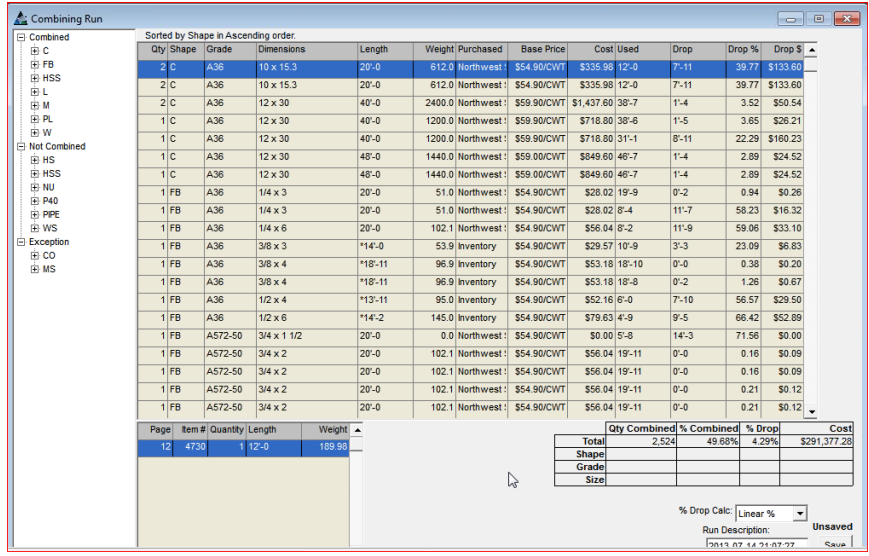

New Value: 4

**Mantenimiento Secciones/Calidades/Tamaño**– Seleccione **Mantenimiento Secciones/Calidades/Tamaño** desde el menú desplegable de Combinación en la ventana Ejecución de Combinación para abrir Mantenimiento Sección/Calidad/Tamaño.

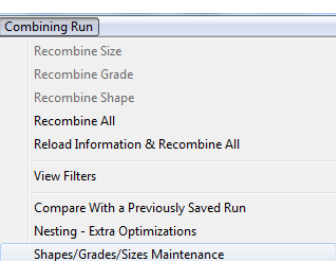

Use la función 'Secciones/Calidades/Tamaños' como atajo para acceder a la base de datos Mantenimiento Secciones/Calidades/Tamaños.

Es útil para añadir una nueva sección, calidad o tamaño de los materiales mientras se trabaja en la ventana Ejecución de Combinación. Esto permite al usuario añadir materiales a la base de datos sin tener que cerrar la combinación en la que se está trabajando.

Este es un atajo para acceder a la misma ventana que está disponible en el menú desplegable de mantenimiento.

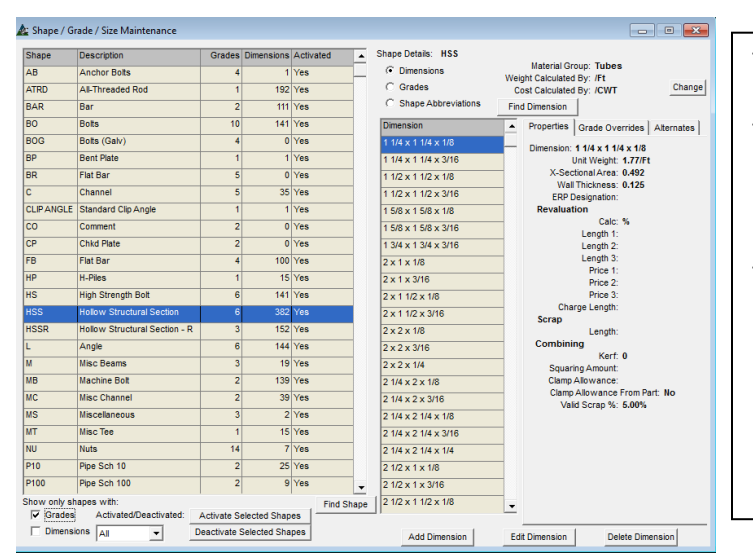

Todas las características regulares para Mantenimiento de Secciones/Calidades/ Tamaños se encuentran disponible para su uso.

Consulte el manual Secciones/Calidades/ Tamaños para instrucciones detalladas y añadir o editar ítems en la ventana Mantenimiento.

Los cambios realizados en esta ventana Secciones/Calidades/Tamaños cambiará los datos a nivel global.

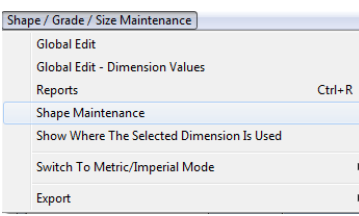

Todos los ítems del menú desplegable Mantenimiento Secciones/ Calidades/Tamaños están disponibles en esta ventana.

**Reportes –** En la ventana Combinación, haga clic en el menú desplegable Combinación, y luego seleccione 'Reportes' para abrir la ventana 'Filtro Reporte':

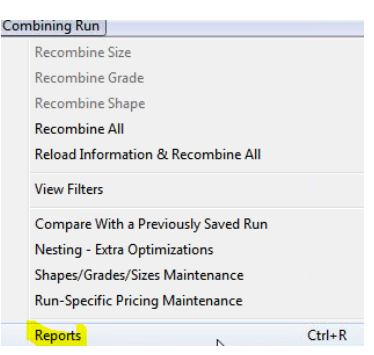

### Ventana Filtro:

**Editar** – Presione 'Editar' a la derecha de los campos abiertos para filtrar reportes por datos específicos.

En la ventana 'Filtro', resalte los ítems, y luego haga clic en las flechas al centro para mover los ítems entre campos.

Los ítems enumerados en el lado 'Incluido' determinan la configuración de filtro.

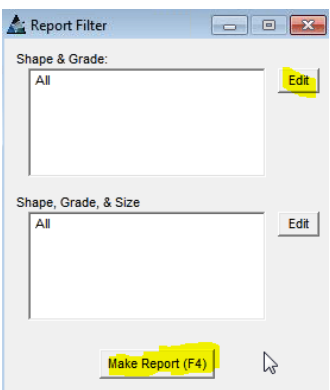

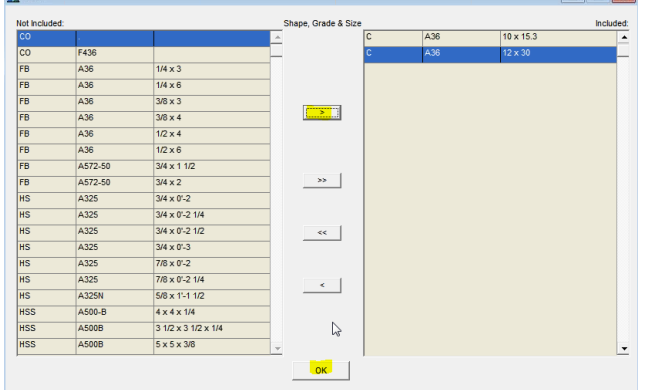

Al hacer las selecciones, presione 'OK' en la parte inferior de la ventana, para volver a la ventana 'Filtro Reporte'. En esta ventana, observe que los campos abiertos

ahora están llenos con datos de filtro seleccionados en la

ventana de filtro.

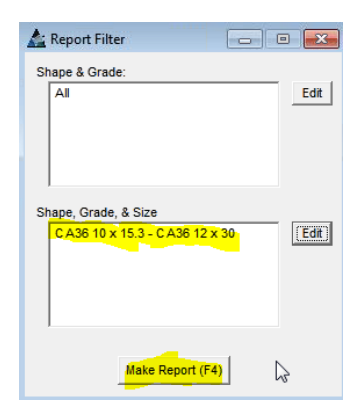

**Hacer Informe –** Presione 'Hacer Reporte' en la parte inferior o pulse F4 en el teclado para abrir la ventana Informe de Avance:

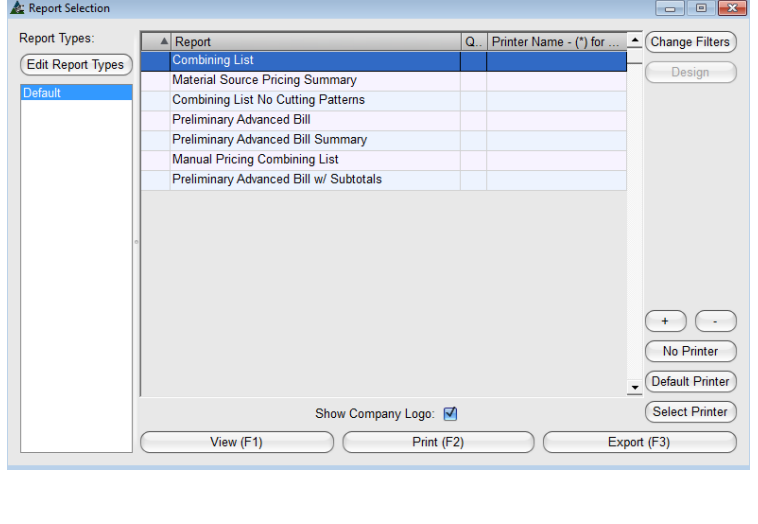

Para ver o imprimir más de un informe a la vez, mantenga la tecla 'Ctrl' presionada en el teclado mientras se hace clic para resaltar los informes de la lista.

Todos los informes resaltados se abrirán para verlos.

**Editar –** En la ventana Informe de Avance, presione 'Editar' para abrir 'Tipos de Informe' y ver aquellos disponibles.

**Cambiar Filtros** – al trabajar con filtros en informes, presione 'Cambiar Filtros' para abrir la ventana Filtro sin cerrar la ventana Informe de Avance.

**Editar Tipos de Informe** – para ver y gestionar los informes disponibles, presione 'Editar Tipos de Informe' para abrir la ventana 'Tipos de Informe'.

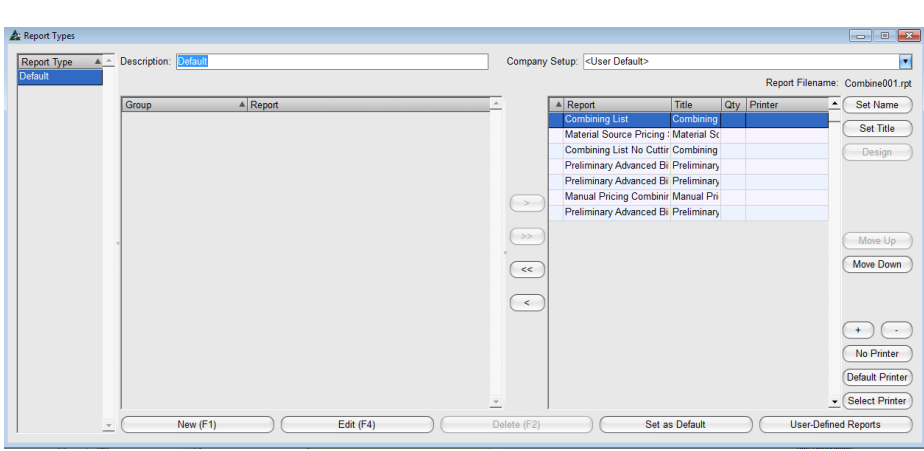

**Ventana Tipos de Informe:** En la ventana Tipos de Informes, se pueden crear nuevas listas de informes, editar, y el usuario puede guardar o modificar la configuración por defecto.

> **Seleccionar Informes** – Resalte un ítem en el lado 'Incluido' o 'No Incluido' de la ventana, y luego presione la flecha del centro para moverlo.

> Los informes trasladaron a la parte izquierda de la ventana no se mostrarán en la ventana de selección de informe.

Report Filename: Combine007.rpt Set Name  $\triangle$  Report  $\Box$ Enter Value **Combining List** Set Title **Material Source Pricing** Enter the new report name: **Combining List No Cut** Design Preliminary Advanced **OK Preliminary Advanced Manual Pricing Combi** Preliminary Advanced E

**Fijar Nombre** – Resalte un ítem de la lista, y luego presione 'Fijar Nombre' para abrir la ventana 'Introducir Valor'. Haga clic en el campo 'Introducir el nuevo nombre del informe', presione la tecla para borrar, introduzca el nuevo nombre y haga clic en 'Ok' guardar.

**Fijar Título** – Resalte un ítem de la lista, y luego presione 'Fijar Título' para abrir 'Introducir Valor'. Haga clic en el campo 'Introducir el nuevo nombre del informe', presione la tecla para borrar, introduzca el nuevo nombre, y luego 'OK' para guardar.

**Cantidad Impresión Botones '+' y '-'**– Resalte un ítem de la lista, y luego presione '+' o '-'para introducir la cantidad de informes que desee imprimir.

**Mover Arriba y Mover Abajo** – Resalte un ítem de la lista, y luego presione 'Mover Arriba' 'Mover Abajo' para cambiar la ubicación del informe.

**Comandos Impresora** – Presione los botones 'Impresora por Defecto' y 'Seleccionar Impresora' y crear configuraciones para imprimir documentos.

**Informes definidos por Usuario** – Use esta ventana para hacer una lista de los informes por usuario.

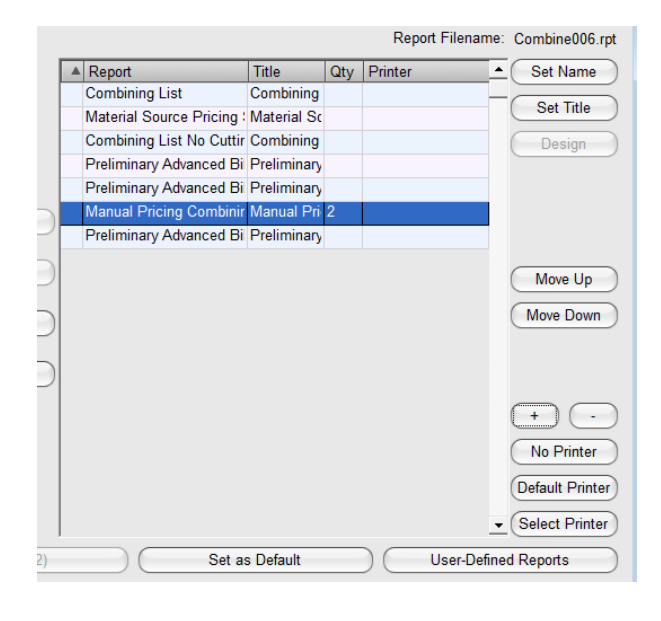

La ventana 'Informes Definidos Por Usuario':

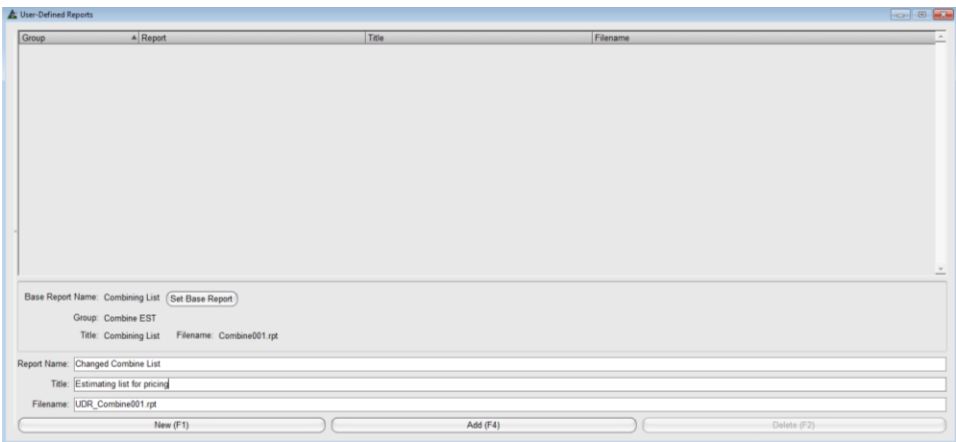

En la ventana 'Informes Definidos por Usuarios', presione 'Nuevo' para empezar. Introduzca un nombre y un título de informe.

Presione 'Añadir', y el nuevo informe se añadirá a la lista para ese usuario.

**Lista Definida por Usuario –** Presione 'Nuevo' en la parte inferior izquierda de la ventana, y luego introduzca un nombre en la Descripción del campo 'Descripción'. Presione 'Guardar' o F4 en el teclado para confirmar los cambios.

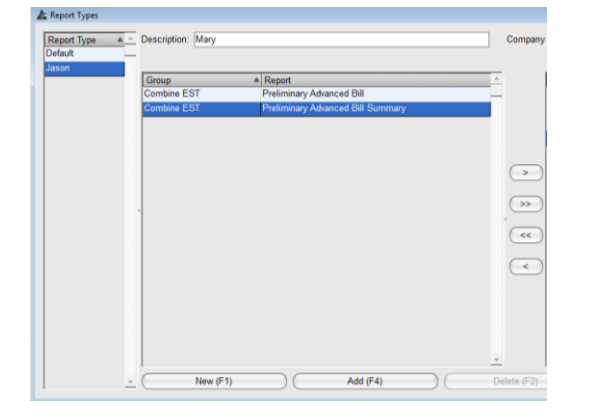

Use la función 'Lista Definida por Usuario' para hacer cambios a la ventana Tipos de Informe y guardarlos por usuario.

Los usuarios pueden luego mantener sus propios ajustes de la ventana sin afectar cómo la ven los demás y utilizar sus ventanas.

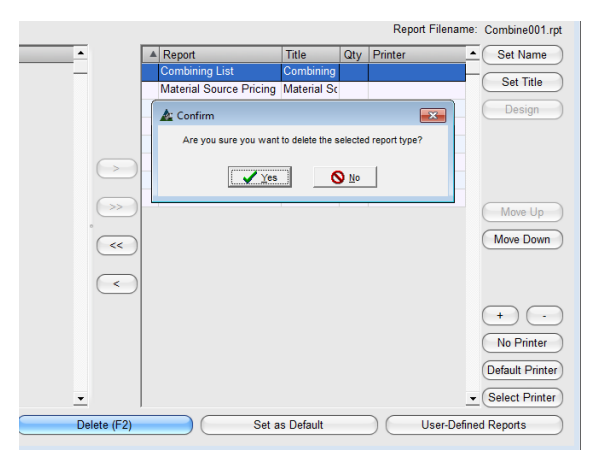

**Borrar –** En la ventana Tipos de Informe, resalte un ítem de la lista y luego presione 'Borrar' para eliminarlo.

La ventana 'Confirmar' se abre, haga clic en el botón "Sí" para continuar borrando, o haga clic en el botón 'No' para volver a la ventana Tipos de Informes.

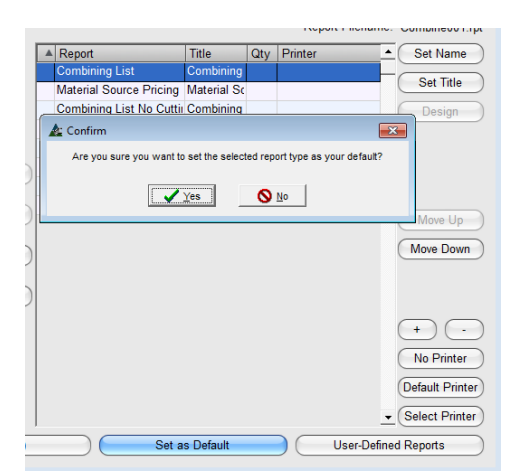

**Fijar Selección por Defecto –** resalte un ítem de la lista y luego presione 'Fijar Selección por Defecto' para abrir la ventana 'Confirmar'.

Presione 'Sí' para continuar o 'No' para volver a la ventana Tipos de Informe sin hacer cambios.

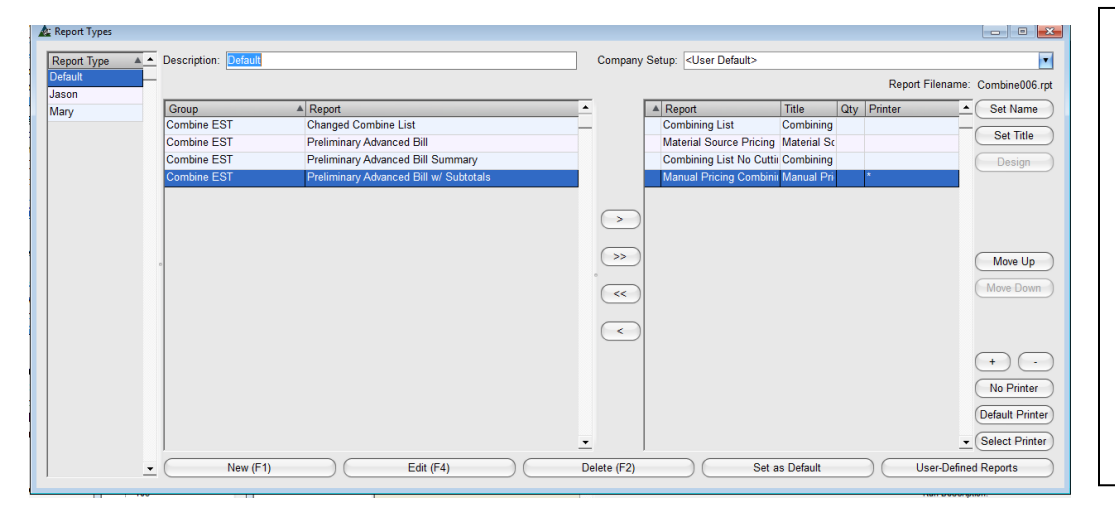

**Por Defecto –** En la ventana Tipos de Informe, presione 'Por Defecto' para restaurar la ventana configuración por defecto.

Presione la 'X' roja en la parte superior derecha de la ventana 'Tipos de Informe' para volver a la ventana Informe de Avance

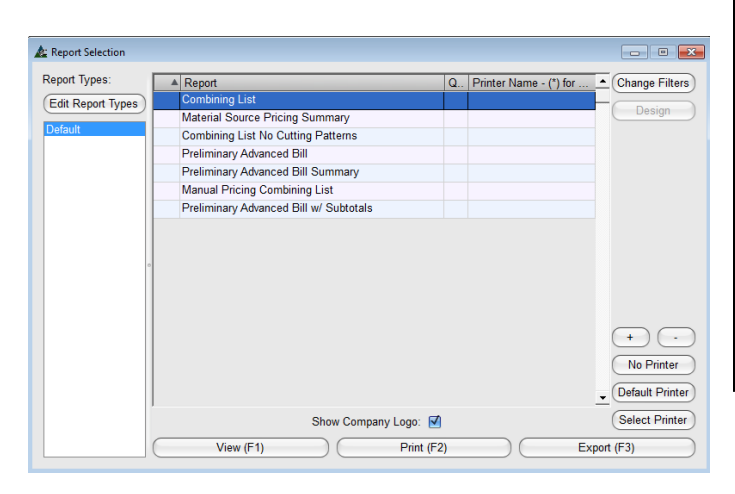

**Ventana Informe de Avance:** Veressella Verice Resalte un informe de la lista, y luego presione 'Ver' o pulse F1 en el teclado para abrir la ventana 'Ver'.

> **Imprimir** – Resalte un informe de la lista y luego presione el botón '+' en la parte superior de la ventana Informe de Avance para introducir la cantidad de informes a imprimir. Presione 'Imprimir' o pulse F2 en el teclado.

> **Exportar** – Resalte un informe de la lista y luego presione 'Exportar' o pulse F3 en el teclado para exportar el informe.

**Visor de Informe –** En la ventana Visor Informe FabSuite, los informes pueden verse e imprimirse, pueden enviarse en un correo electrónico directamente desde el sitio web utilizando Microsoft Outlook y haciendo clic en el botón 'Email PDF o 'Email Excel'

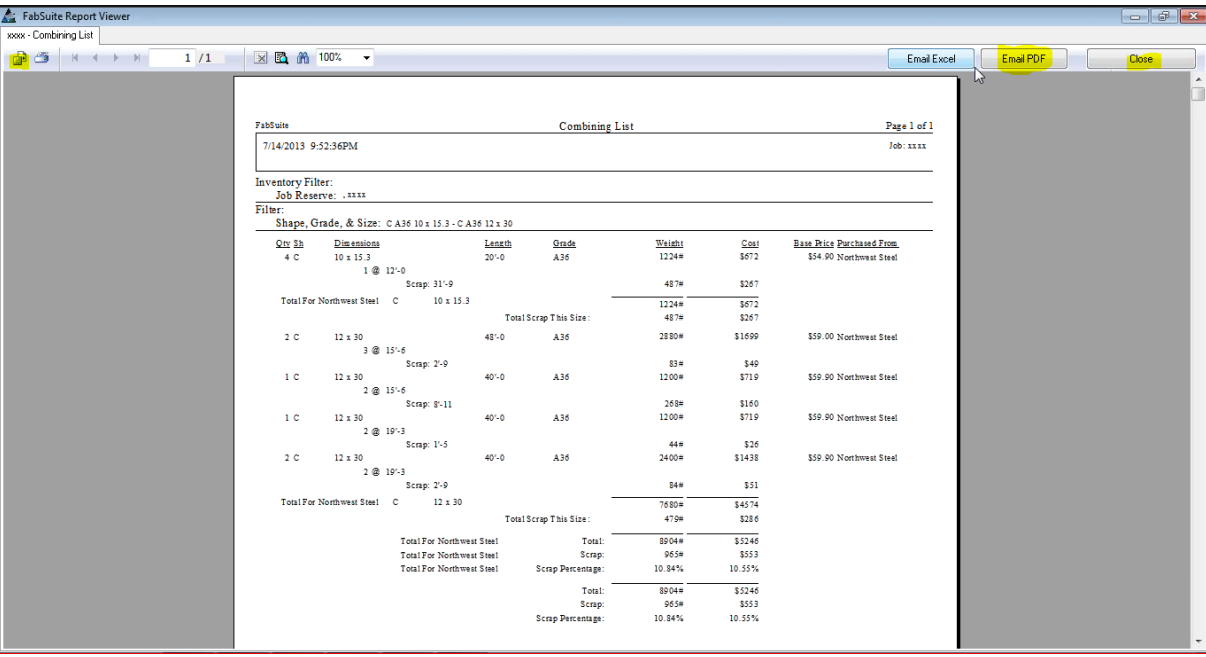

Haga clic en el botón "Cerrar" en la parte superior derecha de la ventana 'Informe de Avance' para volver a la ventana Ejecución de Combinación. Haga clic en la "X" roja en la parte superior derecha de la ventana Ejecución de Combinación para volver a la ventana de Presupuesto.

**Filtro –** En la ventana Presupuesto, haga clic en el menú desplegable Presupuesto, y luego seleccione 'Filtro' para abrir la ventana Filtro.

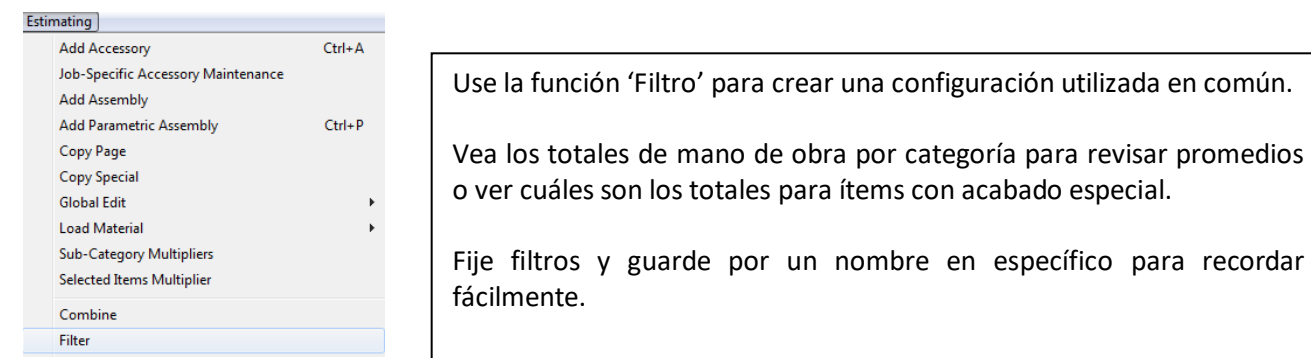

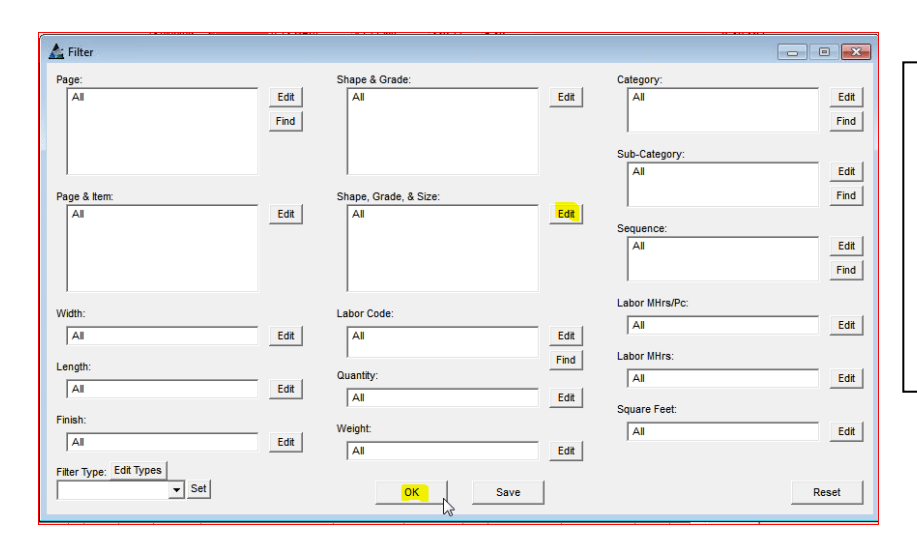

**Filtro** –Cree una configuración específica de filtros de visualización que se utilice a menudo.

**Editar** – En la ventana Filtro, presione 'Editar' a la derecha de cualquier campo para crear configuración de filtros.

Más de un filtro se puede fijar a la vez.

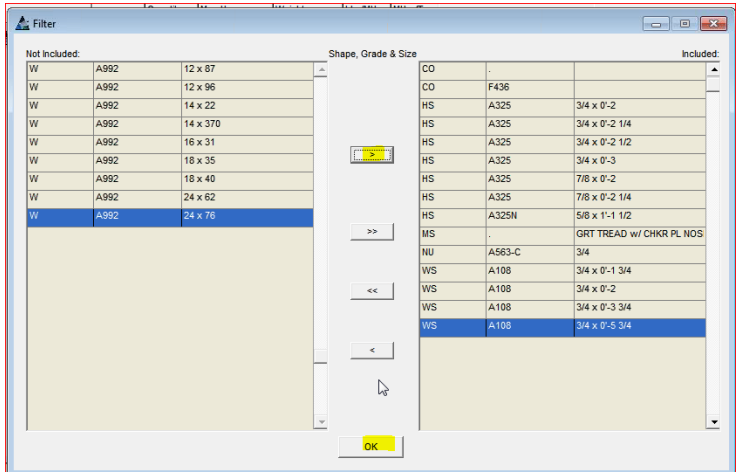

En la ventana 'Filtro', resalte ítems, y luego haga clic en las flechas del centro para moverlos entre los campos.

Los ítems en el lado "Incluido" determinarán la configuración del filtro.

Presione 'OK' para volver a la ventana Filtro. Fíjese ahora que el campo una vez vacío ahora está lleno con los ítems seleccionados.

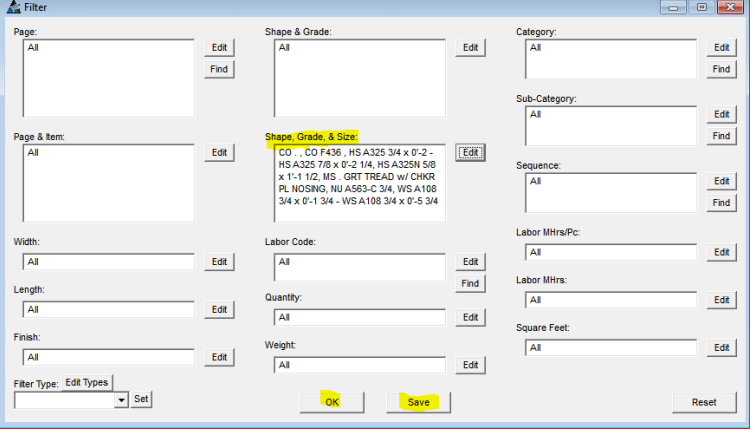

# Ventana Editar Tipos:

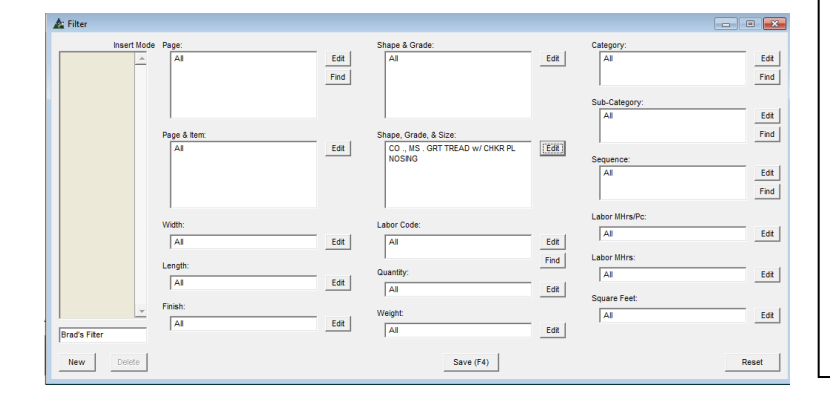

# Ventana Presupuesto:

**Guardar** - Presione Guardar u OK para confirmar los cambios y volver a la ventana Presupuesto. La lista de Muestra de Presupuesto ahora está llena sólo con los ítems filtrados.

**Restaurar** – Presione este botón para cambiar los filtros de Nuevo a 'Todos'

**Editar Tipos** - Use 'Editar Tipos' para crear y guardar una configuración de filtro por nombre.

Al presionar 'Editar Tipos', una ventana de filtro se abre con las mismas opciones disponibles para la ventana de filtro regular, aunque incluye la opción de introducir un nombre para guardar los ajustes asociados.

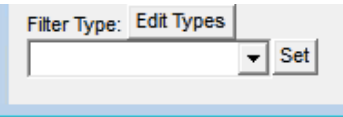

Utilice esta función para los filtros que se utilizan a menudo.

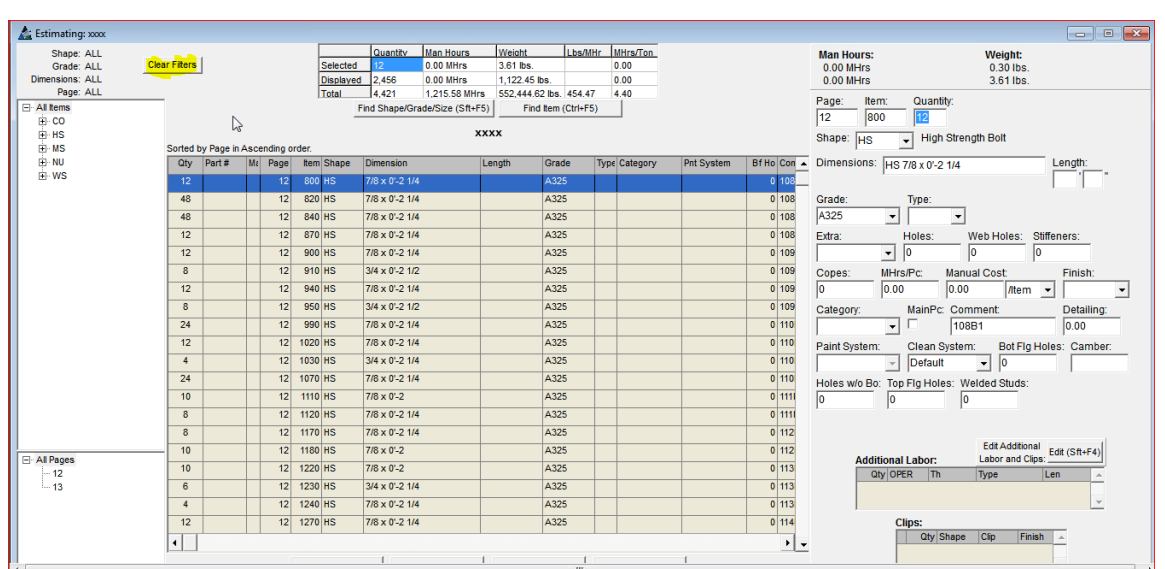

Use una configuración de filtro para ver los datos por grupos– como Columnas o Vigas de Piso, para revisar los totales por peso y mano de obra, por ejemplo.

**Limpiar Filtros** – Para restaurar la ventana de visualización para una condición sin filtro, presione este botón en la parte inferior de la ventana Presupuesto.

cambia solo los tamaños a

cambia solo los precios a

**Cambiar a Modo Métrico/Imperial–** En la ventana Presupuesto, haga clic en el menú Presupuesto, y luego seleccione 'Cambiar a Modo Métrico/Imperial' para abrir el menú extendido.

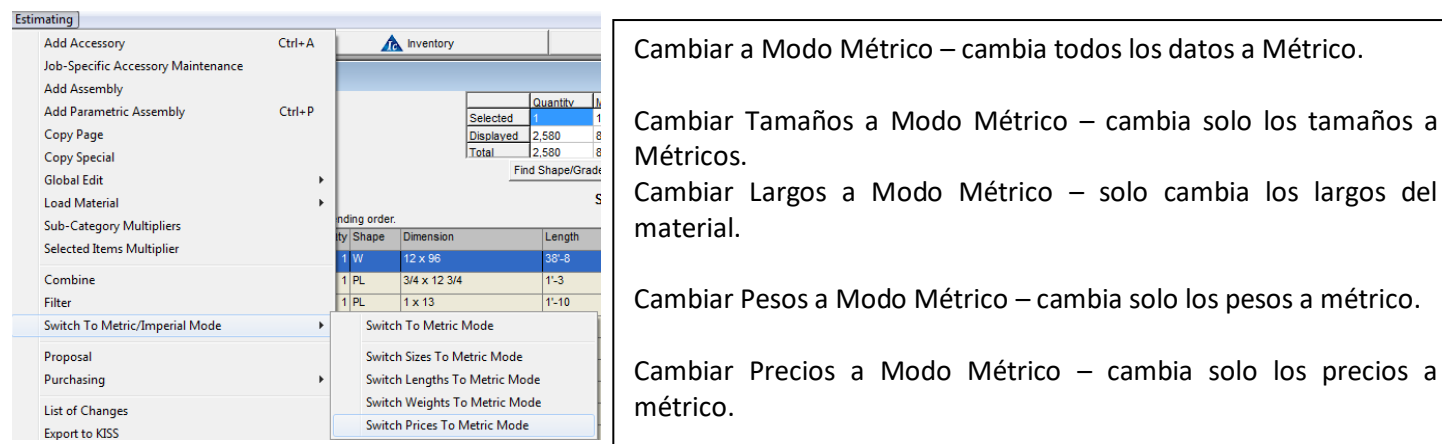

Las opciones para cambiar los ítems del sistema imperial al métrico, y viceversa, pueden ejecutarse en cualquier momento en todos los módulos de FabSuite.
**Propuesta –** En la ventana Presupuesto, haga clic en el menú desplegable Presupuesto, luego seleccione la Propuesta a abrir la ventana 'Propuesta Presupuesto'.

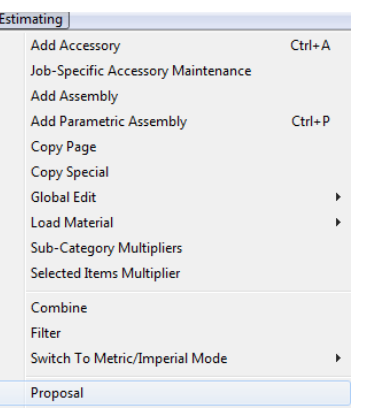

Use la opción de 'Propuesta' para crear la carta de oferta de Presupuesto.

La configuración general de la propuesta se mantiene en Mantenimiento de Presupuesto, y la apertura de la propuesta en un Presupuesto va a cargarla de acuerdo con esos parámetros.

Utilice las opciones de menú en la configuración de la propuesta de realizar cambios en Presupuesto.

Las propuestas se exportan fuera de FabSuite como un documento de Word. Guarde las propuestas exportadas en el índice de documentos Presupuesto para futuras referencias.

# Ventana Propuestas de Presupuesto:

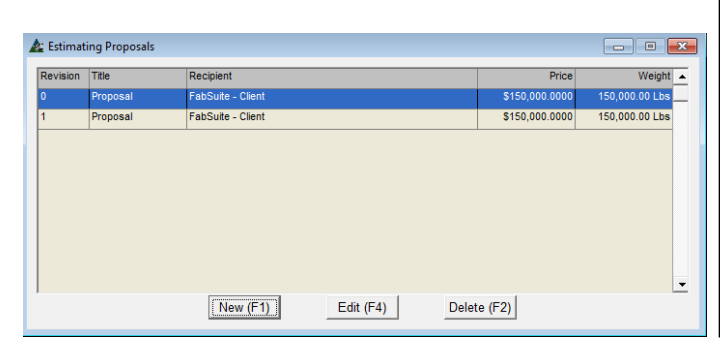

**Nuevo** – Haga clic en el botón Nuevo para crear una nueva propuesta, para abrir la ventana 'Añadir Propuesta'.

**Editar** – Resalte una propuesta de la lista y presione 'Editar' para abrir una propuesta existente para editar.

**Borrar –** Resalte una propuesta de la lista y presione 'Borrar' para retirar una propuesta existente desde la

## Ventana Añadir Propuesta:

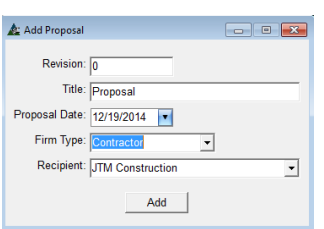

**Añadir Propuesta** – Haga clic en el botón "Nuevo" en la ventana de Propuesta de Presupuesto para abrir la ventana 'Añadir Propuesta'.

lista.

Introduzca el número de revisión y elija la fecha propuesta. Haga clic en la flecha a la izquierda de los campos Tipo de Firma y destinatario para seleccionar una entrada de la libreta de direcciones.

Para las primeras propuestas (revisión 0), presione 'Añadir' para abrir 'Seleccionar Secciones'. Al añadir nuevas revisiones de propuestas se abrirá la ventana de configuraciones de propuestas.

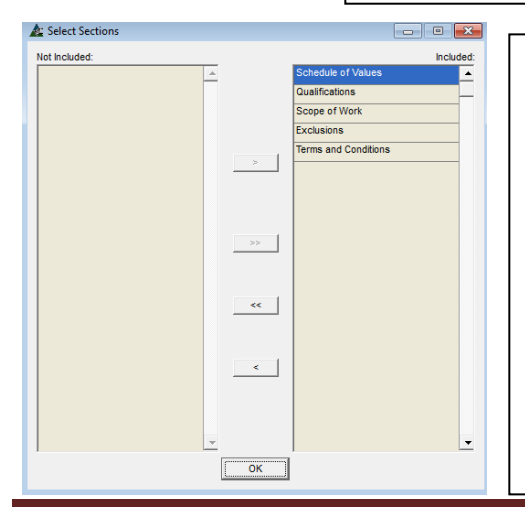

Las secciones son aquellas secciones de la carta de propuesta que se establecieron en Mantenimiento de Presupuesto para Propuestas. Utilice la ventana Seleccionar' para seleccionar las secciones que se utilizarán en la carta de oferta.

**Seleccionar secciones** – En esta ventana, resalte secciones de la propuesta que figuran en el lado "Incluido" de la ventana, haga clic en las flechas del centro a la izquierda para moverlas al lado 'No Incluido'.

Los ítems que quedan en el lado 'Incluido' de la ventana se usarán en la propuesta. Al terminar las selecciones, presione 'OK' en la parte inferior de la ventana, y abra 'Seleccionar ítems' para las secciones en el lado incluido que acaban de ser seleccionadas.

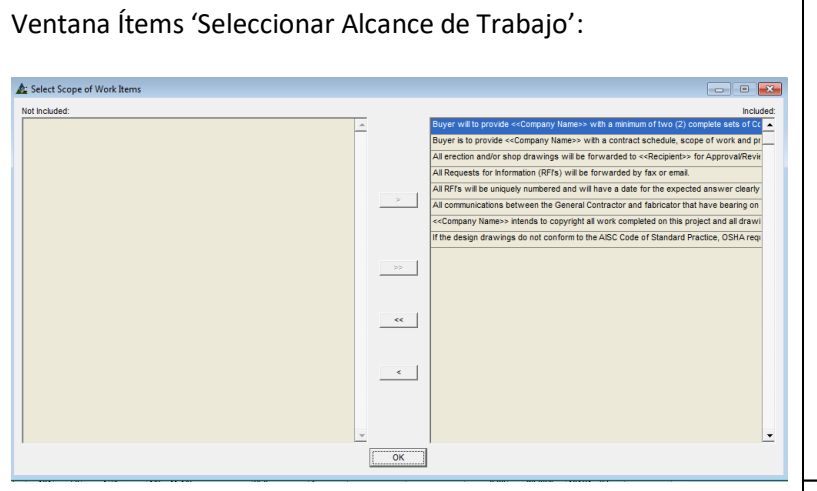

## **Ventana Configuración Propuesta de Presupuesto:**

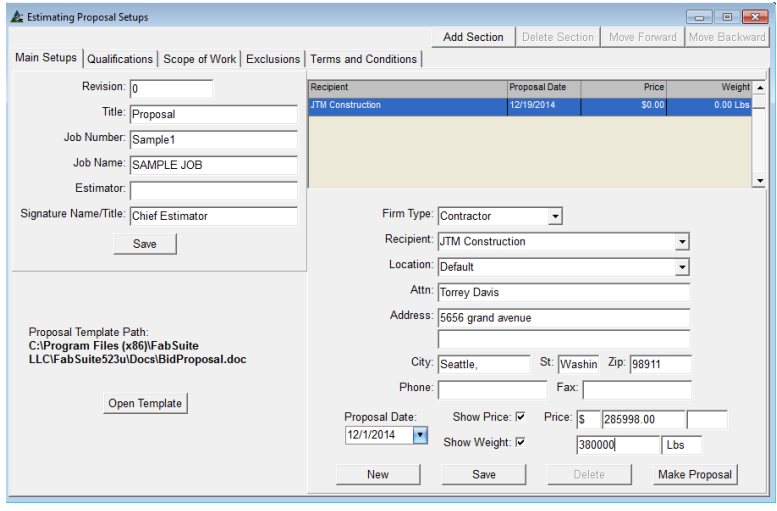

Abrir Plantilla – Presione este botón para abrir el estilo de propuesta. Un mensaje emergente aparece notificando que los cambios de plantilla serán sobre-escritos durante las actualizaciones del programa.

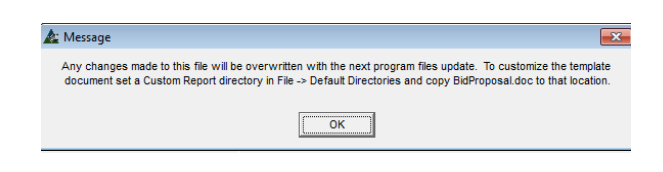

Guarde plantillas personalizadas en el directorio de informe personalizado para su uso futuro.

Dado que la propuesta es un documento de Word, los cambios se regirán por las opciones de menú de Word.

Use la ventana 'Seleccionar ítems de valor Programa' para crear la lista de ítems a incluir en la propuesta.

**Seleccionar Alcance de Trabajo** – En esta ventana, resalte los ítems enumerados en el lado 'Incluido' de la ventana, presione la flecha de la izquierda para moverlos al lado 'No Incluido'. Presione 'OK' para abrir la siguiente ventana 'Seleccionar ítems'.

Este proceso continúa hasta que todas las secciones hayan sido revisadas.

Al terminar la selección de secciones, la ventana 'Configuración Propuesta de Presupuesto' se abre.

**Secciones** - Haga clic en las pestañas superiores para ver y cambiar las selecciones para cada sección. Haga clic en el botón "Añadir Sección" para añadir más secciones.

Revisión –Este campo tendrá las entradas de la ventana Añadir Propuesta, aunque puede ser cambiado aquí.

Título –Introduzca datos de forma libre en este campo para el título.

Tipo Firma – Presione la flecha a la derecha del campo 'Tipo de Firma', resalte y seleccione una entrada de tipo de firma desde la Libreta de Direcciones'.

Destinatario – Haga clic en la flecha a la derecha del campo Destinatario, resalte y seleccione un destinatario disponible desde la Libreta de **Direcciones** 

Marque la casilla a la derecha de 'Mostrar Precio' y 'Mostrar Peso'. Introduzca los datos asociados para el precio y peso.

**Guardar** –Al terminar la configuración de Propuesta de Presupuesto, presione "Guardar".

**Hacer Propuesta** – Presione este botón para abrir la Propuesta como documento Word y abrir la ventana 'Guardar Como'. Seleccione una ubicación para el archivo y haga clic en el botón "Guardar" para abrir.

Ventana Propuesta: Add-Ins Acroba A als Replace  $\Psi \cdot \Delta \cdot \equiv \equiv \equiv \mid \left\langle \mathbb{I}^{\downarrow} \mid \Delta \cdot \boxplus \right\rangle$  $\begin{array}{|c|c|c|c|c|}\n\hline\n\textbf{B} & I & \textbf{U} & \textbf{a} & \textbf{b} & \textbf{x}, & \textbf{x}^* & \textbf{b}^* \\
\hline\n\end{array}$ **E** Normal E No Spaci Change  $\epsilon$  Equipment D  $\overline{\Delta}$  Salart = **FabSuite** 4350 New Town Avenue, Suite  $102$ MANAGEMENT SOFTWARE Williamsburg, VA 23188 Phone:<br>7576450842. Fax:<br>7576450896 Proposal Revision 0 FabSuite - Client Todd **PO Box 5366** I Wiliamsburg, VA 23188

Cualquier cambio realizado en este documento fuera de FabSuite no estará disponible dentro del programa. Haga clic en la "X" roja en la parte superior derecha de la ventana para cerrar la ventana de la propuesta y volver a la ventana 'Configuración de Propuesta de Presupuesto'.

**Cerrar –** Haga clic en la 'X' roja en la parte superior derecha de la ventana para volver a Propuestas de Presupuesto.

Haga clic en la 'X' roja en la parte superior derecha de la ventana Propuesta de Presupuesto para volver a la ventana Presupuesto.

**Adquisición –** En la ventana Presupuesto, haga clic en el menú desplegable Archivo de Presupuesto y seleccione 'Adquisición' y haga las siguientes selecciones:

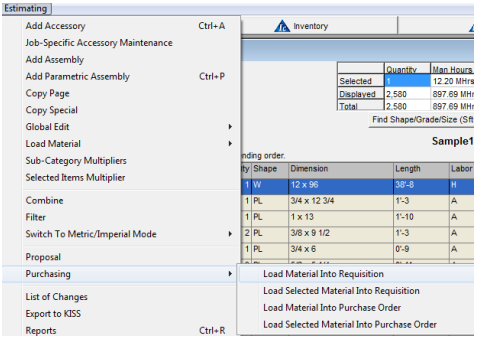

Utilice las opciones de Adquisición para enviar materiales a las requisiciones para fijación de precios o a una orden de compra para la adquisición.

Utilice las opciones de 'Cargar lo Seleccionado' para enviar sólo materiales seleccionados resaltados en el área de visualización, o las opciones para 'Cargar material' para enviar todos los ítems.

Al hacer clic en la opción extendida se abrirá inmediatamente la ventana de requisición u órdenes de compra.

**Cargar Material A la Requisición** –Al seleccionar esta opción se cargan todos los ítems en el área de visualización de la lista de Presupuesto a una requisición. Haga clic en 'Cargar el material en Requisición' para abrir la ventana 'Seleccionar Requisición'.

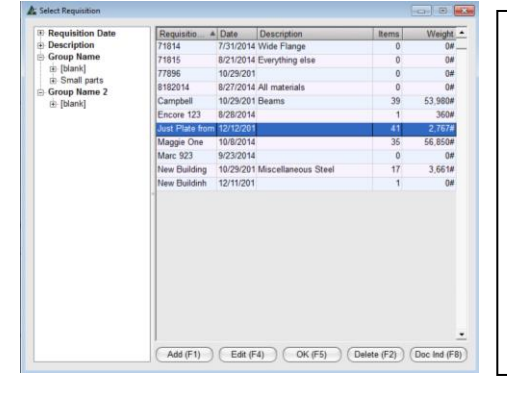

Con la opción 'Cargar Material', todos los ítems que aparecen en la lista de materiales se enviarán a una requisición.

**Añadir** – Haga clic en el botón "Añadir" para añadir una nueva requisición y la ventana Editar Requisición se abrirá.

**OK** – Primero, Resalte una requisición de la lista y luego presione 'OK' para añadir materiales a una requisición existente.

## Ventana Editar Requisición:

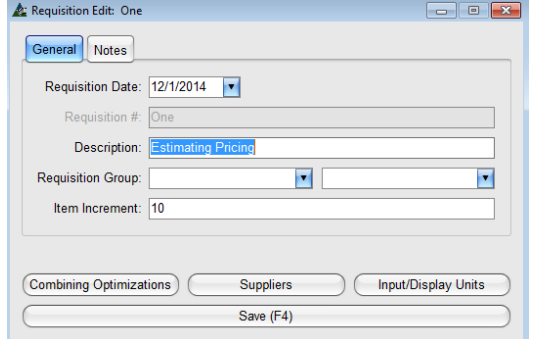

### Ventana Seleccionar Requisición:

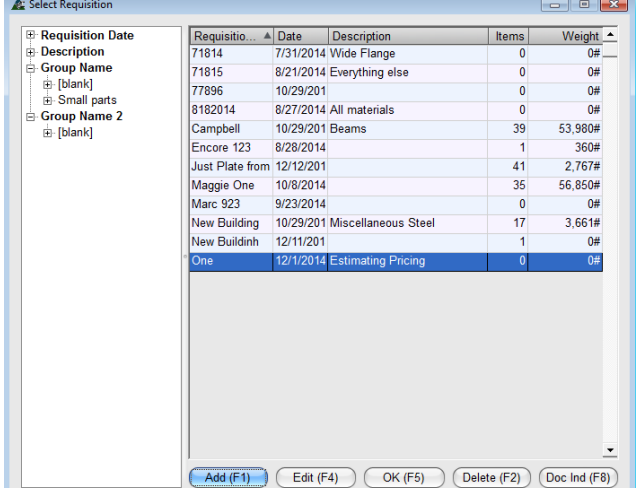

Edición Requisición – Introduzca un nuevo número de trabajo o simplemente utilice el número introducido de forma automática.

Introduzca cualquier otro dato pertinente aplicable a la requisición.

**Guardar** – Presione 'Guardar' o pulse F4 en el teclado para volver a la ventana 'Seleccionar Requisición'.

**OK –** En la ventana Requisición, note que la nueva requisición ya está resaltada.

Presione 'OK' para Cargar Materiales de Presupuesto a la Requisición.

Se abrirá la ventana 'Importar', que permite al usuario filtrar los ítems que no se van a enviar a la requisición.

### Ventana Filtro Importación:

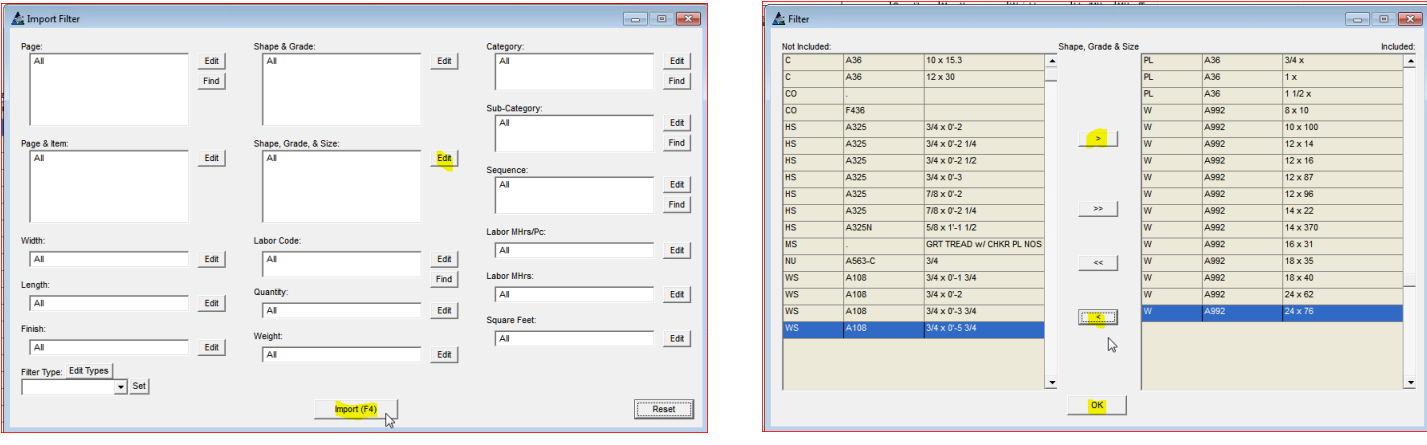

**Filtro de Importación** – Importe Todos los ítems, presione el botón 'Importar' en la parte inferior de la ventana o pulse F4 en el teclado.

**Editar –** Para filtrar un grupo de selección de ítems a importar, presione 'Editar' a la derecha de cualquier campo, para abrir la ventana Filtro. Todos los ítems enumerados en el lado 'Incluido' de la ventana serán importados.

Al terminar la selección, presione "OK" para volver a la ventana de filtro que muestra los ítems seleccionados.

Ventana Filtro Importación:

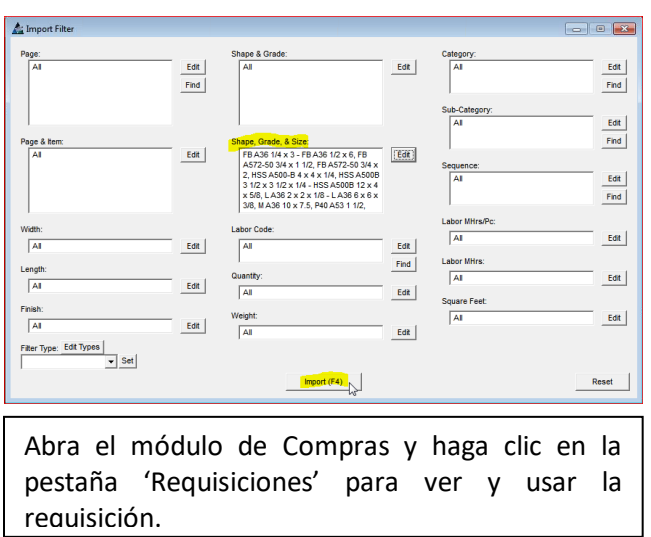

**Importar** – Note ahora que el campo Filtro está lleno de ítems seleccionados. Presione 'Importar' o pulse F4 en el teclado para abrir la ventana 'Importar ítems'.

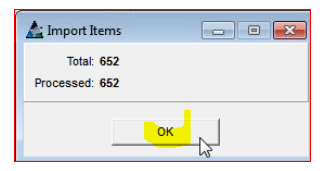

A medida que se procesa la importación, los ítems importados se reflejarán en la cantidad de ítems que son 'Procesados'.

Haga clic en el botón "OK" para volver a la ventana 'Presupuesto'.

**Cargar Material Seleccionado a la Requisición** – Al seleccionar esta opción solo se cargarán los ítems seleccionados de la lista de materiales resaltados desde el presupuesto a la requisición. Resalte ítems en la ventana Presupuesto, haga clic en el menú desplegable Presupuesto, seleccione 'Compras' y luego 'Cargar Material Seleccionado a la Requisición' para abrir la ventana 'Requisición'.

Ventana Seleccionar Requisición:

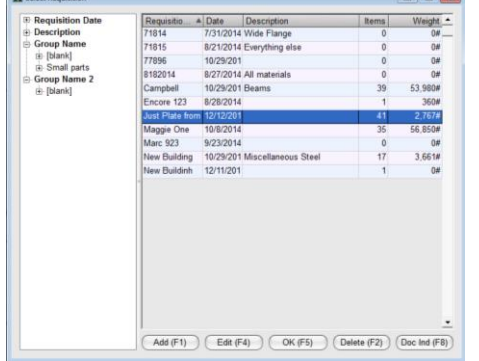

Ventana Edición de Requisición:

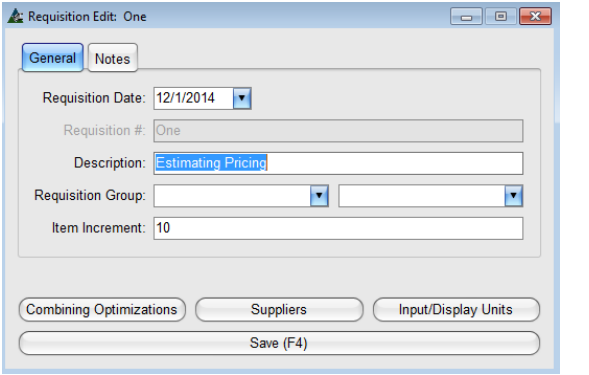

Con la opción 'Cargar Material Seleccionado a la Requisición', todos los ítems seleccionados que se muestran en la lista de materiales de Presupuesto serán enviados a una requisición.

**Añadir** – Presione 'Añadir' para agregar una nueva requisición – la ventana Edición de Requisición se abrirá.

**OK** – Primero, resalte una requisición en la lista y luego presione 'OK' para para añadir materiales a una requisición existente.

> Edición de Requisición –Introduzca un nuevo número de trabajo o simplemente utilice el número introducido de forma automática.

Introduzca cualquier otro dato pertinente aplicable a la solicitud.

**Guardar** – Presione 'Guardar' o F4 en el teclado para volver a la ventana 'Seleccionar Requisición'.

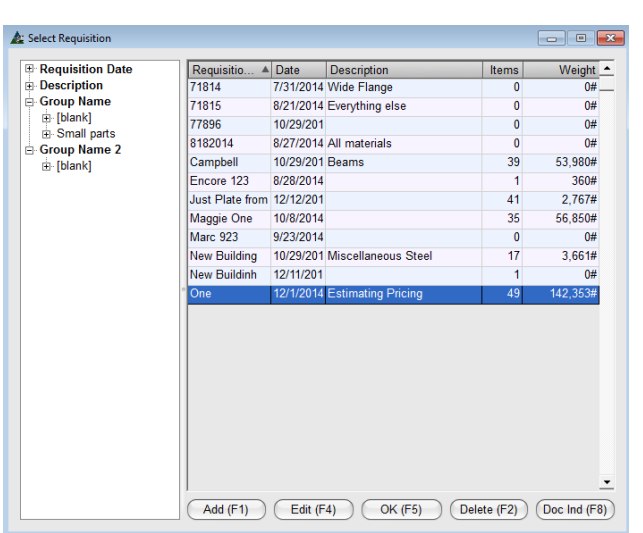

#### Ventana Seleccionar Requisición:

**OK –** En la ventana Requisición, observe que la nueva requisición ya está resaltada.

Presione 'OK' o pulse F5 en el teclado para Cargar Materiales desde el Presupuesto a la Requisición.

La ventana 'ítems Importación', muestra la cantidad de ítems que están siendo importados.

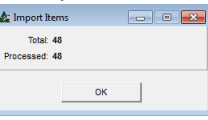

Presione 'OK' para cerrar esta ventana para volver a la ventana Presupuesto.

Abra el módulo de compras y haga clic en la pestaña 'Requisiciones' para ver y usar la requisición.

**Cargar Material a Orden de Compra** – Al seleccionar esta opción, los ítems se cargarán desde Presupuesto hacia la Orden de Compra. Haga clic en el menú desplegable Presupuesto para seleccionar 'Compras', y luego 'Cargar Material a la Requisición' para abrir la ventana 'Seleccionar Orden de Compras'.

Ventana Seleccionar Orden de Compra:

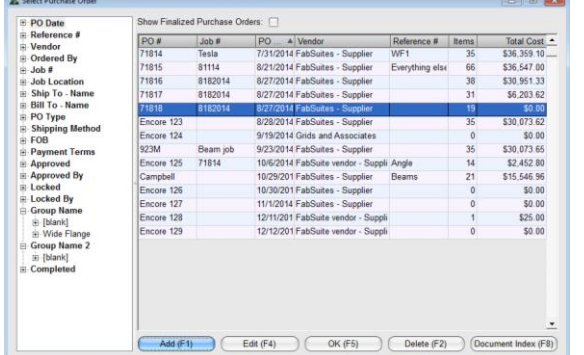

Con la opción 'Cargar Material a Orden de Compra', todos los ítems que figuran en la lista de materiales serán enviadas a la Orden de Compra.

**Añadir** – Presione 'Añadir' para agregar una nueva Orden de Compra. Abra la ventana Edición Orden de Compra.

**OK** – Primero, resalte una Orden de Compra de la lista y luego presione 'OK' para agregar materiales a una Orden de Compra existente.

### Ventana Editar Orden de Compra:

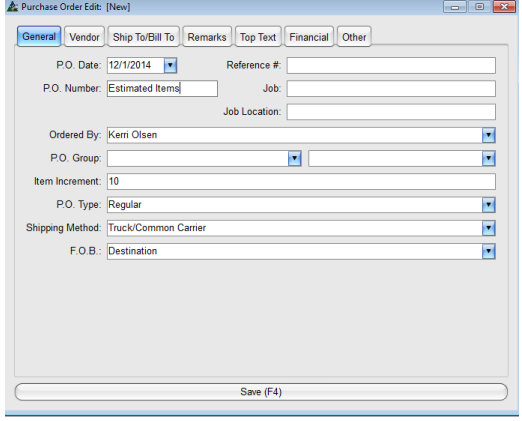

Edición Orden de Compra– Introduzca un nuevo número de trabajo o simplemente utilice el número introducido de forma automática.

**Guardar** – Presione 'Guardar' o pulse F4 en el teclado para volver a la ventana 'Seleccionar Orden de Compra'.

**OK** – En la ventana 'Seleccionar Orden de Compra', observe que la nueva orden de compra ya está resaltada.

Presione 'OK' para Carga Materiales del Presupuesto a la Orden de Compra y abrir la ventana 'Importar'.

**Filtro Importación** – Importe todos los Ítems, presione 'Importar' en la parte inferior de la ventana o pulse F4 en el teclado.

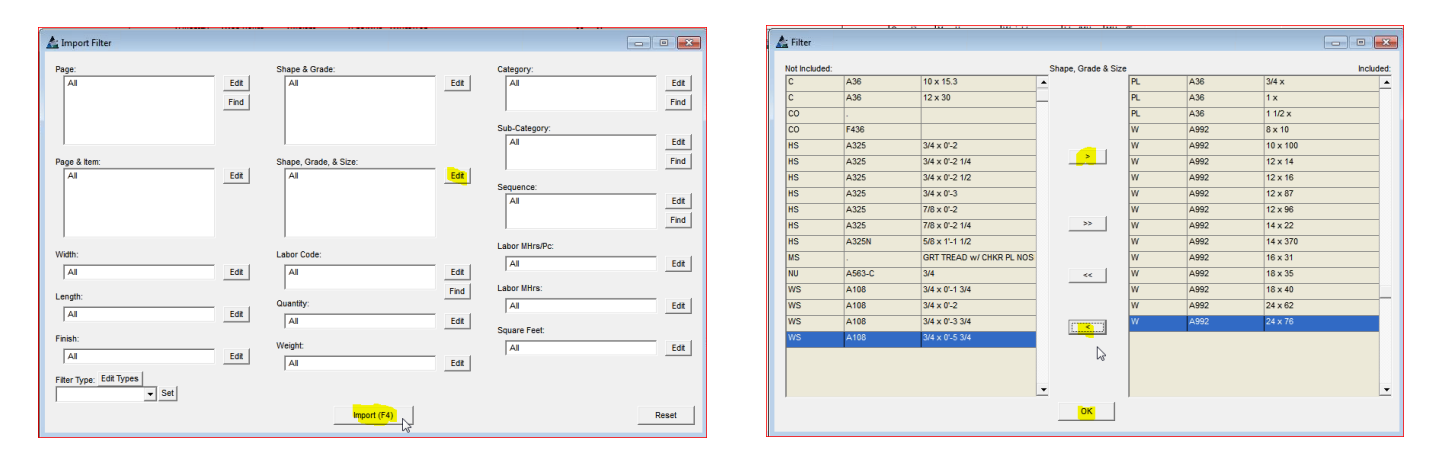

**Filtro Importación** – Importe todos los ítems, presione 'Importar' en la parte inferior de la ventana o pulse F4 en el teclado.

**Editar –** Para filtrar un grupo selecto de ítems para filtrar, presione 'Editar' a la derecha de cualquier campo para abrir la ventana Filtro. Todos los ítems enumerados en el lado 'Incluido' de la ventana serán importados.

Al terminar la selección, presione 'OK' para volver a la ventana Filtro que muestra los ítems seleccionados.

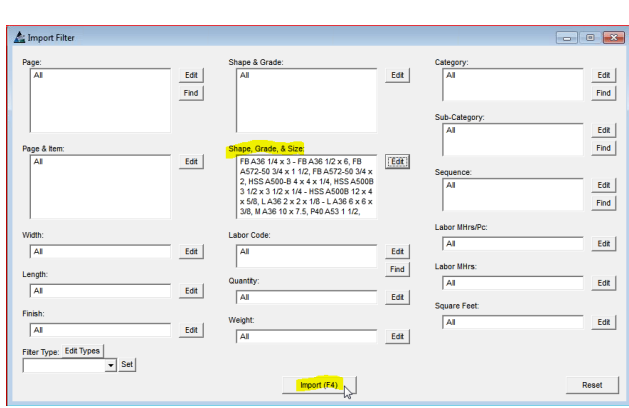

Ventana Filtro Importación:

**Importar** - Note ahora que el campo Filtro está lleno de ítems seleccionados. Presione 'Importar' o pulse F4 en el teclado para abrir la ventana 'Importar ítems'.

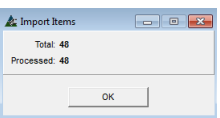

A medida que se procesa la importación, la cantidad se muestra en la ventana ítems Importación.

Los ítems no han sido enviados a la Orden de Compra. Presione "OK" para volver a la ventana 'Presupuesto'.

Abra el módulo de Compras y haga clic en la pestaña 'Órdenes de compra' para ver y usar la orden de compra.

**Cargar Material Seleccionado a la Orden de Compra –** Al seleccionar esta opción solo se cargarán los ítems resaltados desde el Presupuesto a la Orden de Compra. Primero, resalte ítems en el área de visualización, haga clic en el menú desplegable Presupuesto, seleccione 'Compras' y luego 'Cargar Material Seleccionado a la Orden de Compra' para abrir la ventana 'Seleccionar Orden de Compra'.

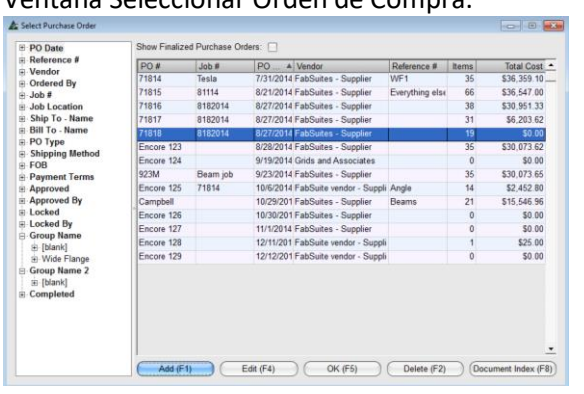

# Ventana Edición de Orden de Compra:

Ventana Seleccionar Orden de Compra:

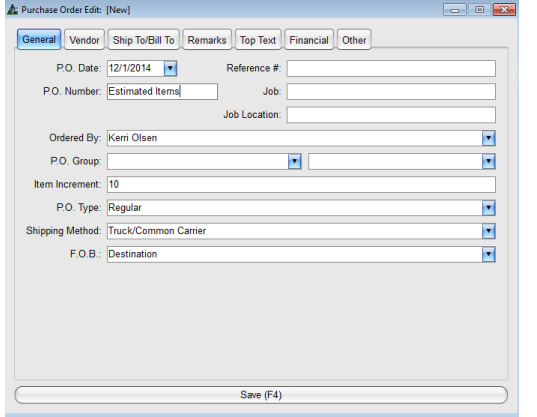

Con la opción 'Cargar Material Seleccionado a la Orden de Compra, todos los ítems resaltados en el área de visualización de Presupuesto serán enviados a una Orden de Compra.

**Añadir** –Haga clic en el botón "Añadir" para añadir una nueva orden de compra. La ventana Edición de Orden de Compra se abrirá.

**OK** – Primero, resalte una Orden de Compra de la lista y luego presione 'OK' para agregar materiales a la Orden de Compra existente.

Edición Orden de Compra – Introduzca un nuevo número de trabajo o simplemente utilice el número introducido de forma automática.

**Guardar** – Presione 'Guardar' o F4 en el teclado para volver a la ventana 'Seleccionar Orden de Compra'.

**OK** – En la ventana 'Seleccionar Orden de Compra', note que la nueva orden de compra ya está resaltada.

Presione 'OK' para Cargar Materiales desde Presupuesto a la Orden de Compra y abra la ventana 'Importar'.

L' Select Requisition/Purchase Order **Ford O. 24** Requisitions Purchase Orders ⊕ PO Date<br>⊕ Reference #<br>⊕ Vendor<br>⊕ Ordered By<br>⊕ Job # Show Finalized Purchase Orders: PO # Job # PO D... | Vendor A Reference # | ttems<br>Encore 125 71814 10/6/201⊦ FabSuite vendi Angle<br>Encore 128 12/11/20 FabSuite vendi Total Cost<br>\$2,452.80 \$25.00 e state<br>
e Job #<br>
e Job Location<br>
e Bill To - Name<br>
e BO Type<br>
e Bo Shpping Method<br>
e Payment Terms<br>
e Approved By<br>
e Locked By<br>
e Locked By Encore 129 12/12/20 FabSuite vend  $$0.00$ 71814 **Tesla** 7/31/201- FabSuites - St WF1 \$36,359.10 71815 81114 8/21/201- FabSuites - Su Everything els \$36,547.00 71816 8182014 8/27/201. FabSuites - Su \$30,951.33 8182014<br>8182014 , , , , , , , ,<br>71817 R/27/201. FabSuites - St \$6,203.62 8/2//201-FabSuites - St<br>8/27/201-FabSuites - St<br>8/28/201-FabSuites - St<br>9/23/201-FabSuites - St 56,203.62<br>\$0.00<br>\$30,073.62<br>\$30,073.65<br>\$15,546.96  $71818$ 71818<br>Encore 123<br>923M<br>Campbell Beam job Campbell 10/29/20 FabSuites - St Beams **Locked By** Encore 126 10/30/20 FabSuites - Su  $$0.00$ **Group Name** Encore 127 11/1/201<sub>1</sub> FabSuites - Su  $$0.00$ areap name<br>⊕- [blank]<br>⊕- Wide Flange<br>Group Name 2<br>⊕- [blank] ⊞⊤[biarik]<br>⊢Completed Add California Copen Colete Coolind

**OK –** En la ventana Orden de Compra, note que la nueva orden de compra ya está resaltada.

Presione 'OK' o pulse F5 en el teclado para Cargar Materiales desde Presupuesto hasta Orden de Compra.

La ventana 'ítems Importación' se abre, y muestra la cantidad de los ítems que se están importando.

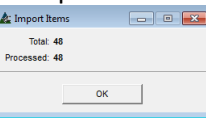

Presione 'OK' para cerrar la ventana 'ítems Importación', y volver a la ventana Presupuesto.

Abra el módulo de compras y haga clic en la pestaña 'Requisiciones' para ver y usar la requisición.

## Ventana Seleccionar Orden de Compra:

**Lista de Cambios –** Para ver la lista de cambios hechos en el Módulo Presupuesto, seleccione 'Lista de Cambios' desde el menú desplegable Presupuesto para abrir la ventana 'Filtro Reporte'.

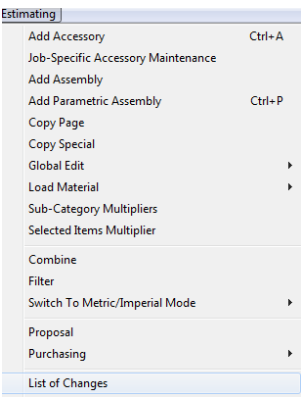

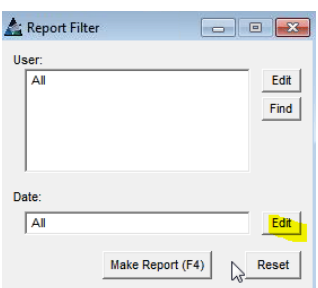

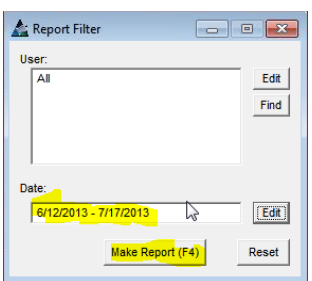

FabSuite registra cada pulsación en el sistema.

Utilice la lista de cambios para buscar información relacionada con los cambios realizados en una Presupuesto.

Los datos pueden ser filtrados por rango de usuario y fecha para reducir al mínimo la búsqueda.

**Filtro Reporte –** En la ventana 'Filtro Reporte', presione 'Editar' a la derecha de los campos abiertos para crear la configuración de filtro.

**Filtro –** Los cambios de filtro dependen de las fechas. Haga clic en la flecha a la derecha de los campos 'Min' y 'Max', haga clic para seleccionar una fecha:

Una vez terminada la configuración, presione 'OK' para volver a la ventana 'Filtro Reporte'.

Presione 'Hacer Informe' en la parte inferior o pulse F4 en el teclado para abrir la ventana 'Informe de Avance'.

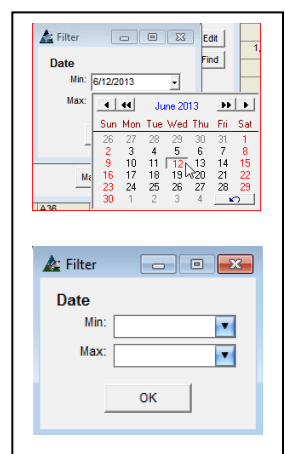

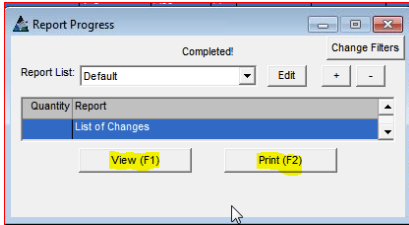

**Ver –** Resalte un informe de la lista, y luego presione 'Ver' o pulse F1 en el teclado para abrir la ventana 'Ver'.

**Imprimir** – Resalte un informe de la lista y luego presione '+' en la parte superior de la ventana Informe de Avance para ingresar la cantidad de informes a imprimir. Presione 'Imprimir' o F2 en el teclado.

**Cerrar** – Presione 'X' roja en la parte superior de la ventana para cerrar y volver a la ventana Informe de Avance. Presione la 'C' roja en la parte superior derecho de la ventana Reporte de Avance para cerrar y volver a la ventana Presupuesto.

**Exportar a KISS –** Para exportar el archivo de Presupuesto como un archivo de Kiss, haga clic en 'Exportar a Kiss' del menú desplegable Presupuesto para abrir el navegador de Windows 'Guardar como'.

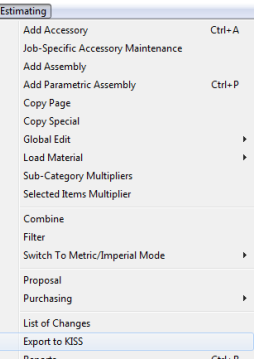

Use la función 'Exportar a Kiss' para archivar una copia del archivo Presupuesto. La exportación de una copia del archivo aquí ahorra tener que salir de Presupuesto e ir a Mantenimiento en Mantenimiento de Presupuesto. Esto es útil para guardar una copia del archivo antes de hacer ningún cambio en él, según sea necesario para revisiones o sesiones individuales de desglose de precios.

**Guardar Como** - Examine para seleccionar una ubicación de almacenamiento y haga clic en el botón "Guardar". Entonces, se exporta una copia del archivo.

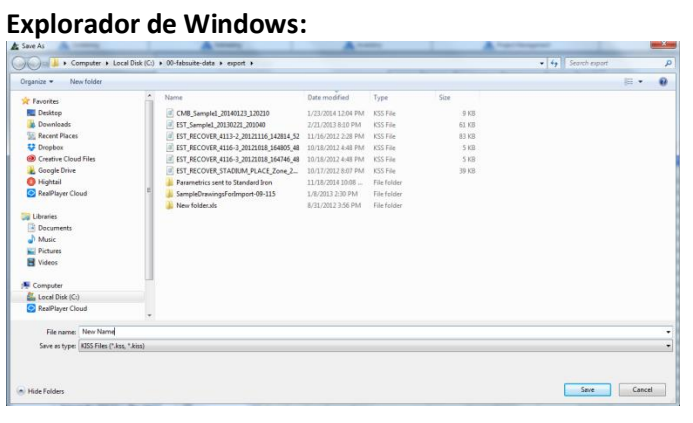

Cuando el explorador de Windows se abre, FabSuite seleccionará automáticamente la ubicación de almacenamiento como la carpeta Exportar de FabSuite establecido en los directorios predeterminados de FabSuite.

Examine para seleccionar una ubicación alternativa o cambie el nombre del archivo, en la ventana del navegador.

Presione 'Guardar' en la parte inferior de la ventana para exportar el archivo.

El archivo se tiene que borrar de la ventana Mantenimiento de Trabajo para removerlo de la lista de selección de trabajo.

# **Importar Arch**

File Maintenance About Wir Import Evnert Labor

Utilice la función de importación para importar archivos en el Módulo de Presupuesto. Los tipos de archivos CIS2, Excel, Bluebeam y Kiss pueden ser importados. Haga clic en el menú desplegable Archivo en la parte superior izquierda de la ventana FabSuite y, luego seleccione "Importar" para abrir la ventana "Importar".

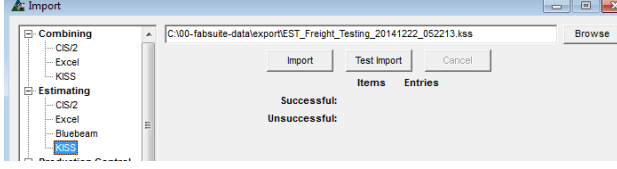

### **Ventana Edición Trabajo de Presupuesto**

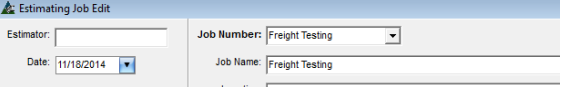

## **Ventana Importar:**

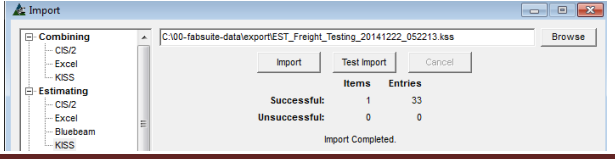

Presione 'Desplegar' en la parte superior derecha de la ventana. Archive el archivo a importar, y luego presione 'Abrir' en la parte inferior de la ventana Desplegar, para volver a la ventana 'Importar' con la ruta del archivo que muestra en el campo de explorador. Haga clic en el botón "Importar" justo debajo del campo del navegador.

Se abrirá la ventana Edición Trabajo de Presupuesto, lo que permite al usuario verificar y / o cambiar el número de trabajo. Haga clic en el botón "Guardar" en la parte inferior central de la ventana para volver a la ventana 'Importar'.

La importación continúa automáticamente y el mensaje 'Importación Terminada' aparecerá en el centro de la ventana 'Importar' cuando haya terminado. Haga clic en la "X" roja en la parte superior derecha para volver a la ventana FabSuite.

**Reportes –** Seleccione 'Informes' desde el menú desplegable Presupuesto para abrir la ventana Filtro Informe.

ventana de Selección de Informe.

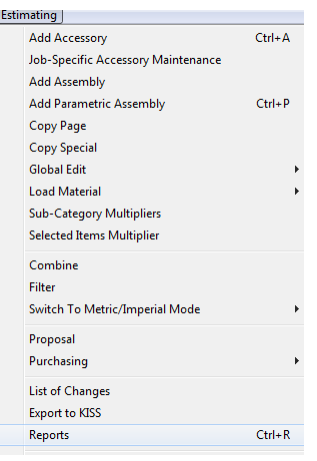

Use la función Informes para ver e imprimir datos con respecto a los ítems de Presupuesto.

Utilice la ventana de filtro para seleccionar los ítems específicos para ver, imprimir informes y de correos electrónicos.

Cree una configuración estándar por el usuario para ver los informes seleccionados en la

Rename reports, change report list order and set typical print quantities for each report. abiertos para filtrar informes para datos específicos. **Editar** – Presione 'Editar' a la derecha de los campos

> En la ventana 'Filtro', resalte ítems, y luego haga clic en las flechas al centro y moverlos entre los campos.

> Los ítems en el lado 'Incluido' determinan las configuraciones de filtro.

> Al terminar las selecciones, presione 'OK' en la parte inferior de la ventana para volver a la ventana 'Filtro Informe'.

> Al volver a la ventana Filtro Informe, note que los campos que alguna vez estuvieron en blanco se rellenan con los datos del filtro seleccionados en la ventana Filtro.

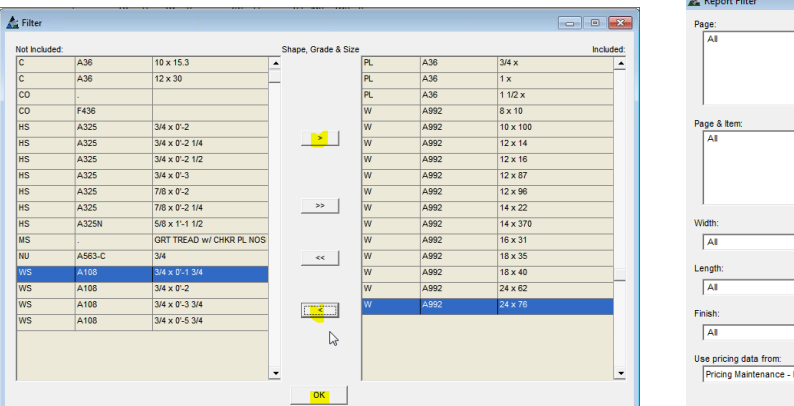

 $\triangle$  Report  $\Box$ Edit  $Edt$ Edit $\vert$ Find Find Edit  $Find$  $\frac{1}{1}$  W A992 24 x 76 Edit Edit Edit Find  $\overline{A}$ Edit Edit  $\overline{A}$  $_{\text{Edt}}$  $Find$ Labor MHrs **AI** Edit $\bigl[$  $E$ dit  $\overline{A}$  $Edt$ Souare Fee **AI** Edit Edit  $\sqrt{A}$ Edit  $\overline{\mathbf{y}}$ Filter Type: Edit Types  $\overline{\bullet}$  set ic Date: 7/15/2014  $\overline{\phantom{a}}$ 

**Hacer Informe –** Presione este botón en la parte inferior de la ventana o F4 en el teclado para abrir la ventana Selección de Informe.

# Ventana Filtro Informe -

Ventana Filtro:

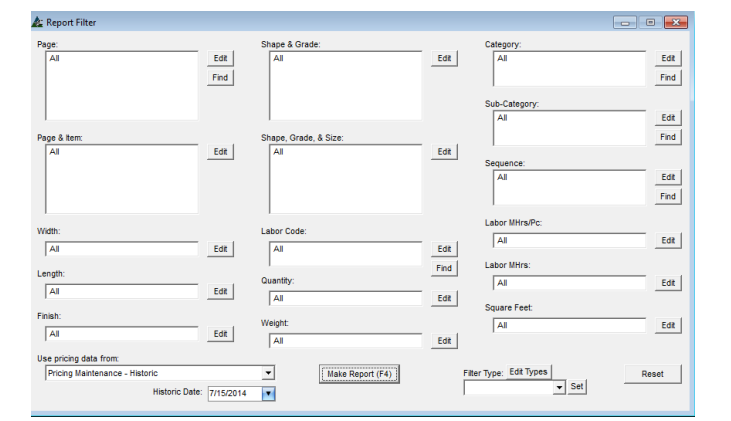

Ventana Selección Informe:

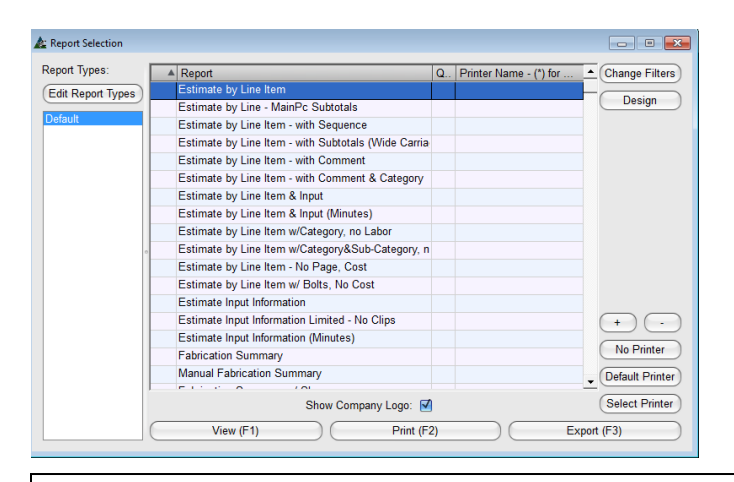

**Editar –** En la ventana Informe de Avance, presione 'Editar Tipos Informe' para abrir la ventana 'Tipos Informe' para ver todos los informes disponibles.

**Cantidad Imprimir Botones '+' y '-'** – Resalte un informe, y luego presione '+' o '-' para ingresar la cantidad de informes a imprimir.

**Configuración Impresora** – Presione 'Seleccionar Impresora' o 'Impresora por Defecto' para activar las configuraciones de Impresora.

**Ver** – Resalte un informe de la lista, y luego presione 'Ver' o pulse F1 en el teclado para abrir.

**Imprimir** – Resalte un informe de la lista, y luego presione 'Imprimir' o pulse F2 en el teclado para imprimir.

**Exportar** – Resalte un informe de la lista, y luego presione 'Exportar' para exportar el informe.

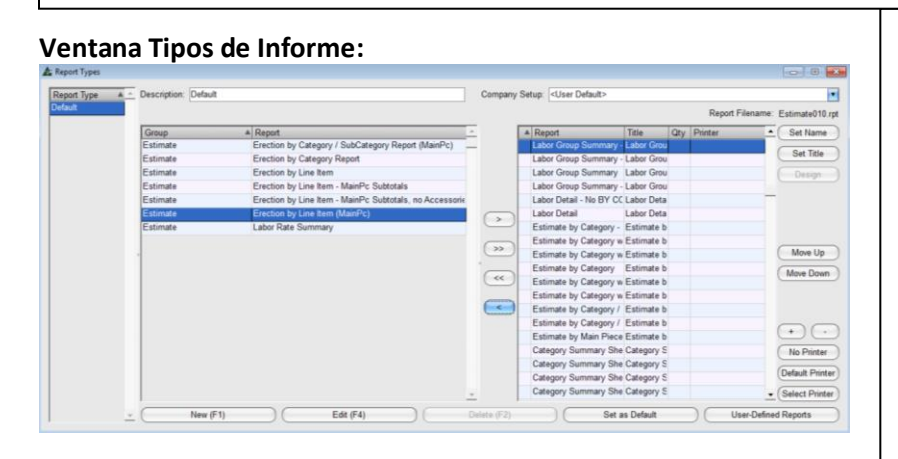

**Lado derecho de la ventana Tipos de Informe:**

Report Filename: Estimate013.rpt  $\sqrt{2}$  Set Name Report Title Qty Printer Labor Group Summary - Labor Grou Set Title Labor Group Summary - Labor Grou Labor Group Summary Labor Grou Design Labor Group Summary - Labor Grou Labor Detail - No BY CC Labor Deta Labor Detail Labor Deta Estimate by Category - Estimate b Estimate by Cate  $\mathbb{R}^2$ Move Up **Estimate by Cate** Enter the new report name Estimate by Cate Move Down Estimate by Cate Estimate by Cate OK **Estimate by Cate** Estimate by Category / Estimate b  $\left( \begin{array}{c} + \end{array} \right) \left( \begin{array}{c} - \end{array} \right)$ Estimate by Main Piece Estimate b Category Summary She Category S No Printer Category Summary She Category S Default Printer Category Summary She Category S Category Summary She Category S - Select Printer Set as Default **User-Defined Reports** 

En la ventana Tipos Informe, se pueden crear, editar nuevas listas de informes y se pueden modificar y guardar por el usuario los ajustes por defecto

**Seleccionar Informes** – Resalte un ítem en el lado 'Incluido' o 'No Incluido' de la ventana, y luego haga clic en las flechas del centro para moverlos.

Los Informes en la parte derecha de la ventana se mostrarán en la ventana 'Seleccionar informes'.

**Fijar Nombre** – Cambie el nombre de un Informe. Resáltelo y luego presione 'Fijar Nombre', para abrir la ventana 'Introducir Valor'.

.

Haga clic en el campo 'Introducir el nuevo nombre del informe', presione la tecla de retroceso para borrar, introduzca el nuevo nombre y haga clic en 'ok' para guardar.

**Fijar Título** –Cambiar el título del informe en el propio documento. Resalte un informe y, luego haga clic en el botón 'Fijar Título', para abrir la ventana 'Introducir valor'.

Haga clic en el campo 'Introducir Nuevo título de Informe', presione la Tecla de retroceso para limpiar, introduzca un nuevo nombre, y luego presione 'OK' para guardar.

## Lado derecho de la ventana Tipos de Informe:

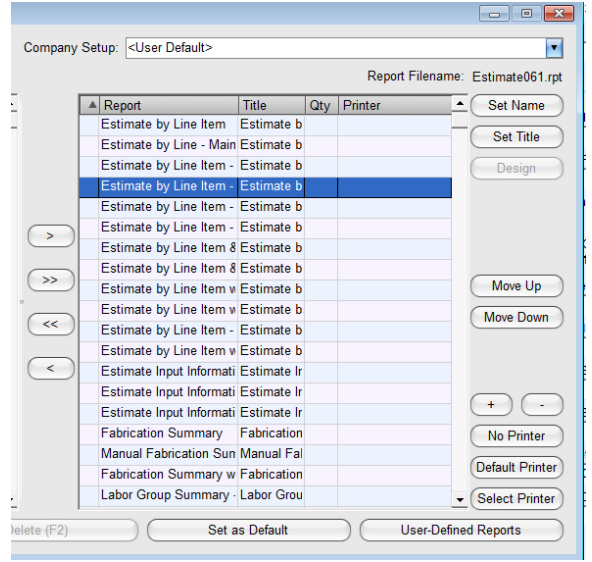

Ventana 'Informes Definidos por Usuario':

**Mover Arriba y Mover Abajo** – Resalte un informe, y luego haga clic en 'Mover Arriba' o 'Mover Abajo' para cambiar la ubicación del informe.

**Configuración Empresa** – Utilice esta opción cuando más de una empresa esté utilizando FabSuite. Haga clic en la flecha a la derecha de la 'Configuración Empresa' y luego haga clic para seleccionar una empresa para la cual guardar los ajustes.

**Diseño** – Este botón se vuelve disponible en el diseñador de informes FabSuite que puede ser modificado por usuarios. El botón de diseño está en gris cuando un tipo de informe Crystal report está resaltado en la lista.

**Informe Definido por Usuario –** Presione 'Informe Definido por Usuario' para abrir 'Informe Definido por Usuario'. Los informes se guardan en esta lista para ser modificados, dejando el informe original en la en la lista por defecto.

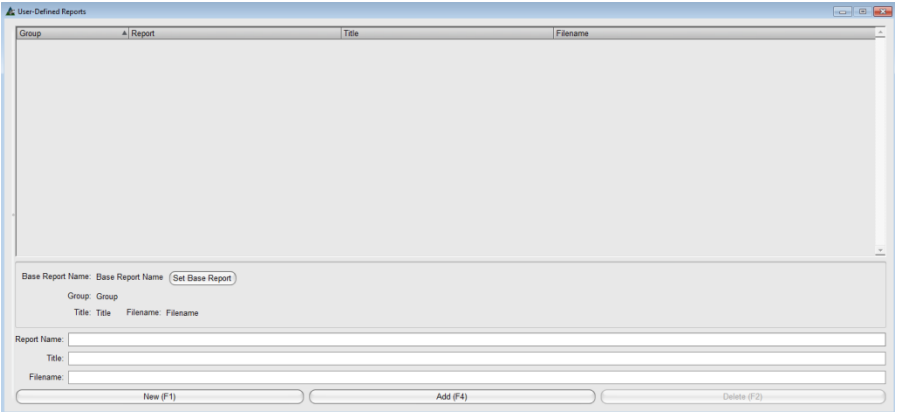

## Ventana Seleccionar Informe Base:

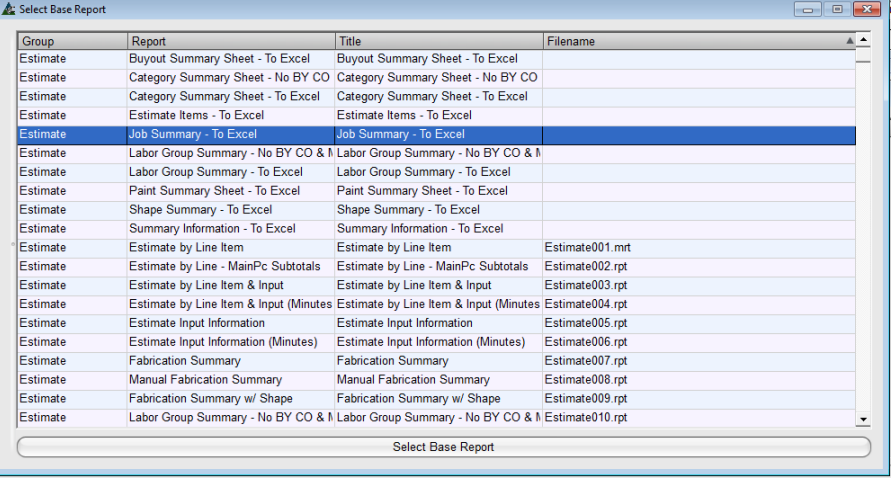

Presione 'Nuevo' para abrir la ventana 'Seleccionar Informe Base' que provee una lista de todos los informes.

Resalte un informe de la lista, y presione 'Seleccionar Informe Base' en la parte inferior de la ventana para volver a la lista 'Informes Definidos Por Usuario'.

Introduzca un Nuevo nombre y un Nuevo título de informe, luego presione 'Añadir' en la parte inferior de la ventana para añadir ese informe a la lista.

Presione la 'X' roja a la derecha superior de la ventana para cerrar para volver a la ventana Tipos de Informe. El nuevo informe estará en el lado izquierdo de la ventana, haga clic para seleccionar y moverlo al lado incluido.

El informe será guardado en el Directorio Informe Personalizado.

## **Ventana Tipo de Informe:**

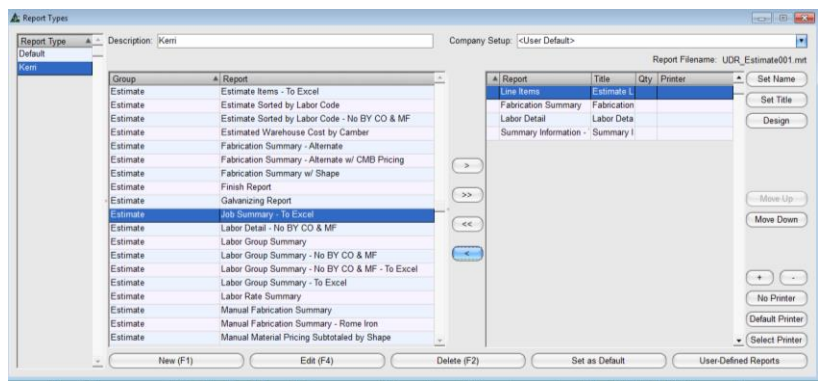

### **Ventana Diseño:**

**Ventana Tipo de Informe:**

Description: De

Group<br>Estimate

Estimate

Fetimate

**Estimat** 

Estimate

Estimate

New  $(F1)$ 

**E** Report Types

Report Type

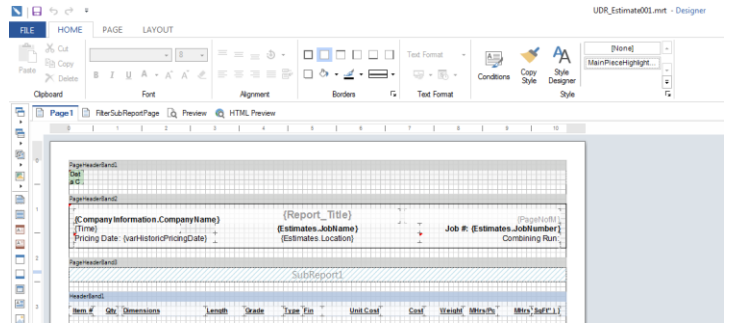

A Report<br>Erection by Category / SubCategory Report (Ma<br>Erection by Category Report

Erection by Line Item - MainPc Subtotals, no Access

Edit  $(F4)$ 

 $\big)$  (

Erection by Line Item - MainPc Subtotals

Erection by Line Item (MainPc)

Frection by Line Hem

DC

Al volver a la ventana Tipos de Informe, resalte el Nuevo informe, y presione 'Diseño' para abrir la ventana Diseñador.

Use esta ventana diseñador para instalar modificaciones del informe.

Este manual no ofrece ninguna instrucción sobre las modificaciones del documento en ese momento.

Al terminar las modificaciones, guarde el documento y presione la 'x' a la derecha superior de la ventana para cerrar, y volver a la ventana Tipos de Informe.

 $\Box$   $\Box$ 

Set Title

 $\begin{tabular}{|c|c|} \hline \textbf{Design} \\ \hline \end{tabular}$ 

 $\overline{\text{Move Up}}$ 

 $\left( \begin{array}{c} \cdot \\ \cdot \end{array} \right)$ 

No Printer

Default Printer

- Select Printer

User-Defined Reports

Move Down

Report Filename: UDR\_Estin

A Report<br>Material Pricing Subtota Material Pr<br>
Material Pricing Subtota Material Pr

 $\overline{\mathbf{r}}$ 

Fijar Por Defecto – Seleccione los informes que se utilizan a menudo para permanecer en el lado derecho de la ventana, y envíe todos los demás informes hacia el lado izquierdo.

Al terminar las selecciones, presione 'Fijar Por Defecto' en la parte inferior de la ventana.

Los informes restantes de la lista del lado derecho estarán disponibles para su uso en la ventana 'Seleccionar Informes'.

**Listas Definidas por Usuario** – Cree una lista definida por un usuario. Presione 'Nuevo' e introduzca un nombre en el campo 'Descripción' en la parte superior de la ventana. Seleccione informes para permanecer en el lado derecho de la ventana, y al terminar, presione 'Añadir' en la parte inferior de la ventana. Para realizar cambios, vuelva a la ventana 'Tipos de informes', resalte el nombre en la lista, mueva los informes y haga clic en el botón 'Editar' o F4 en el teclado.

**Borrar –** En la ventana Tipos de Informes, resalte un ítem de la lista y luego presione 'Borrar'.

Company Setup: < User Default>

 $\lceil \cdot \rceil$ 

 $\sqrt{35}$ 

 $\overline{\mathcal{C}}$ 

 $\overline{\mathcal{C}}$ 

Delete (F2)

Material Pricing by Grac Material Pr Material Pricing by Grat Material Pr<br>Material Pricing by Grat Material Pr<br>Manual Material Pricing Manual Ma<br>Manual Material Pricing Manual Ma

Manual Material Pricing Manual Ma

Problem Summary She Problem St.<br>Estimate Sorted by Lab Estimate S

Estimate Sorted by Lab Estimate S

Manual Fabrication Sun Manual Fal Fabrication Summary - Fabrication<br>Fabrication Summary - Fabrication<br>Fabrication Summary - Fabrication

Sorted By Material w/ S Sorted By

Sorted By Material w/ S Sorted By Estimate Items - To Exc Estimate

Job Summary - To Exce Job Sum

Material Nr

on - Summary I

Set as Default

Material Not Priced

Summary Inform

**Guardar** – Presione la 'X' en la esquina superior derecha de la ventana para volver a la ventana Informe de Avance. La ventana emergente 'Confirmar' se abrirá. Presione 'Sí' para guardar los cambios.

## Ventana Selección de Informe:

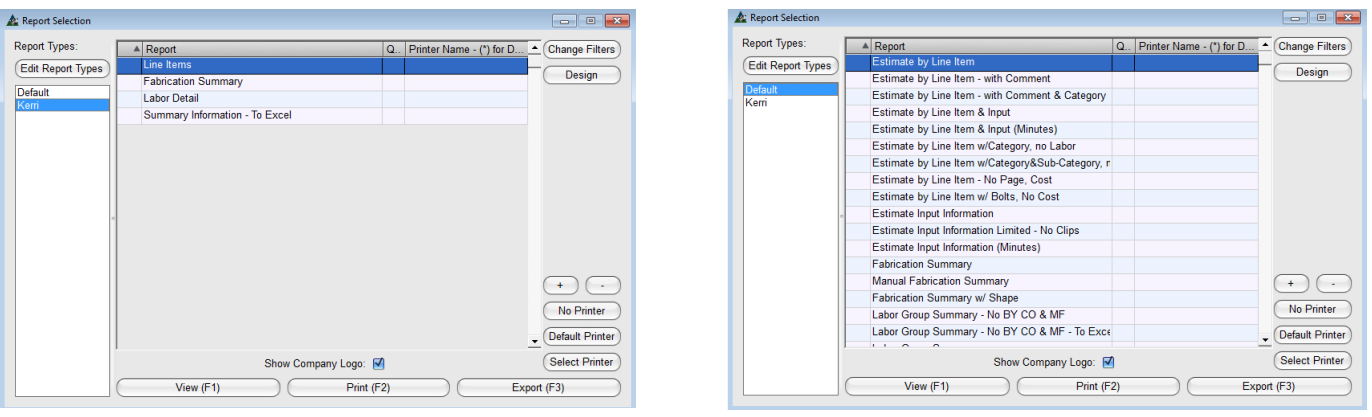

Haga clic en los nombres guardados en la lista de la izquierda para cambiar la lista de los informes disponibles en la ventana central.

Resalte un informe en la lista y presione "Ver" 'View' para abrir el Visor de Informes.

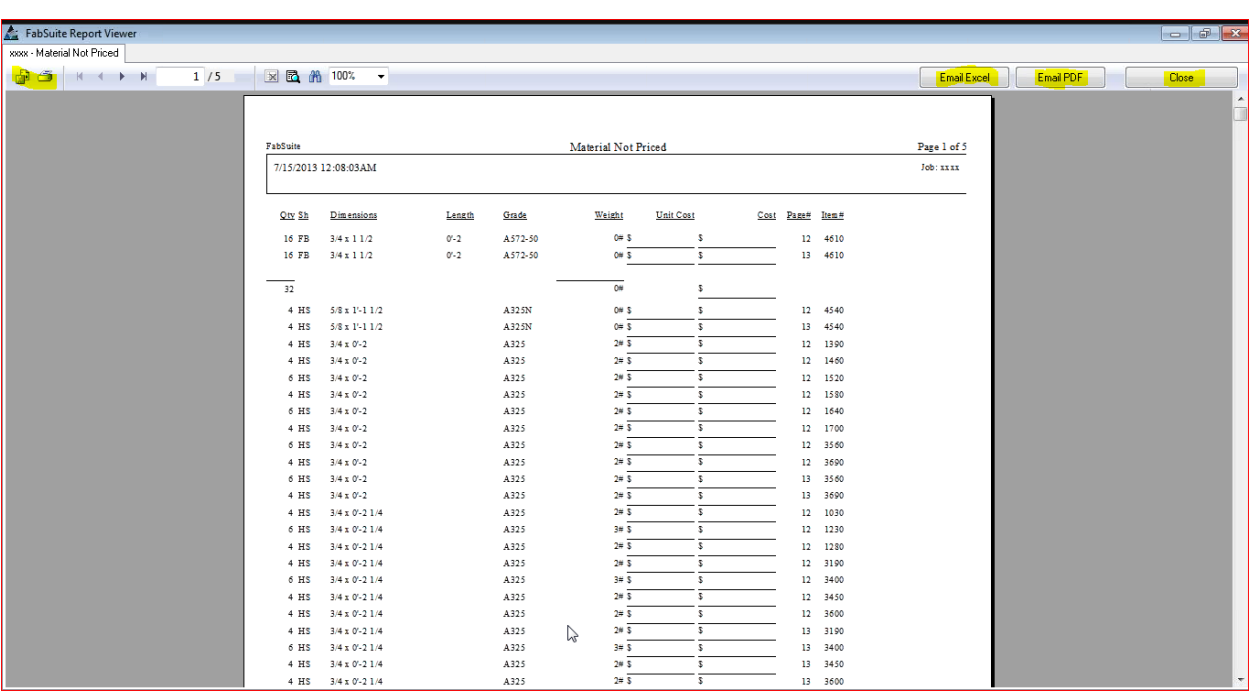

Pase el mouse sobre las opciones del Visor de Informes en la parte superior izquierda de la ventana para ver y seleccionar. Presione los botones 'Email Excel' o 'Email PDF' para abrir un correo electrónico Outlook con el informe adjunto.

Presione 'Cerrar' en la parte superior derecha de la ventana 'Informe de Avance' para volver a la ventana de tipos de informes. Haga clic en la "X" roja en la parte superior derecha de la ventana Tipos de informes para volver a la ventana Presupuesto.

**Ver Detalles de Mano de Obra –** Vea detalles específicos de aplicación de la mano de obra por partida o por grupo. Resalte y seleccione un ítem de la lista en el área de visualización, luego haga clic en el menú desplegable de Presupuesto, seleccione 'Ver detalles de Mano de Obra' o pulse control "D" en el teclado para abrir la ventana Detalles de Mano de Obra.

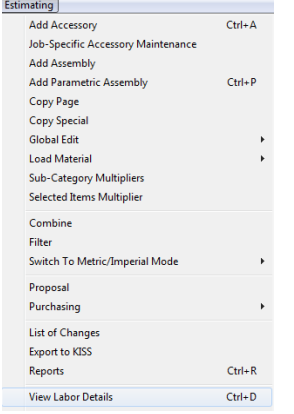

Utilice la ventana para ver los detalles de Mano de Obra y revisar los datos sobre la mano de obra por partida, por grupo, o para toda la Obra.

El tiempo de mano de obra se clasifica por código. Vea cuánto tiempo se asigna para cada grupo de mano de obra. La ventana de Detalles de Mano de Obra proporciona una manera fácil de revisar la aplicación de mano de obra como artículos mientras se añaden a la lista.

## **Ventana Detalles de Mano de Obra:**

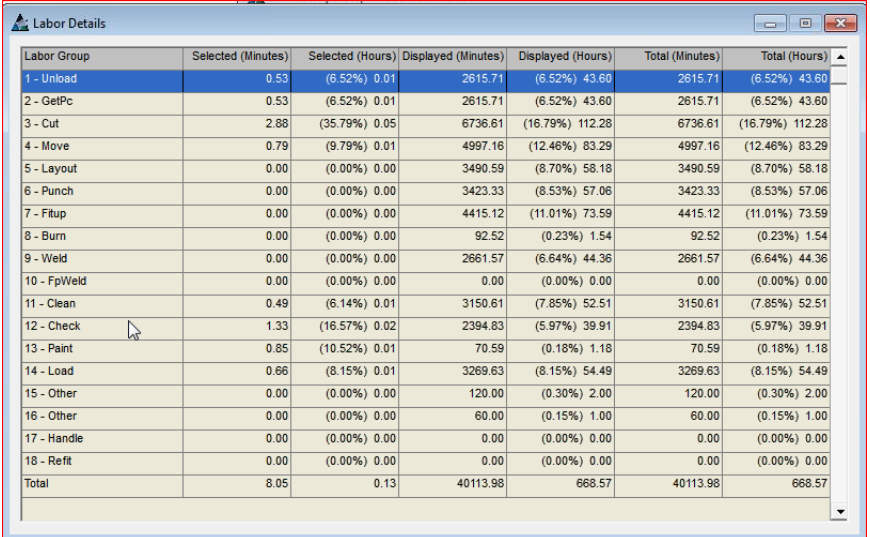

Se pueden ver los minutos y horas de tiempo de mano de obra por grupo. Imprima, vea, exporte o envíe por correo electrónico una lista similar o vea la lista entera en un informe titulado 'Detalle de Mano de Obra' que se encuentra en la lista de informes.

Presione 'Editar' en la ventana Informe de Avance para ubicarlos cuando no aparezcan en la ventana Selección de Informe.

**Cerrar –** Presione la 'X' roja en la parte superior derecha de la ventana para cerrar y volver a la ventana Presupuesto.

**Calcular Costo Material–** En la ventana Presupuesto, vea un costo total del material actual de los ítems mostrados o seleccionados haciendo clic en la opción 'Calcular costos de materiales' desde la opción del menú desplegable de Presupuesto.

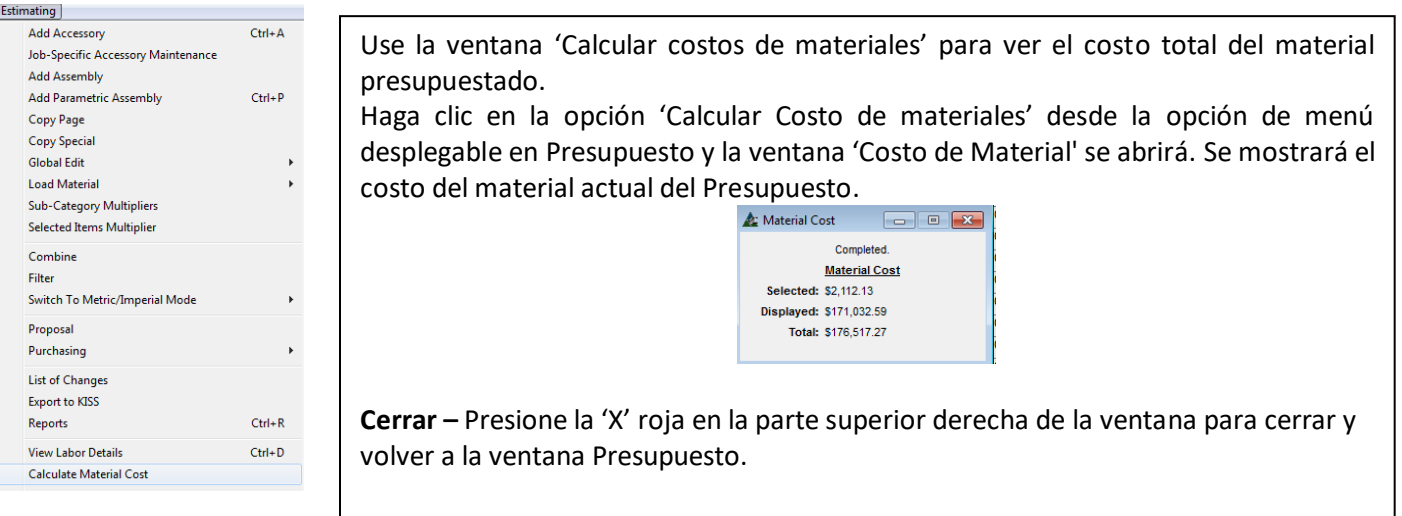

**Recalcular Presupuesto–** En la ventana Presupuesto, seleccione 'Recalcular Presupuesto' desde la opción del menú desplegable Presupuesto para que FabSuite calcule el Presupuesto. Esto es útil para fijar los totales de manera precisa después de haber hecho varios cambios al Presupuesto en datos de mano de obra y materiales.

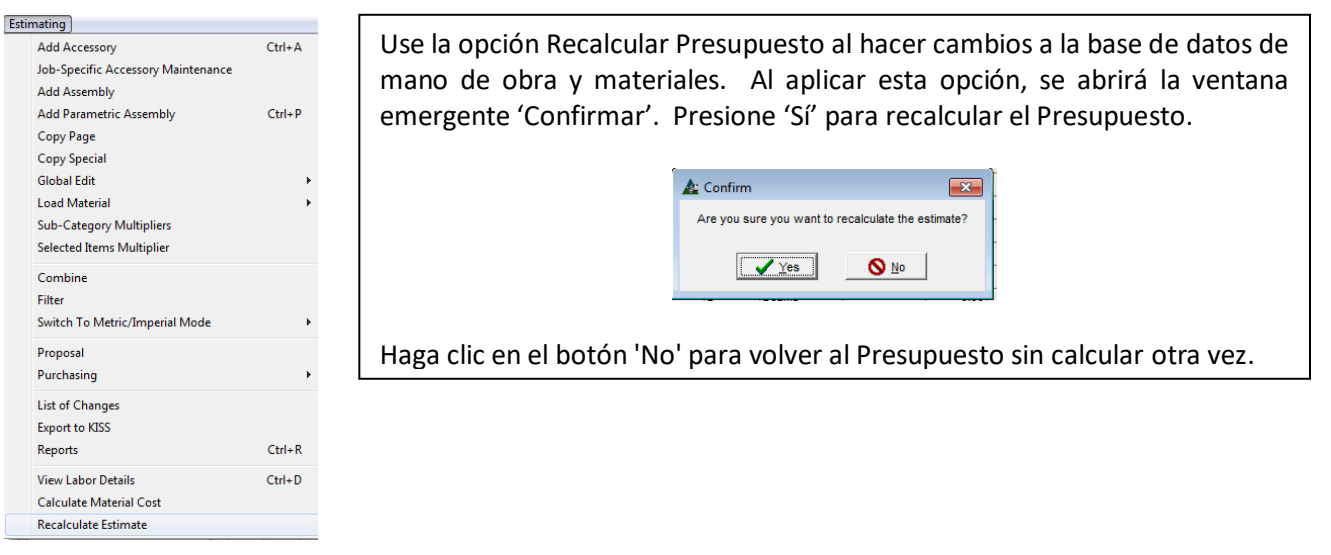

Este es el final de la instrucción para el Módulo de Presupuesto v15.0.